# Canon Embedded

myo X

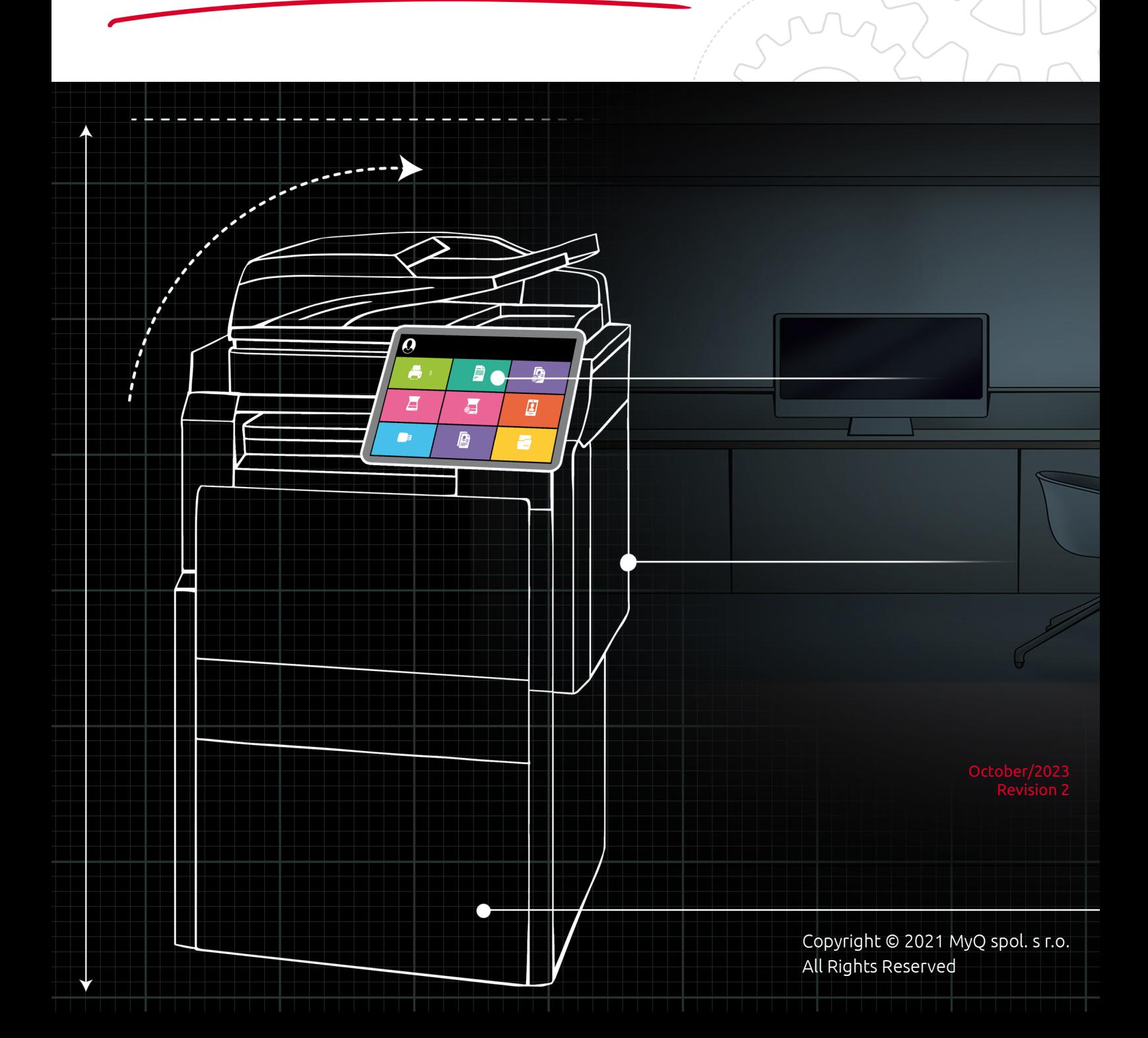

# Table of Contents

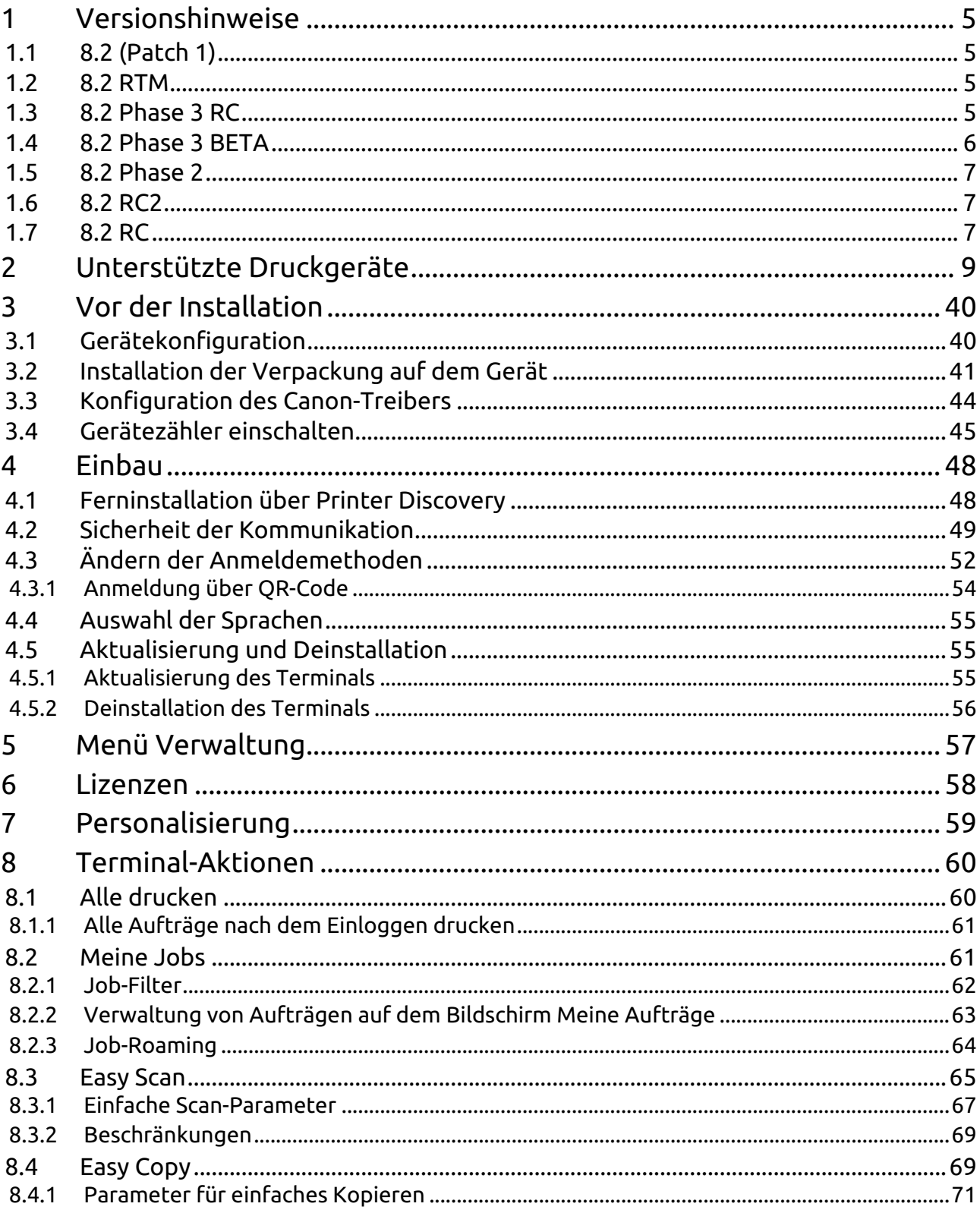

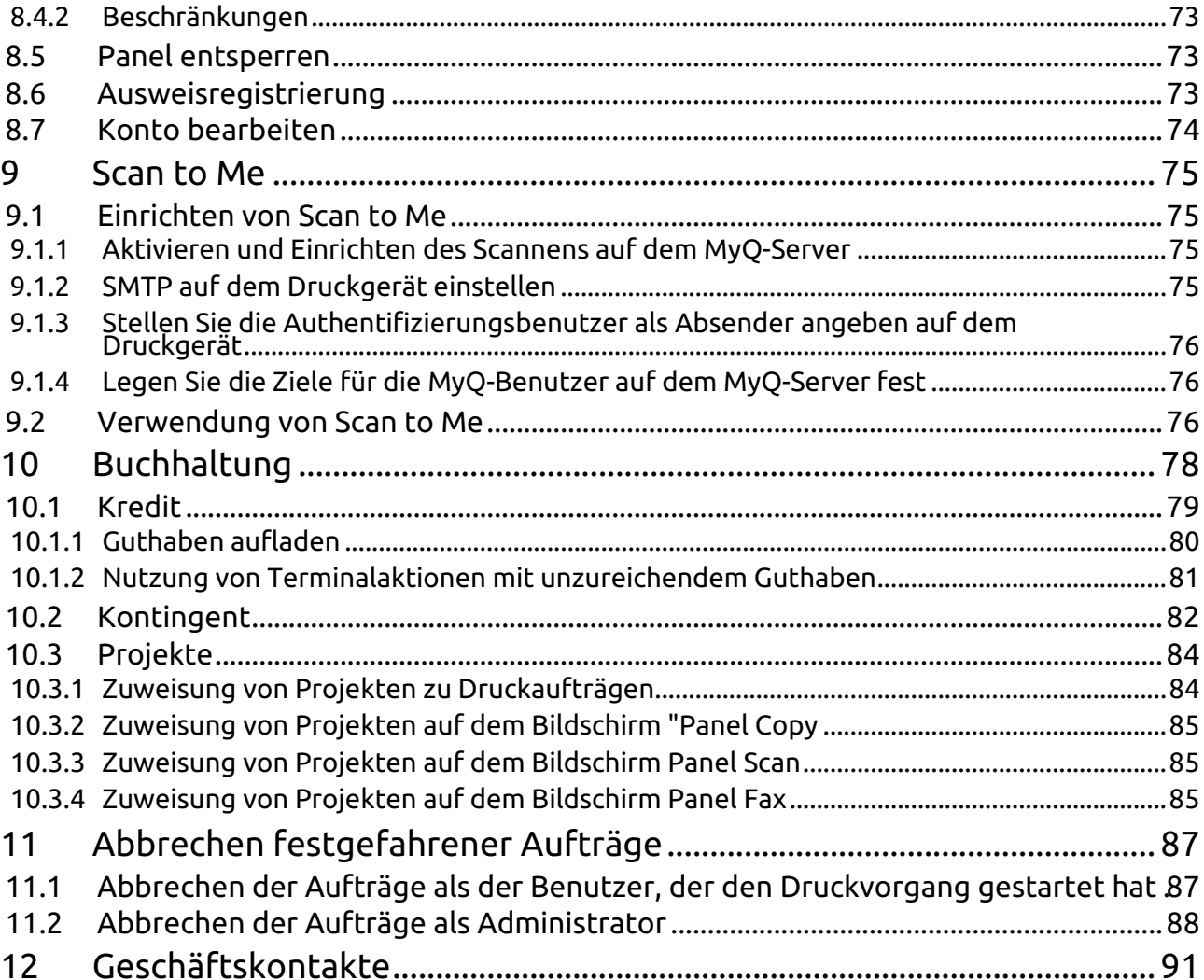

#### **MyQ Canon Embedded Terminal 8.2 RTM**

Das MyQ Canon Embedded Terminal ist eine webbasierte Anwendung, die MEAP (Multifunctional Embedded Application Platform) 5.0+ verwendet. Es werden keine Anwendungen direkt auf dem Druckgerät ausgeführt, alle Dateien werden im MyQ-Verzeichnis gespeichert und das Gerät tauscht Daten mit MyQ über das HTTPS-Protokoll aus.

Das Terminal ermöglicht die einfache Verwaltung von Druckaufträgen über ein Touchscreen-Display und bietet eine Reihe von erweiterten Funktionen.

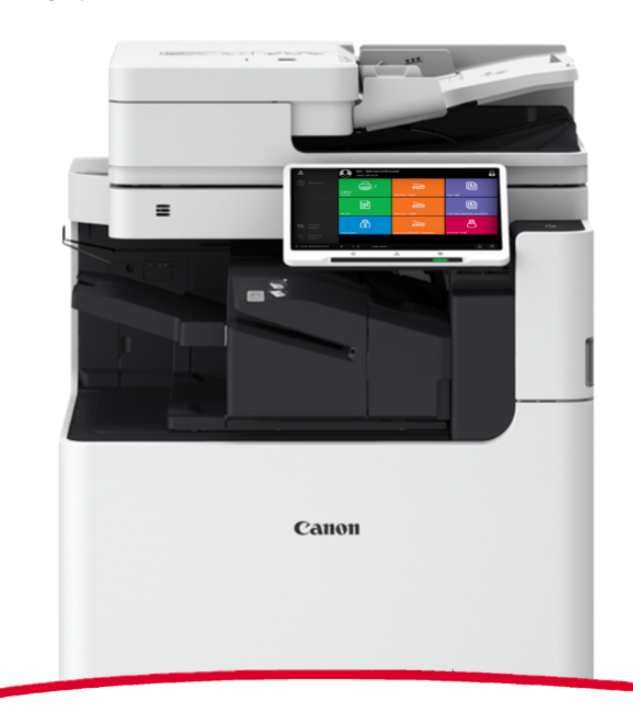

Sie können auch die [MyQ X Canon Produktblatt](https://www.myq-solution.com/en/myqx-canon).

Alle Änderungen gegenüber der Vorgängerversion sind in der 8 **[Versionshinweise](#page-4-0)**.

Der Leitfaden ist auch erhältlich in **[PDF](https://myq-online-help.atlassian.net/wiki/spaces/CE/pages/1317994711/%288.2-de%29+Anleitungen+im+PDF)**.

# <span id="page-4-0"></span>1 Versionshinweise

#### **MyQ Canon Embedded Terminal 8.2**

• Minimales gewünschtes Unterstützungsdatum: **15. Januar, 2021**

# <span id="page-4-1"></span>1.1 **8.2 (Patch 1)**

1. Juli 2023

#### **Geräte-Zertifizierung**

• Modelllinien Kodaimurasaki, Tawny, Azuki, Cornflower blue, Gamboge und Ghost white für die Unterstützung von eingebetteten Terminals hinzugefügt. Unterstützung auch für Print Server 8.2 Patch 35+ und Print Server 10.1 Patch 3+; für niedrigere Print Server-Versionen ist die benutzerdefinierte bin-Datei erforderlich.

# <span id="page-4-2"></span>1.2 **8.2 RTM**

#### 20. März 2023

#### **Fehlerbehebungen**

• Easy Copy konnte nicht auf BW-Geräten verwendet werden.

# <span id="page-4-3"></span>1.3 **8.2 Phase 3 RC**

#### **Verbesserungen**

- Protokolle vom Canon Embedded Terminal werden über das Subsystem "Canon Terminal" im Hauptserverprotokoll gespeichert.
- Die Modellreihen Neapelgelb, Macalight, Teerose, Dunkelgrün und Rakuda sind jetzt unterstützt.
- Die Suche auf dem Bildschirm Projekte wurde verbessert.
- Die Benutzeroberfläche wurde verbessert.
- **NEW FEATURE** Codebücher für Easy Scan werden unterstützt.
- **NEW FEATURE** Kredit für Easy-Terminal-Aktionen wird unterstützt.
- **NEW FEATURE** Fehlerbehebungsdienst implementiert.
- **NEW FEATURE** Es ist möglich, den Auftragspreis immer anzuzeigen, auch wenn das Guthaben oder die Quote deaktiviert ist. MyQ Print Server 10.1 ist für diese Funktion erforderlich.
- **NEW FEATURE** Es ist möglich, maximal 999 Kopien für die einfache Kopie oder in den Auftragseigenschaften festzulegen.
- **NEW FEATURE** Die Auftragskosten werden in den Auftragsoptionen angezeigt.
- **NEW FEATURE** Die Projektzuweisung für Easy-Terminal-Aktionen wird unterstützt.
- **NEW FEATURE** Quoten für Easy-Terminal-Aktionen werden unterstützt.
- **NEW FEATURE** Der Einstellungsbildschirm für den einfachen Kopiervorgang kann auf dem Terminal angezeigt werden.
- **NEW FEATURE** Der Einstellungsbildschirm für den einfachen Scanvorgang kann auf dem Terminal angezeigt werden.

#### **Fehlerbehebungen**

- Nach dem Abmelden von der Bedienung des Panels wurde ein schwarzer Bildschirm angezeigt.
- Das Zeichen "@" wurde bei der Eingabe von E-Mail-Adressen für Panel Scan nicht unterstützt.
- Einfaches Scannen, einfaches Kopieren vom Glas aus waren nicht möglich.
- Für den angemeldeten Benutzer wurde nach der Rückkehr aus dem Statusmonitor oder dem Zähler immer das Hauptmenü statt des richtigen Bildschirms angezeigt.
- Der Benutzername wird anstelle der Benutzer-ID im Entsperrungsfeld angezeigt.

# <span id="page-5-0"></span>1.4 **8.2 Phase 3 BETA**

#### **Verbesserungen**

- Der Hilfetext im Abschnitt Canon im Konfigurationsprofil wurde verbessert.
- Die Meldung "Ungültiges SSL-Zertifikat" wird angezeigt, wenn die Anmeldung aufgrund einer falschen Zertifikatskonfiguration fehlgeschlagen ist.
- **NEW FEATURE** Einfach kopieren umgesetzt wird.
- **NEW FEATURE** Einfacher Scan umgesetzt wird.
- **NEW FEATURE** Informationen über Edition Regierung oder Bildung wird auf dem Anmeldebildschirm des Embedded-Terminals angezeigt.
- **NEW FEATURE** Informationen über Schnupper- oder NFR-Lizenz wird auf dem Anmeldebildschirm des Embedded-Terminals angezeigt.
- **NEW FEATURE** Es ist möglich, Heften und Lochen in den Auftragseigenschaften von Meine Aufträge einzustellen.

#### **Fehlerbehebungen**

- Das Canon-Terminal-Paket musste nach der Änderung des Standard-Server-Ports neu installiert werden.
- MyQ Print Server 10.0 Standard-Theme (Spring Touch) konnte nicht verwendet werden.

#### **Beschränkungen**

• Einfache Kopie > Format: Es werden nur die Papierformate A3, A4 und A5 unterstützt.

• Es ist nicht möglich, die im Druckertreiber in den Auftragseigenschaften eingestellten Optionen zum Heften/Lochen zu deaktivieren.

## <span id="page-6-0"></span>1.5 **8.2 Phase 2**

#### **Fehlerbehebungen**

- Das Terminal ist nach der Rückkehr vom Gerätepanel eingefroren.
- Die Benutzersitzung ist stecken geblieben, wenn die Aufträge nicht korrekt geparst wurden.

## <span id="page-6-1"></span>1.6 **8.2 RC2**

#### **Verbesserungen**

- **NEW FEATURE** Die Kostenstellenrechnung wird unterstützt.
- **NEW FEATURE** Die Kreditabrechnung wird unterstützt.
- **NEW FEATURE** Konto bearbeiten ist implementiert.
- **NEW FEATURE** Die ID-Card-Registrierung wird eingeführt.
- **NEW FEATURE** Es ist möglich, die PIN des lokalen Administrators oder die Funktion der Abmeldetaste des Panels im Konfigurationsprofil zu ändern.
- **NEW FEATURE** Es ist möglich, von den geräteeigenen Bedienelementen zum Menü Top zurückzukehren.
- **NEW FEATURE** Die Projektbuchhaltung wird unterstützt. **LIMITATION** : Scan ohne Projekt ist noch nicht implementiert.
- **NEW FEATURE** Der QR-Code wird als Standardoption für die Anmeldung anstelle der Tastatur angezeigt.
- **NEW FEATURE** Quotenabrechnung wird unterstützt.

#### **Fehlerbehebungen**

- Die Anmeldung ist fehlgeschlagen, wenn die unsichere Kommunikation auf dem MyQ-Server aktiviert wurde.
- Die Anmeldung war nicht möglich, wenn die Gerätesprache auf Türkisch eingestellt war.

# <span id="page-6-2"></span>1.7 **8.2 RC**

#### **Fehlerbehebungen**

- Das Terminal wurde nicht ordnungsgemäß vom Server deinstalliert, wenn das Terminalpaket von der Web-UI des Servers gelöscht wurde.
- Es war nicht möglich, Aufträge, die sich in der Bearbeitung befanden, durch Benutzer zu löschen.

# <span id="page-8-0"></span>2 Unterstützte Druckgeräte

Einige Modelle sind noch nicht zertifiziert. Eine Liste der **zertifizierten Modelle** finden Sie unter "Zertifizierte Geräte" im [MyQ-Community-Portal.](https://community.myq-solution.com/) Wenn das angeforderte Gerät nicht in der Liste der zertifizierten Geräte, aber in den folgenden Tabellen enthalten ist, erstellen Sie bitte eine Gerätezertifizierungsanfrage.

#### **Ewloe Series**

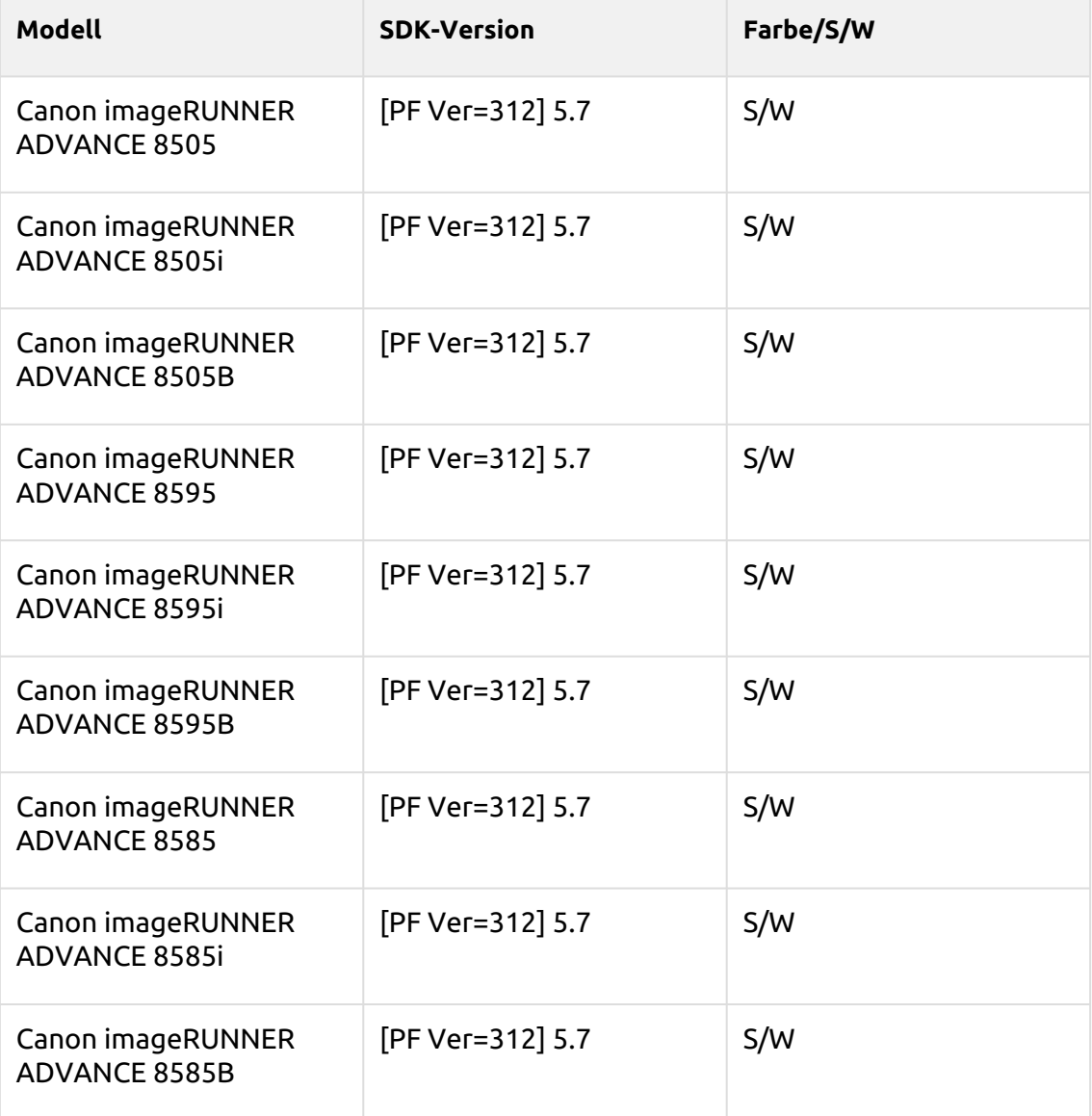

#### **Rotherwick Series**

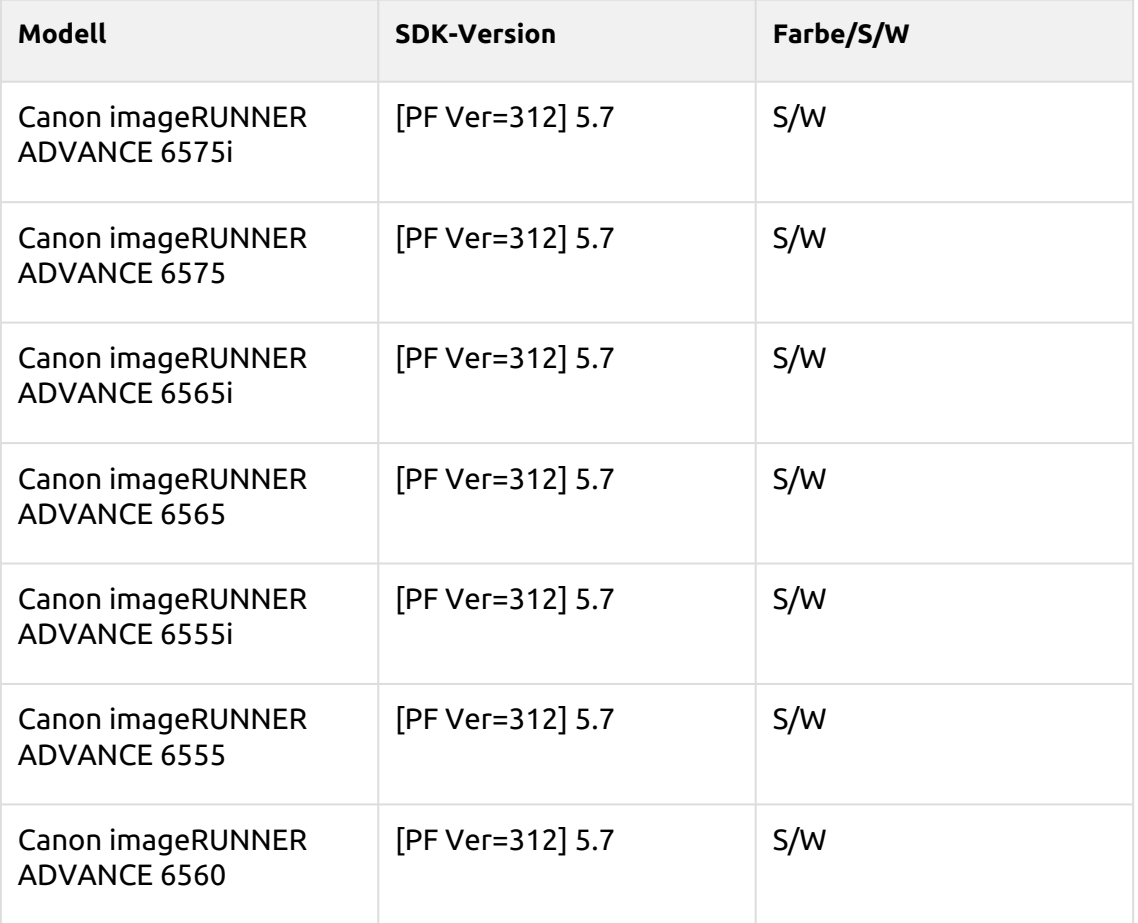

#### **Folkestone Series**

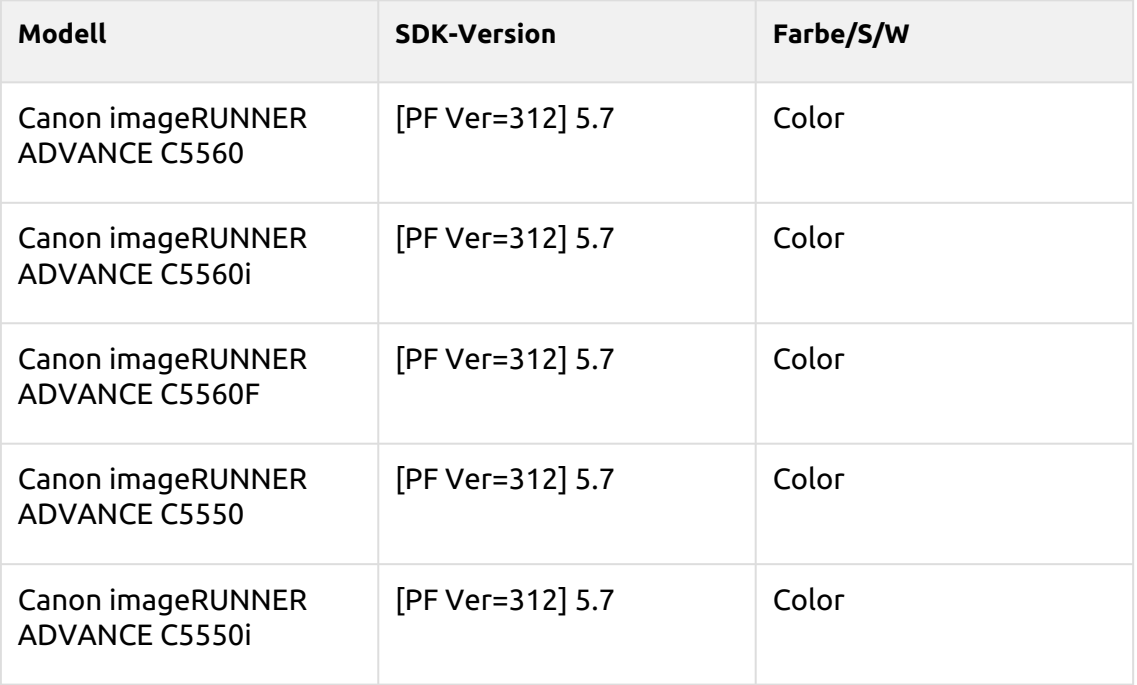

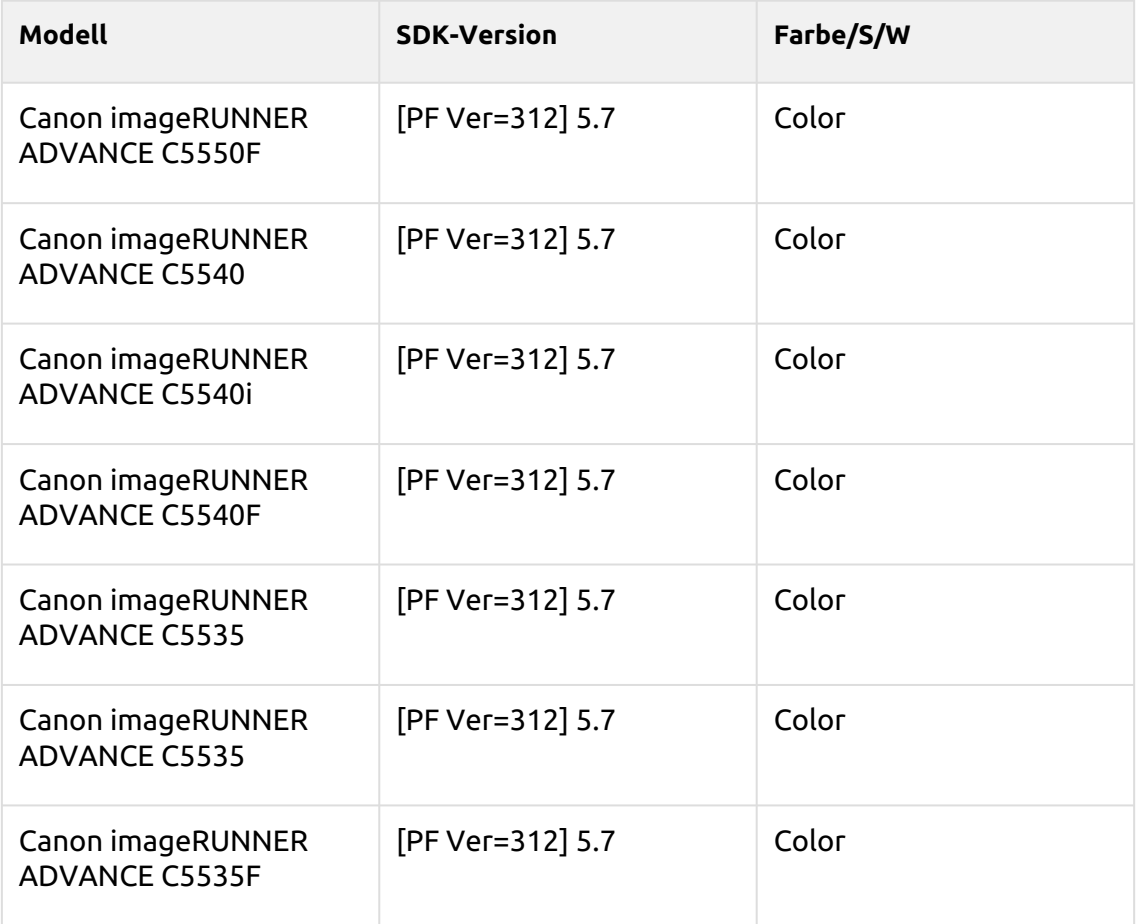

## **Adelaide Series**

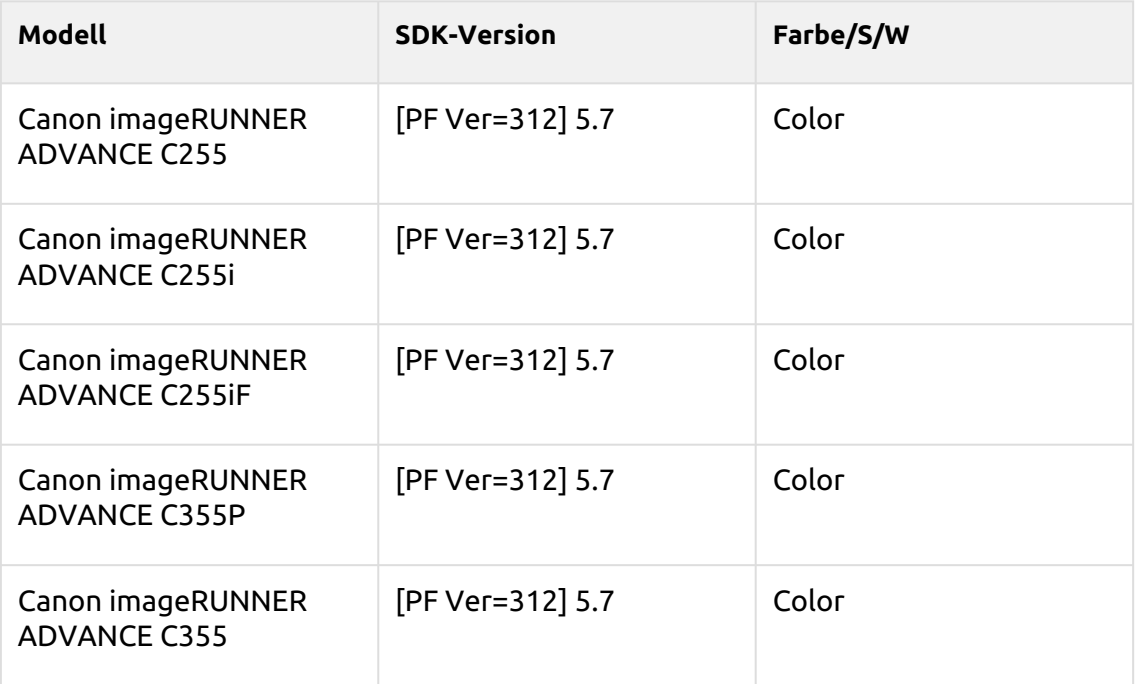

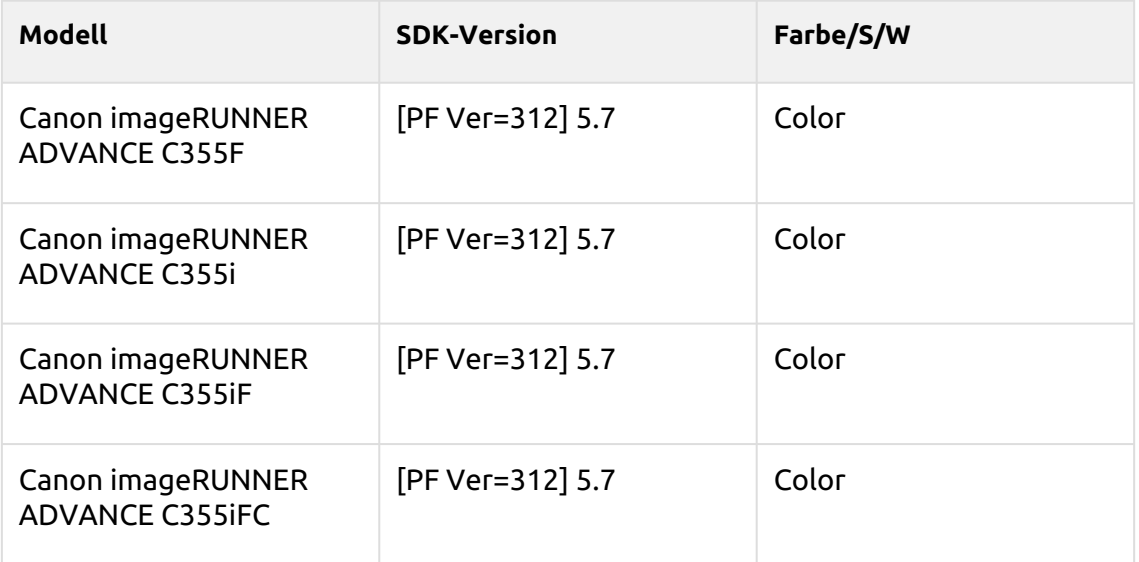

## **Braemar Series**

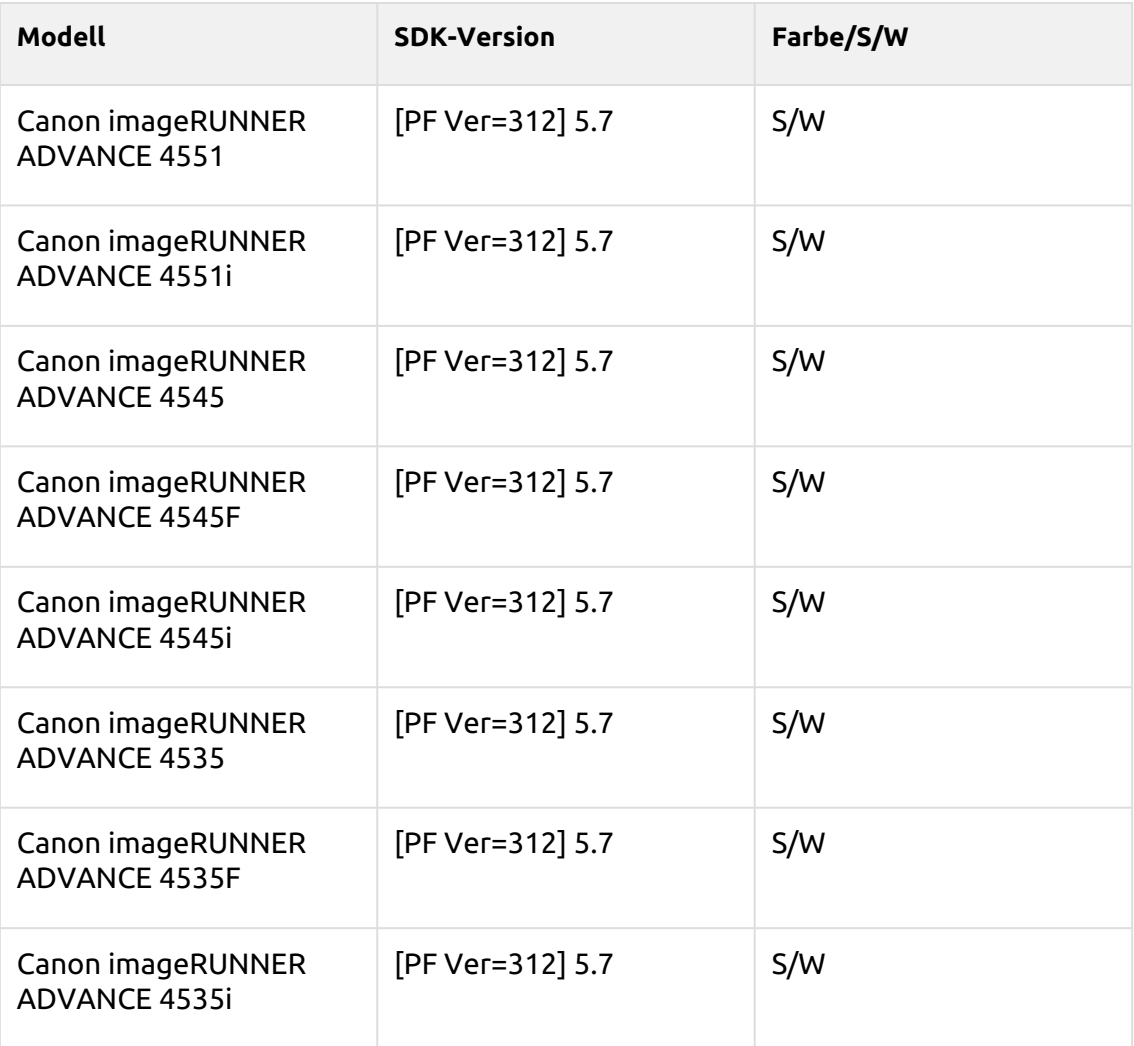

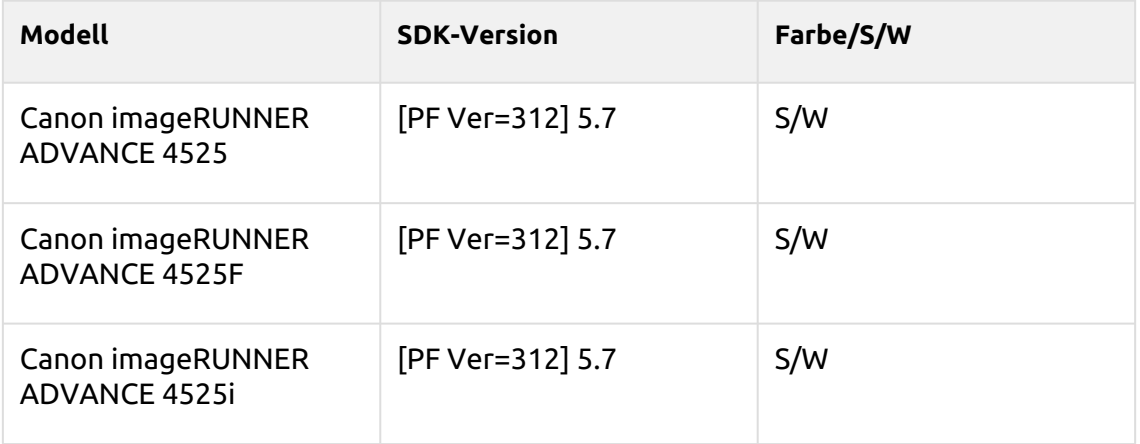

## **Madriu Series**

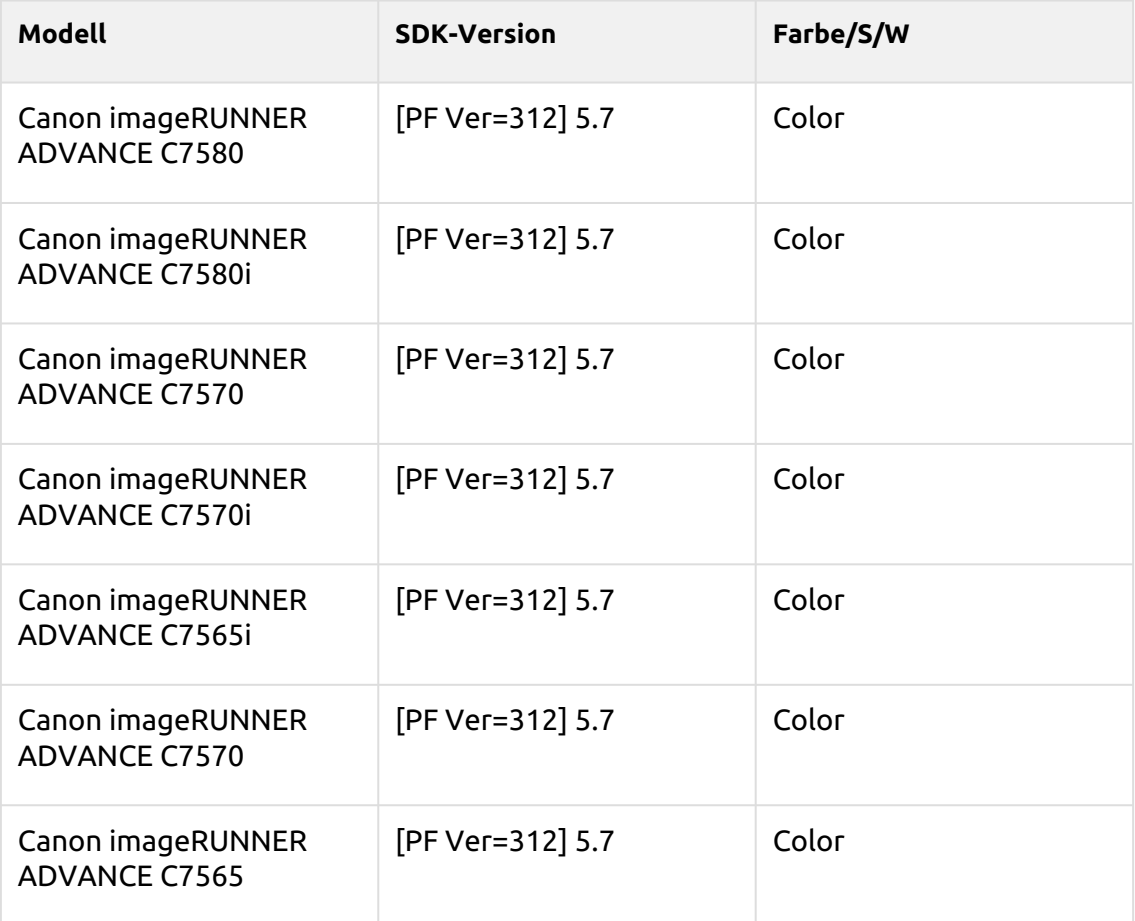

## **Harare Series**

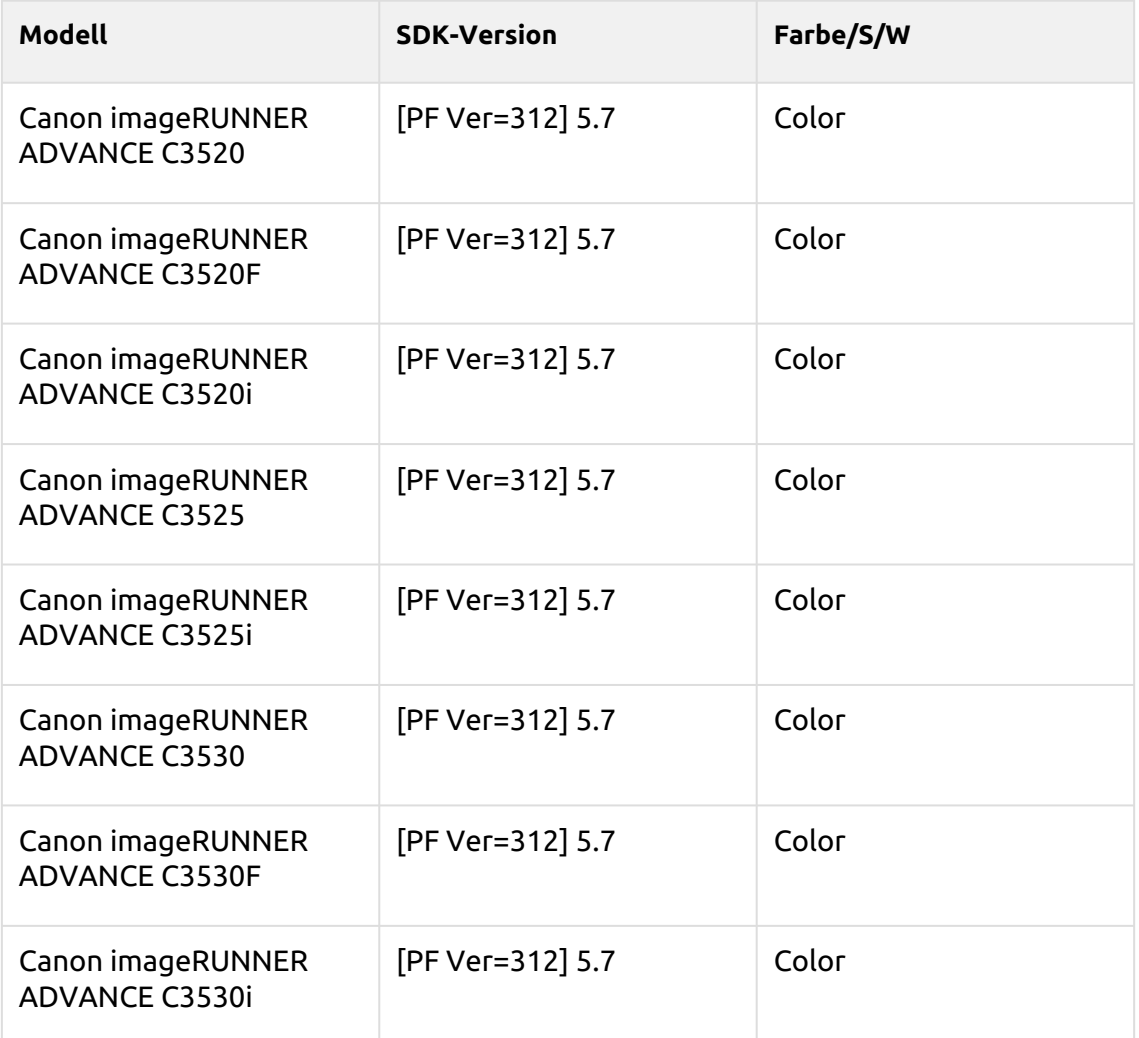

## **Tiffany Blue Series**

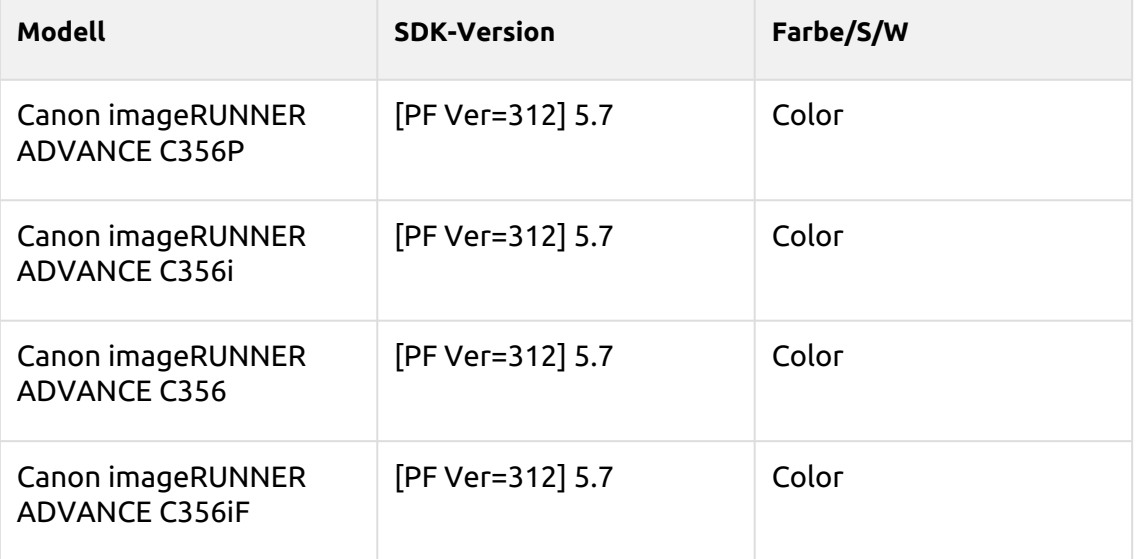

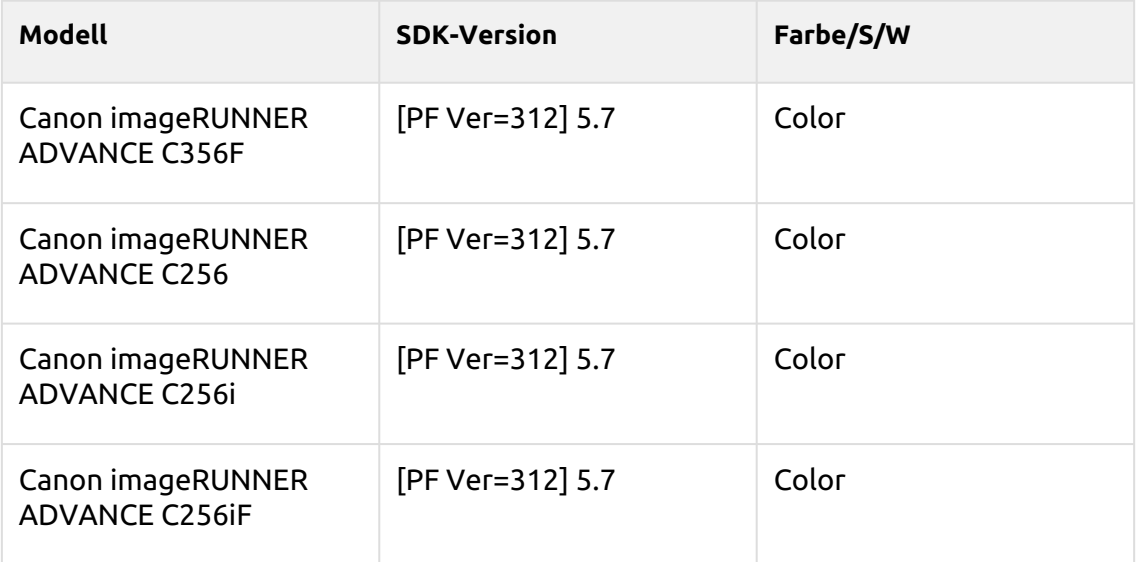

## **Crimson Series**

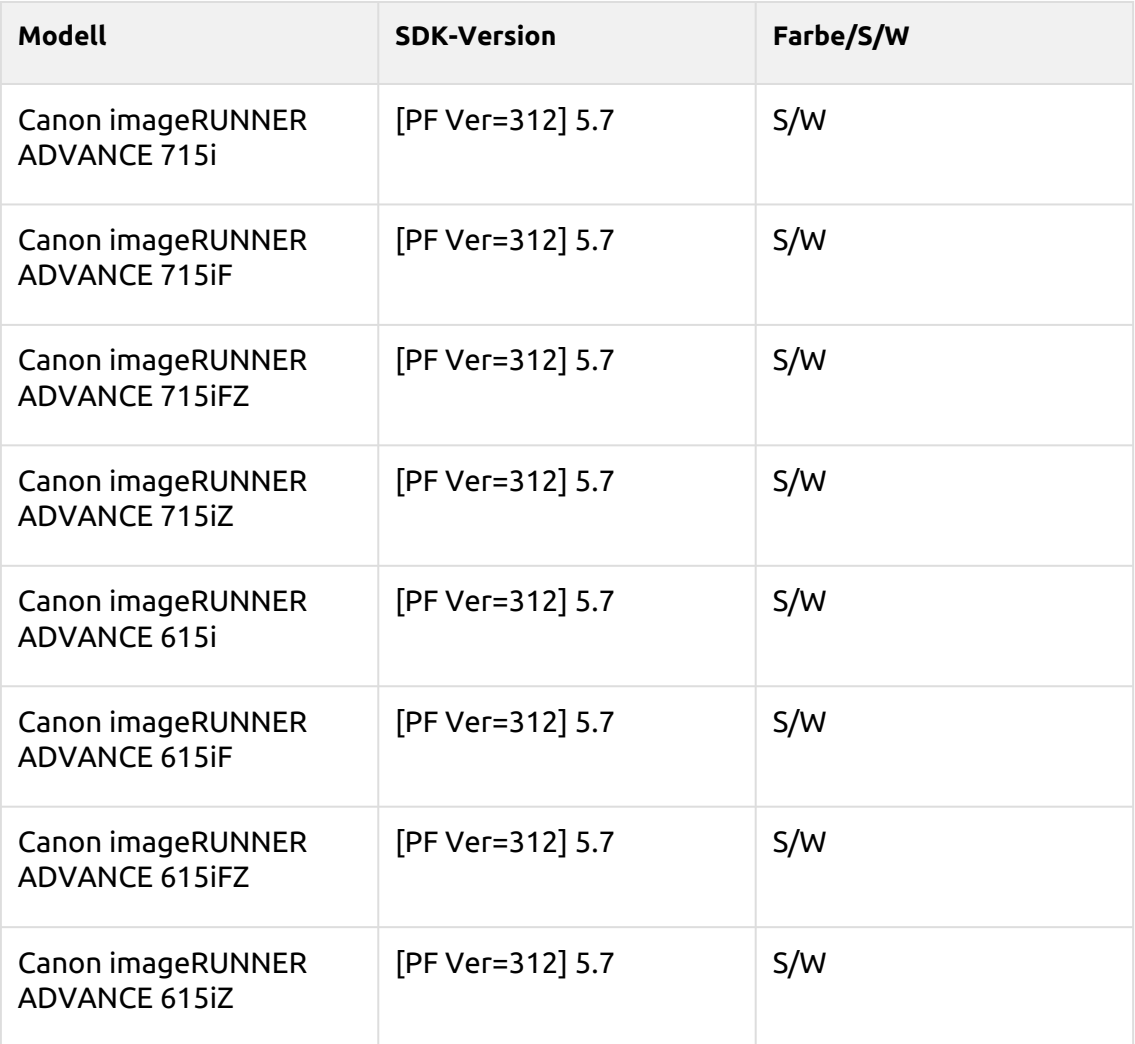

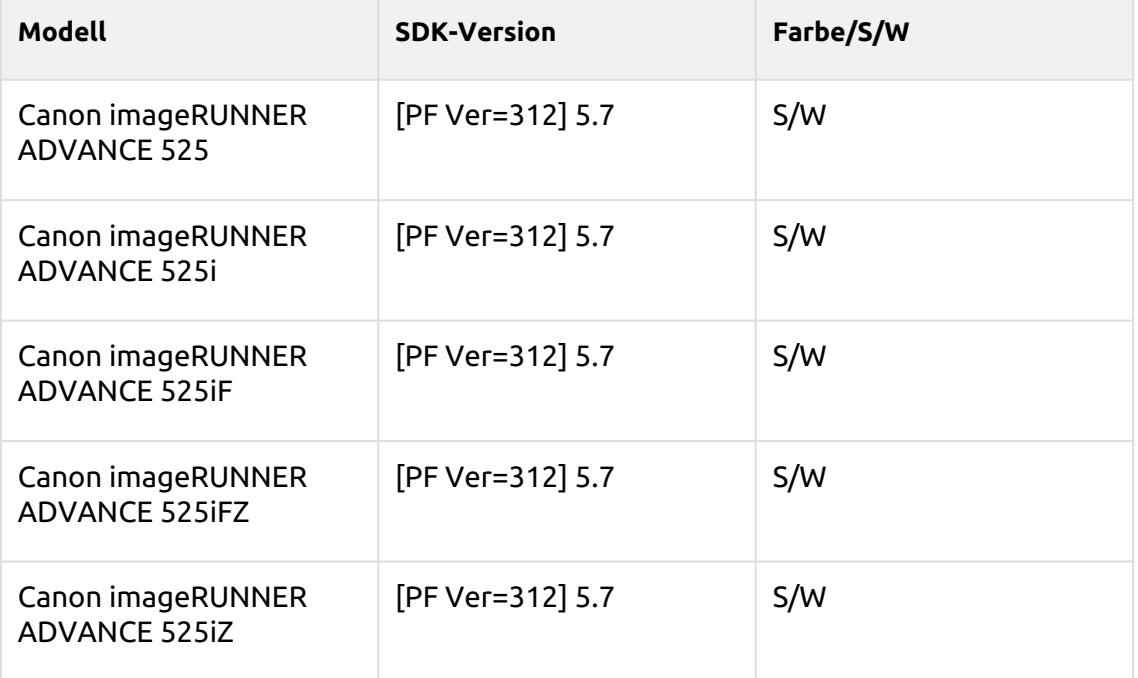

## **Timberwolf Series**

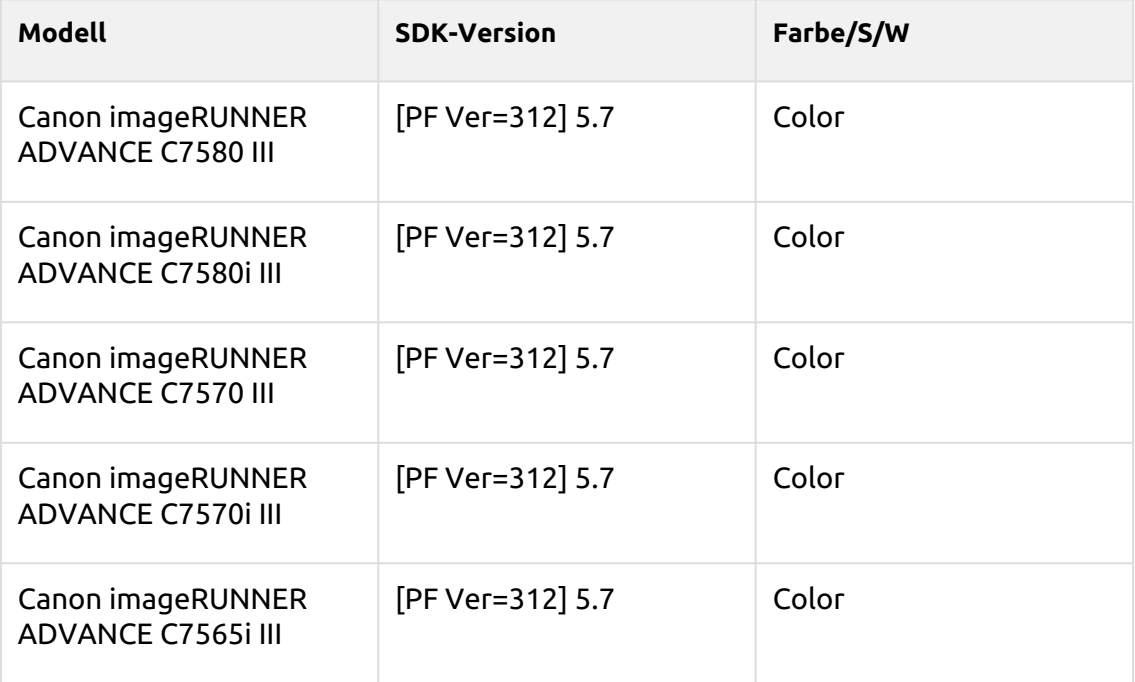

## **Cobalt Blue Series**

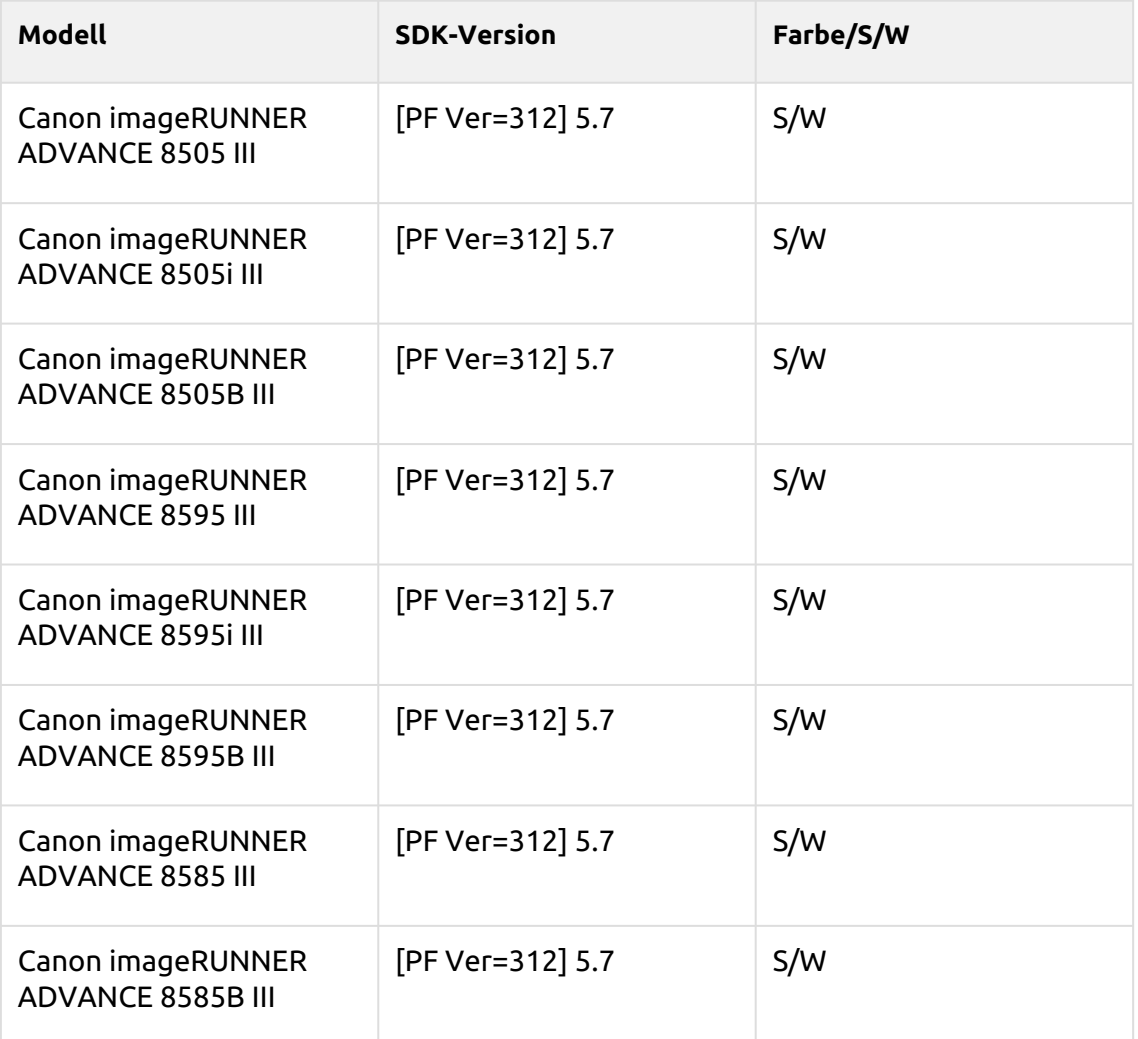

#### **Satin Gold Series**

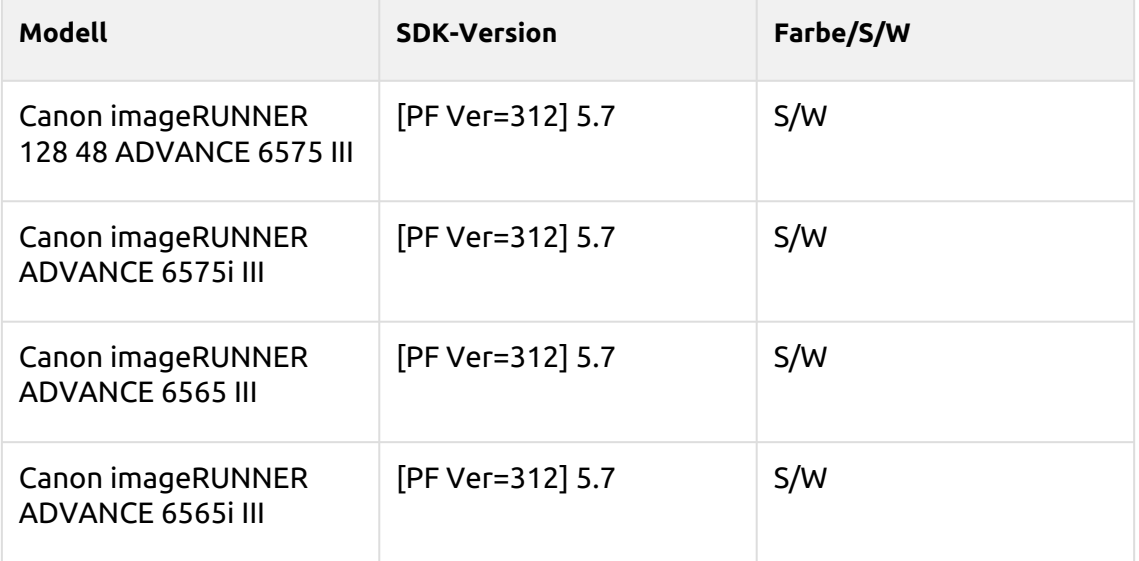

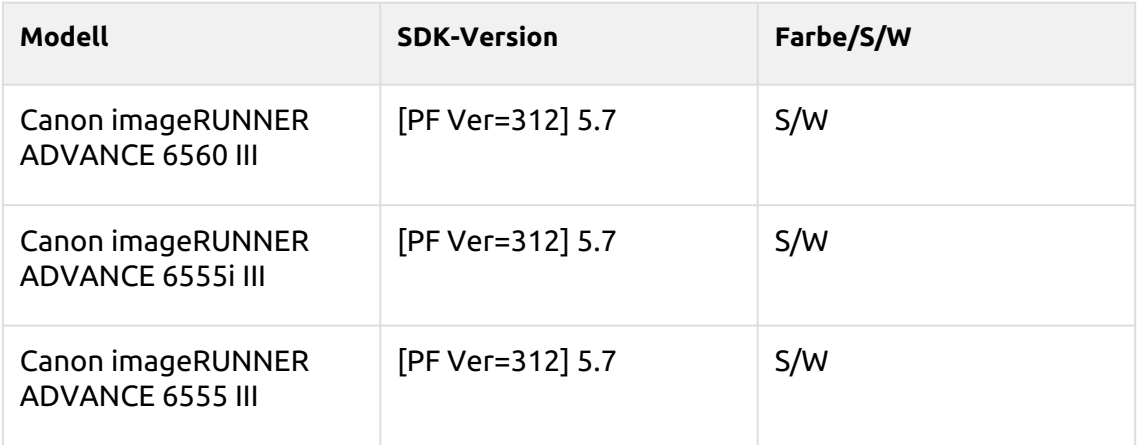

#### **Tufts Blue Series**

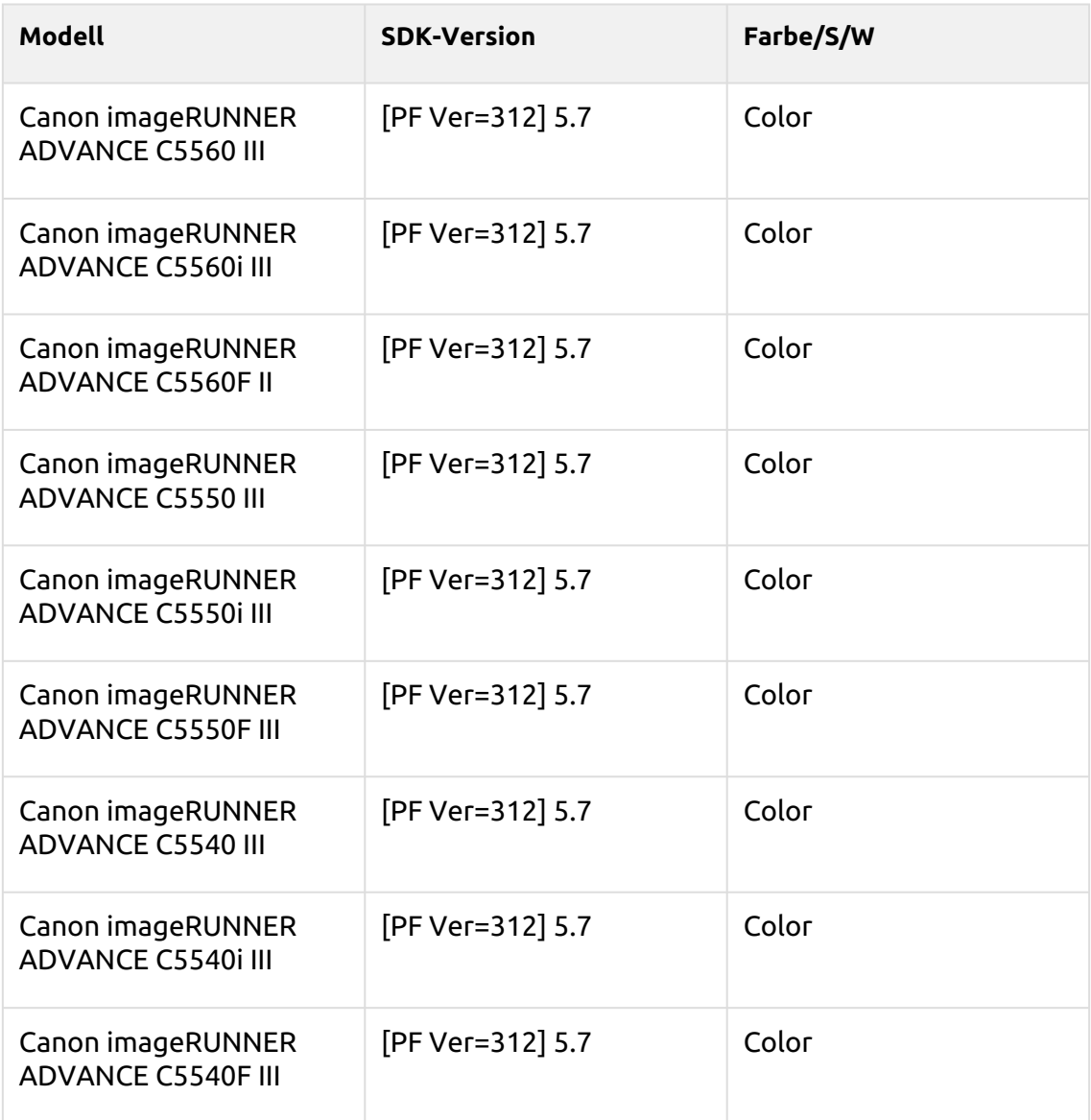

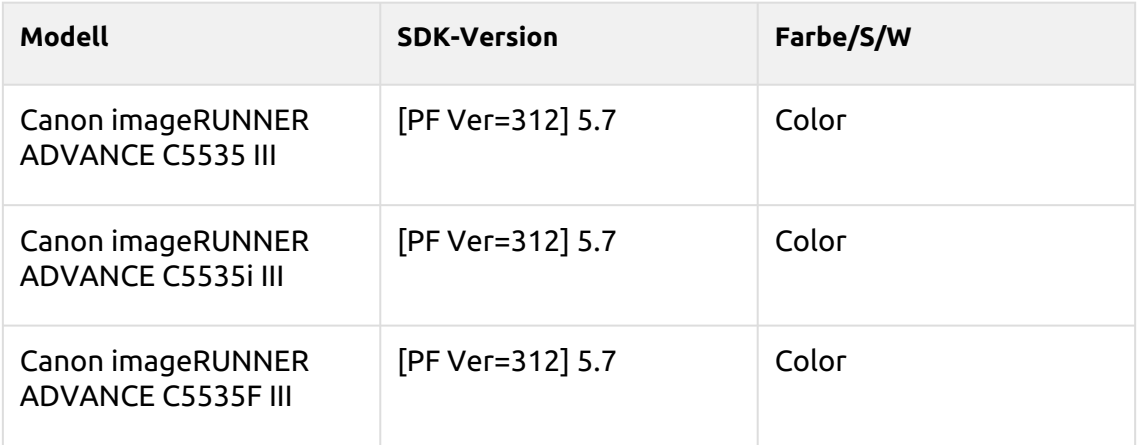

## **Arylide Series**

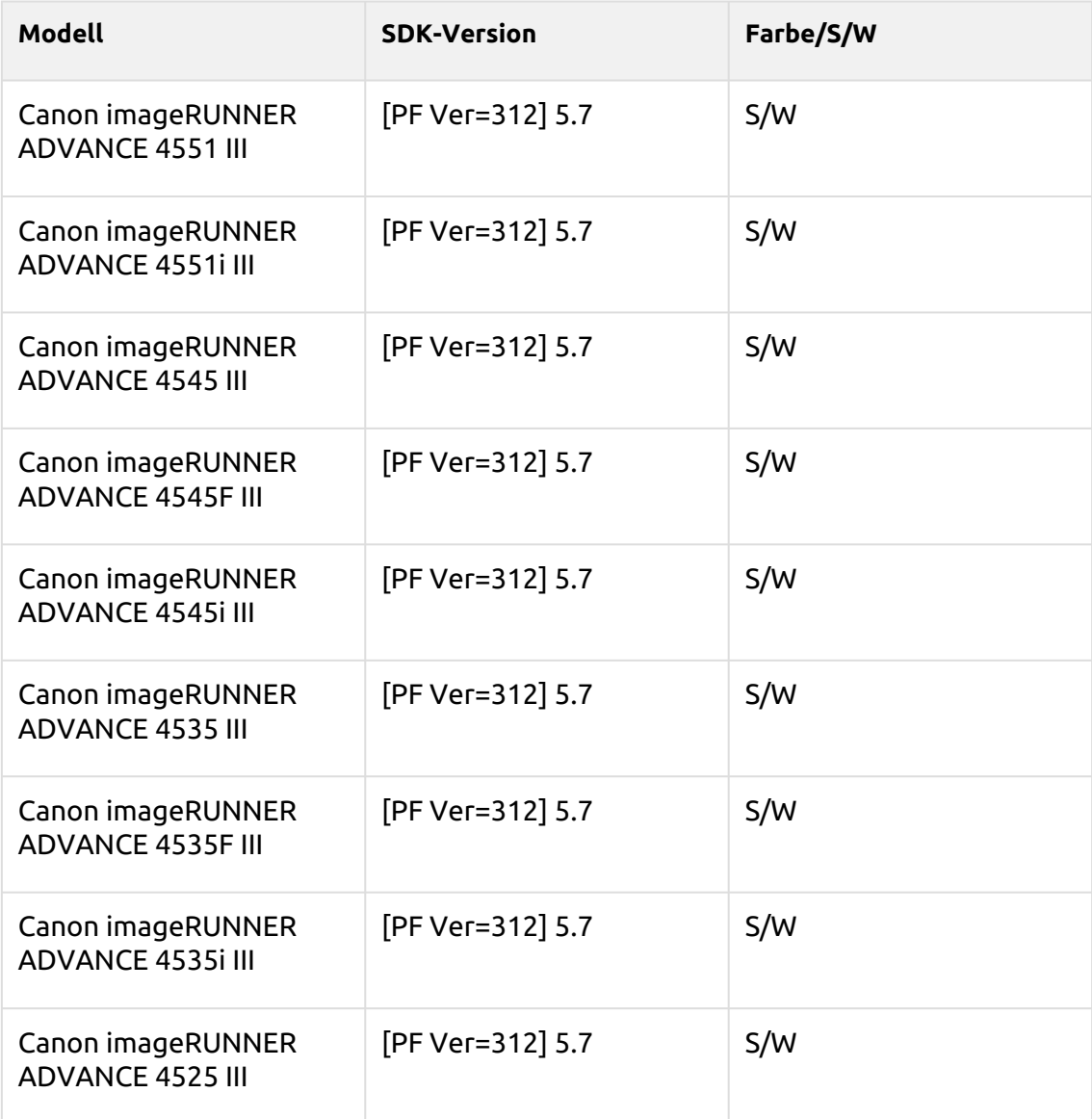

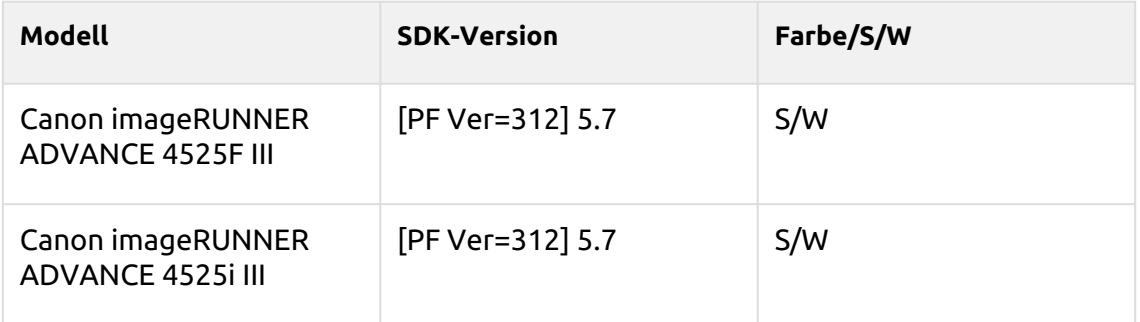

#### **Coral Pink Series**

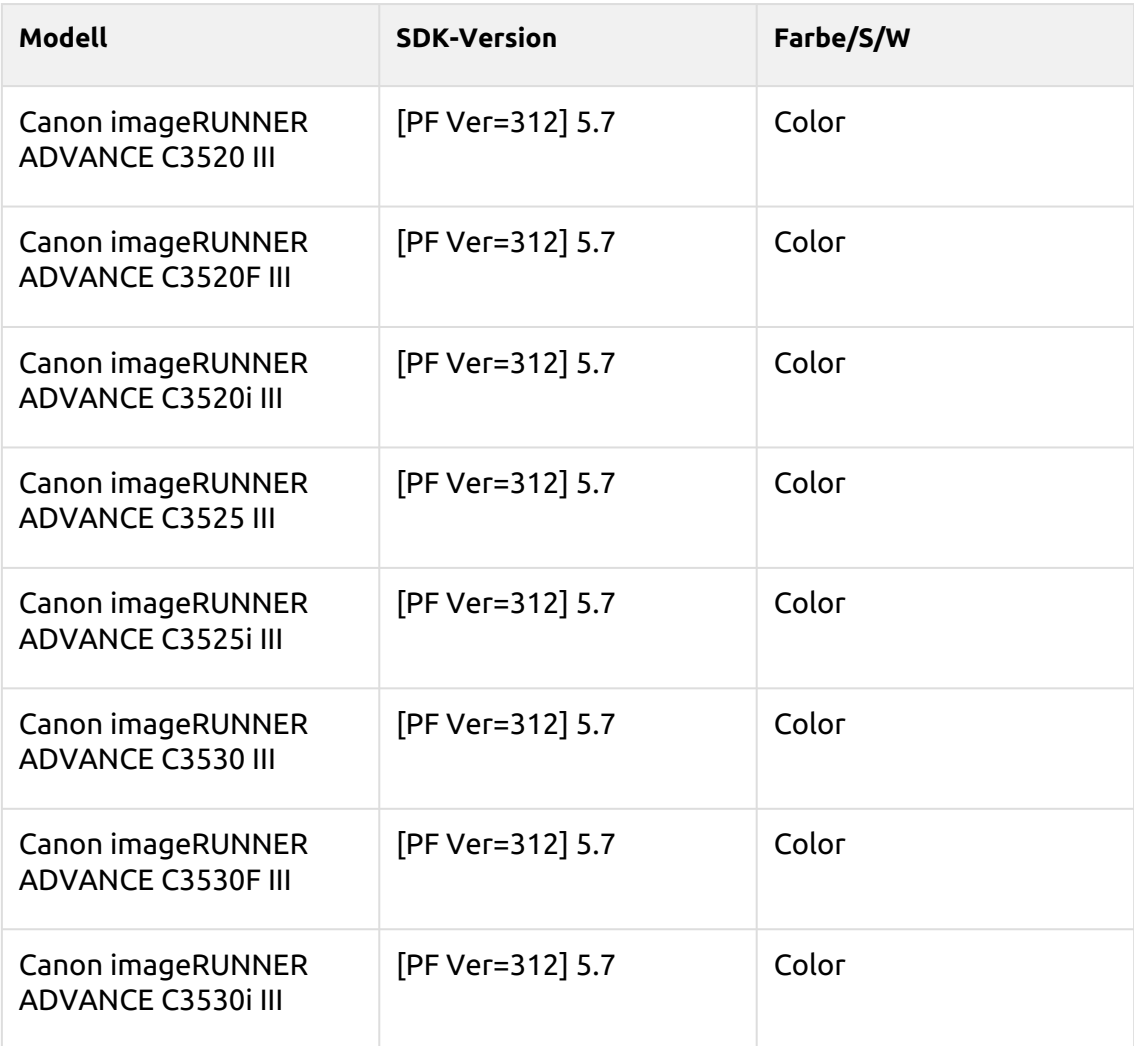

## **Lime Green Series**

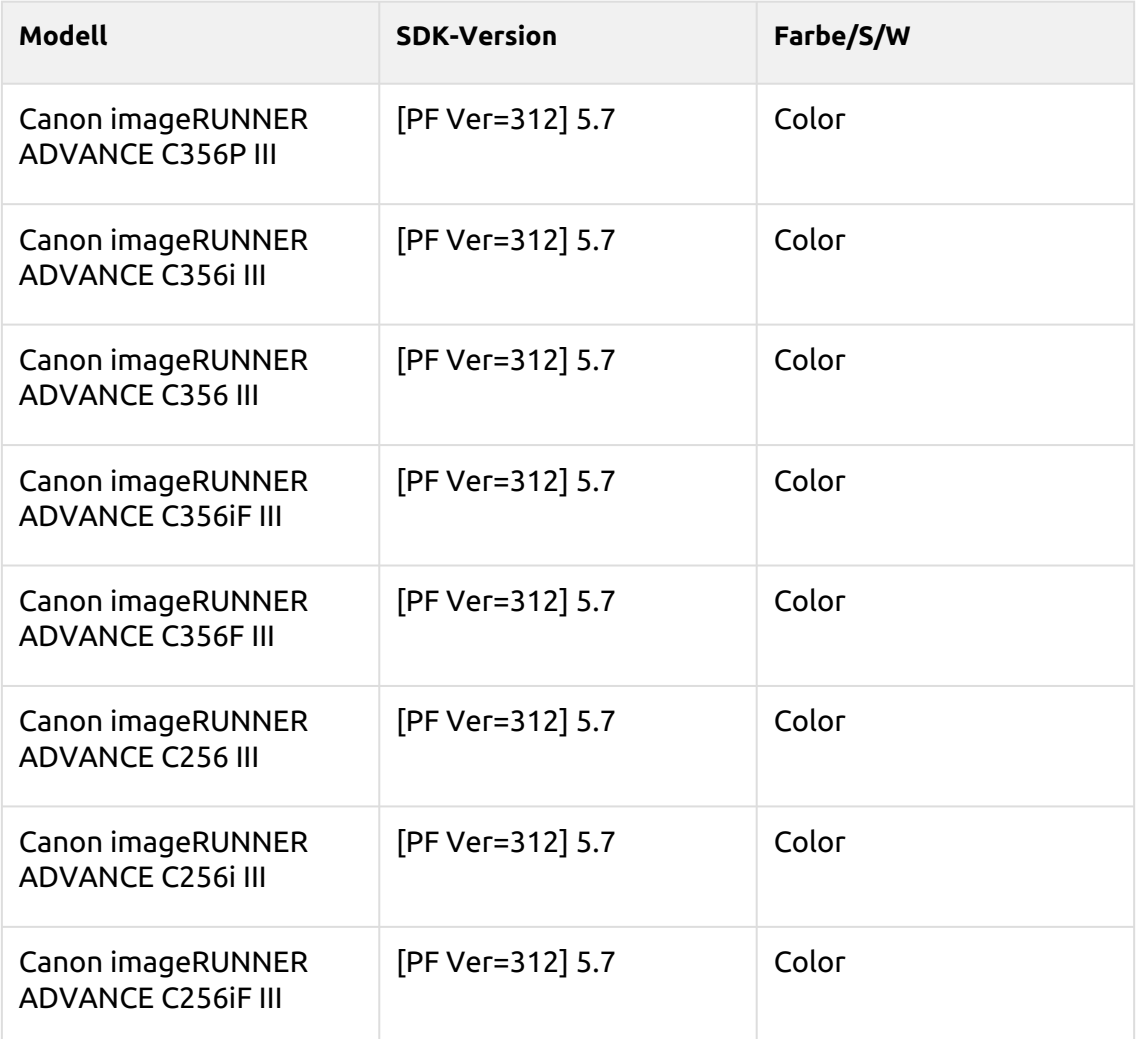

#### **Medium Blue Series**

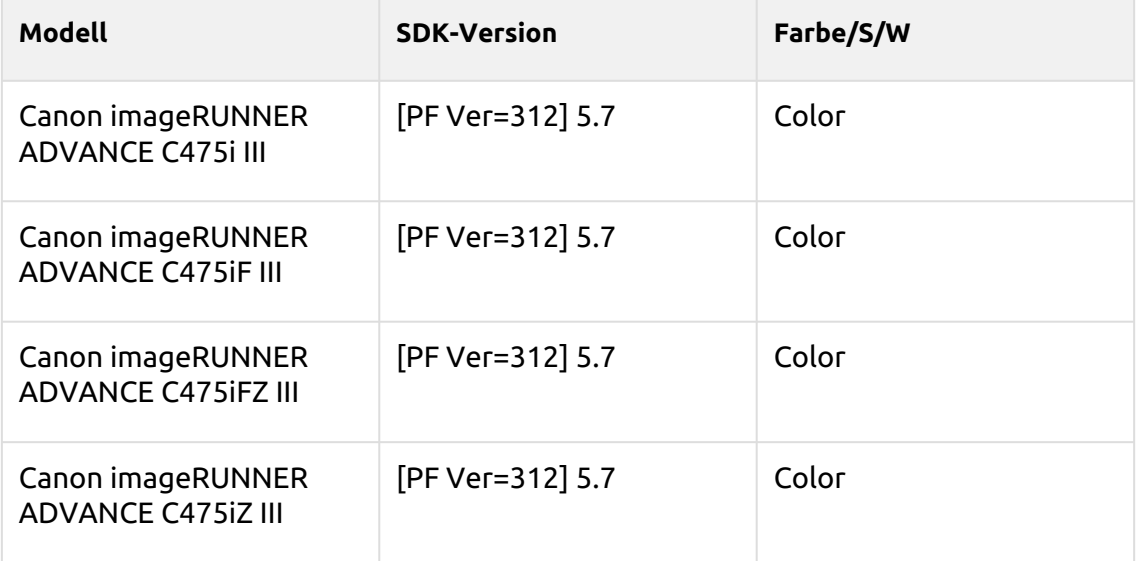

## **Jonquil Series**

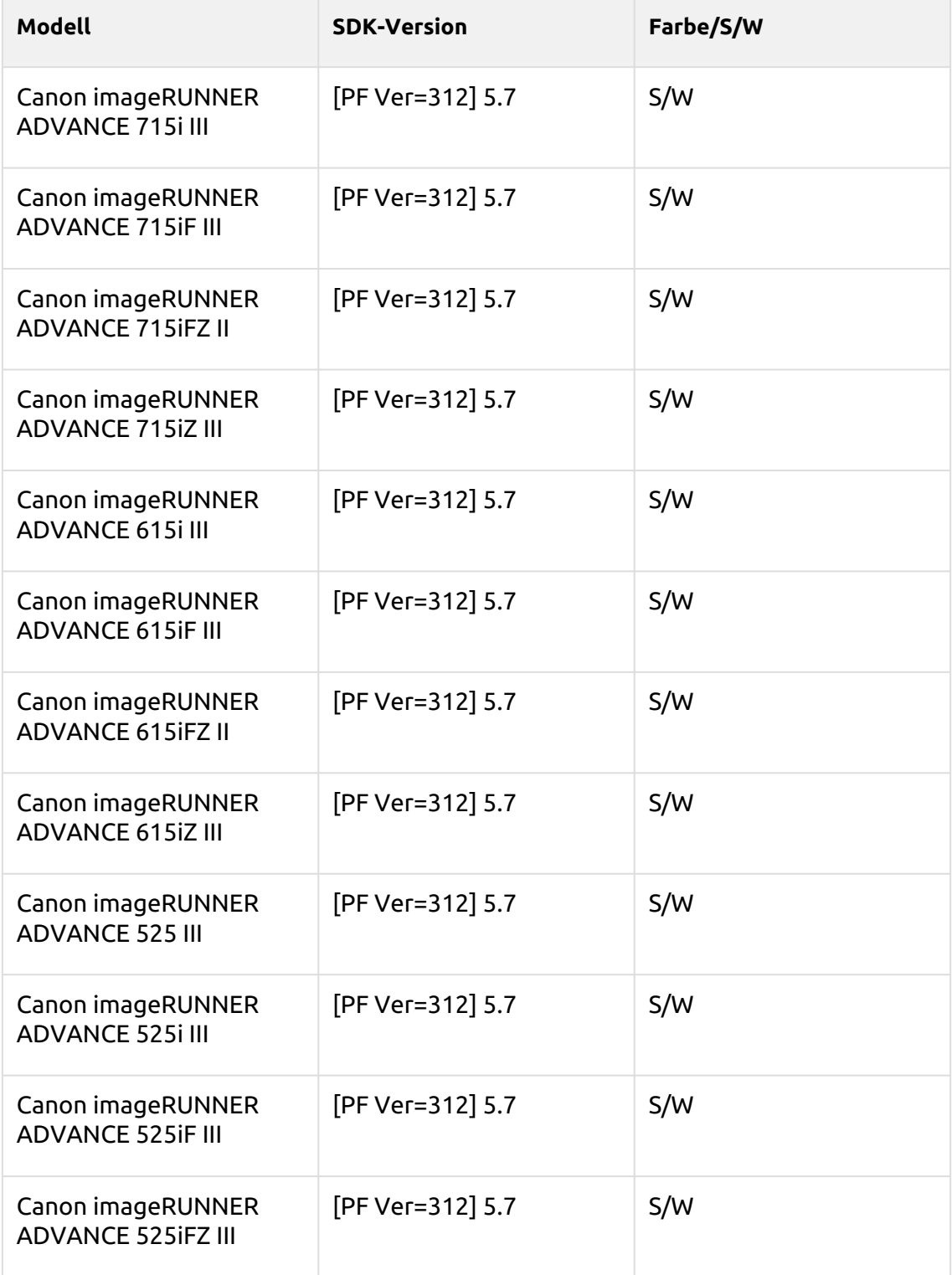

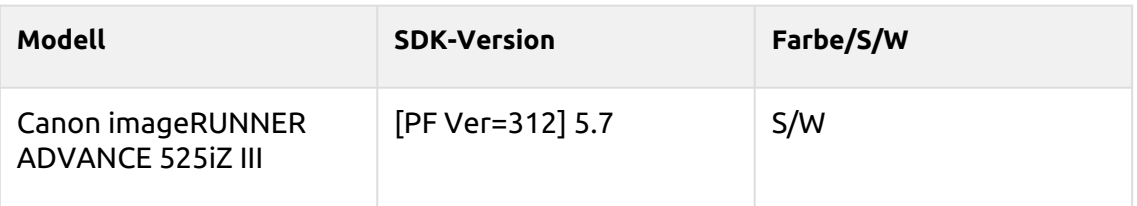

#### **Cordovan Series**

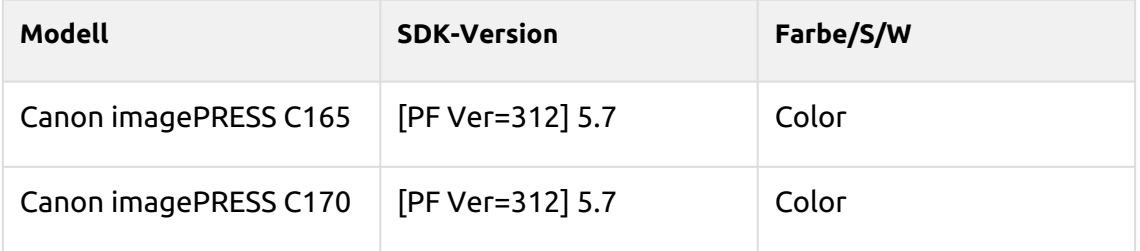

## **Pattaya Series**

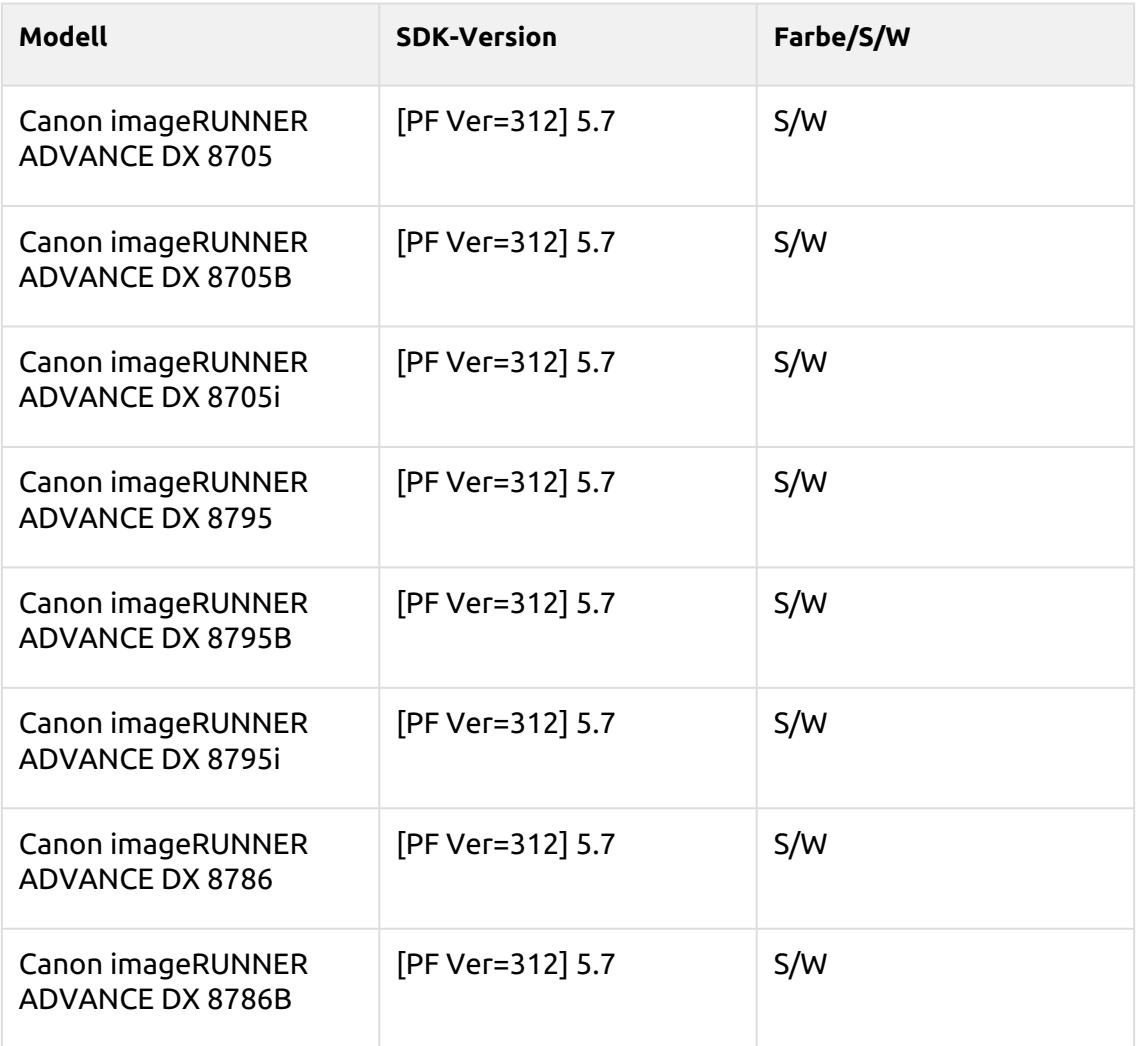

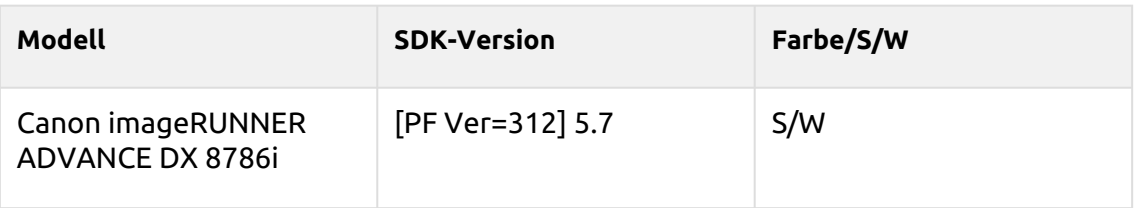

## **Shanghai Series**

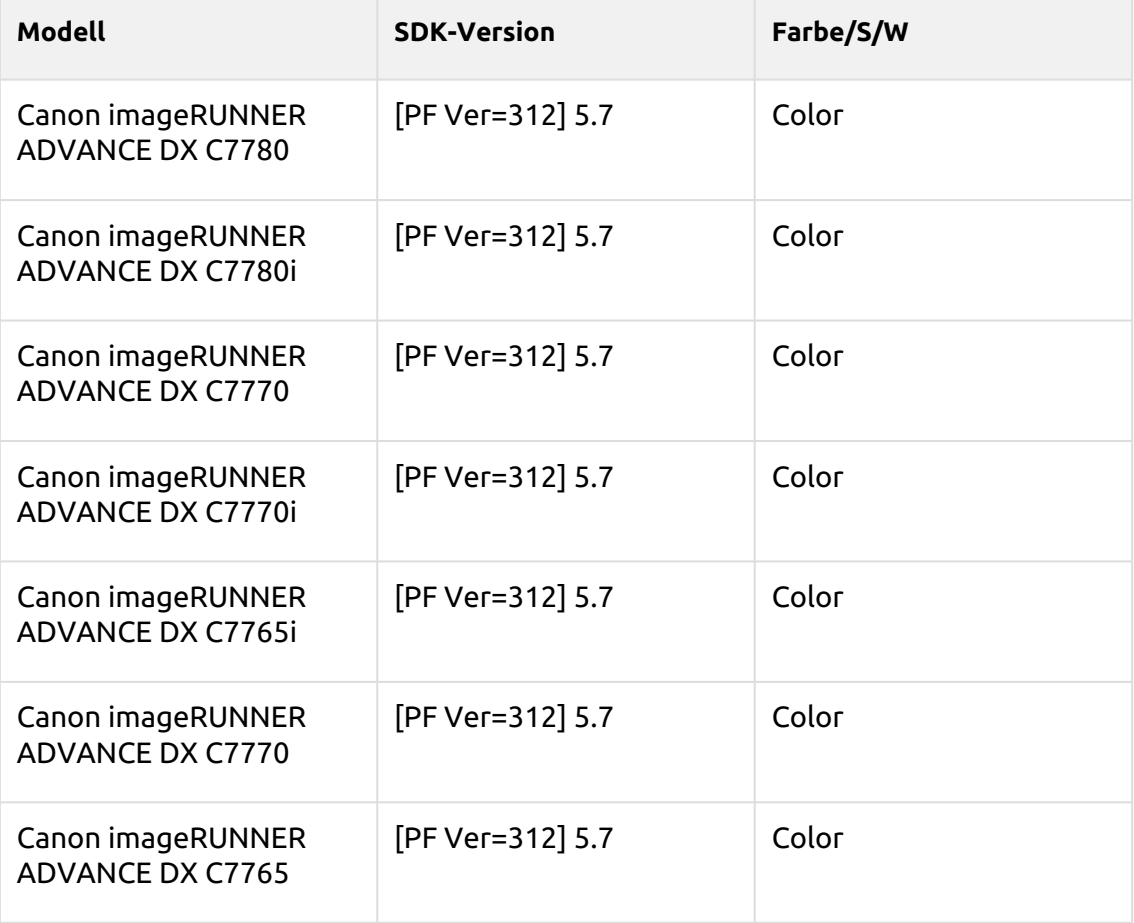

#### **Salmon Series**

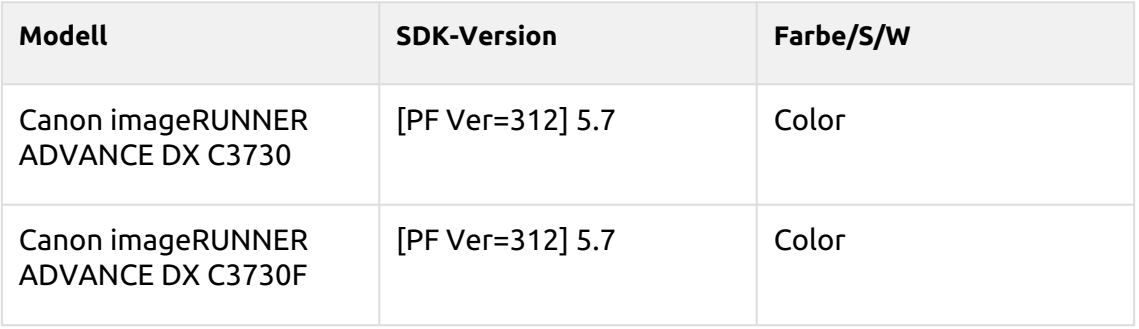

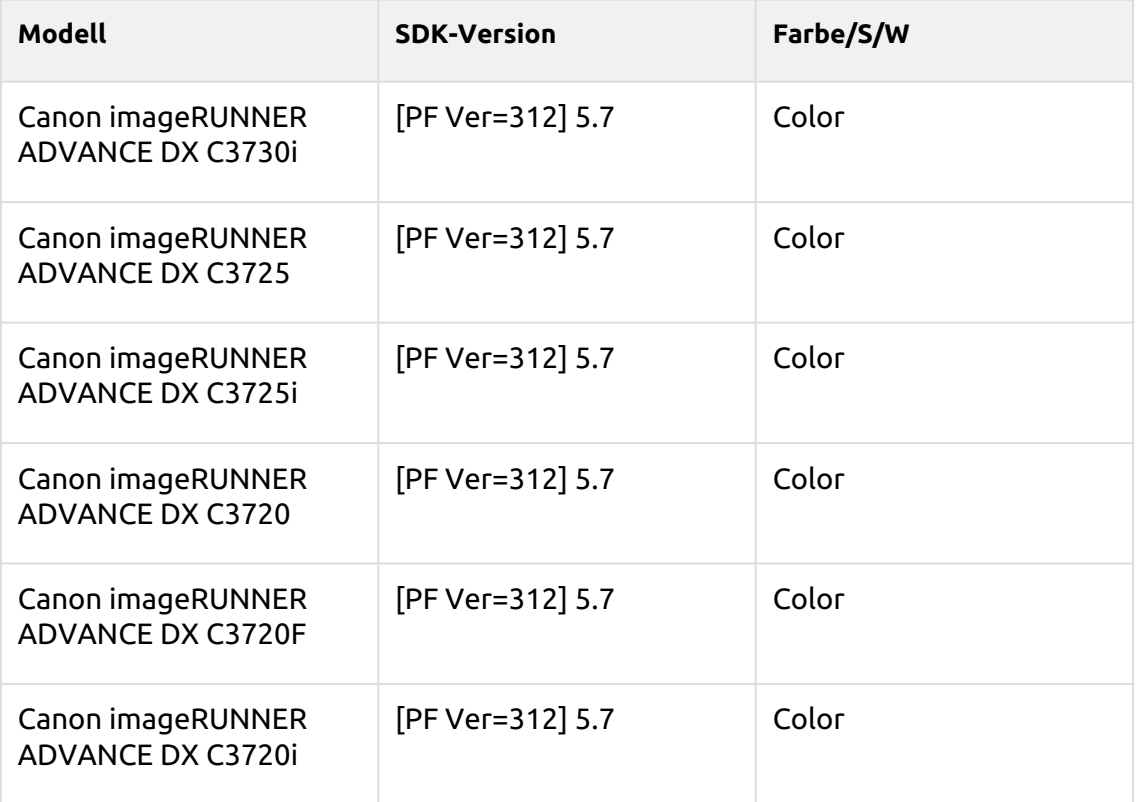

## **Deep Sky Series**

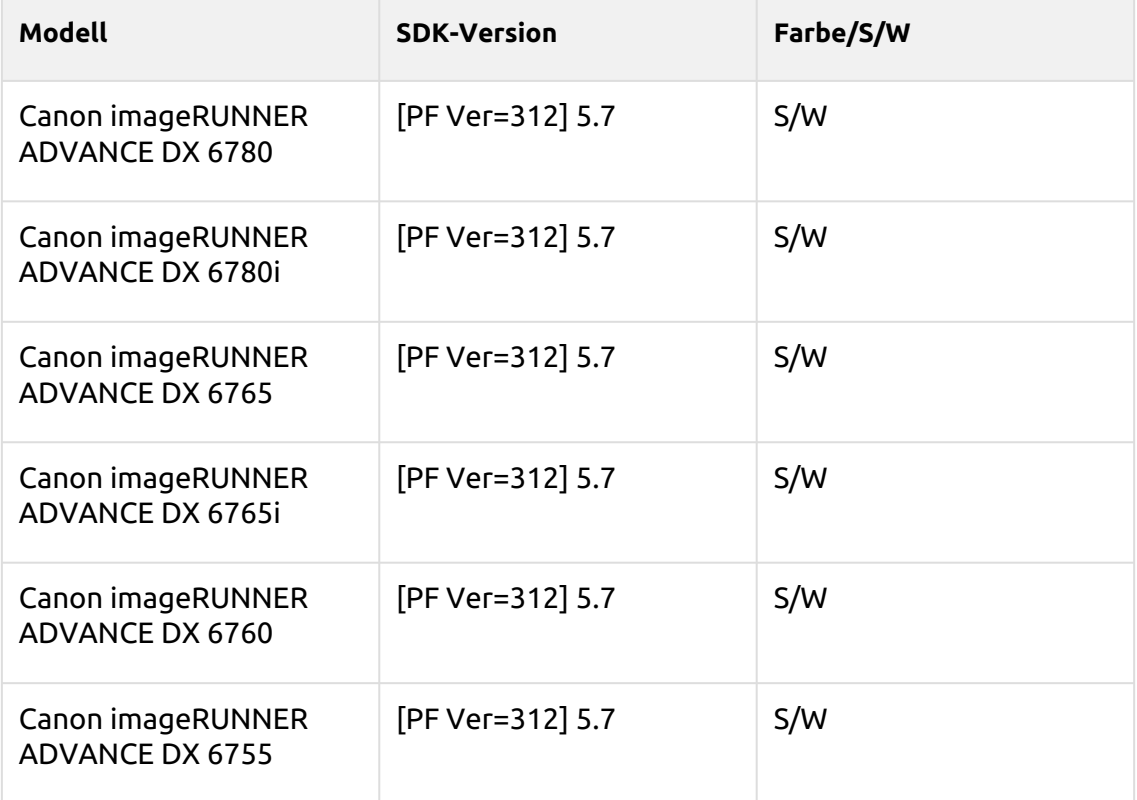

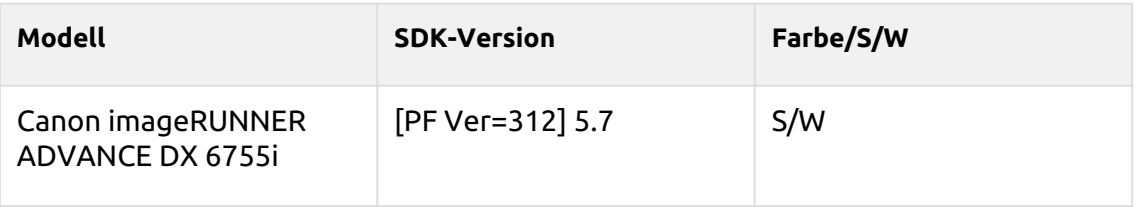

#### **Suez Series**

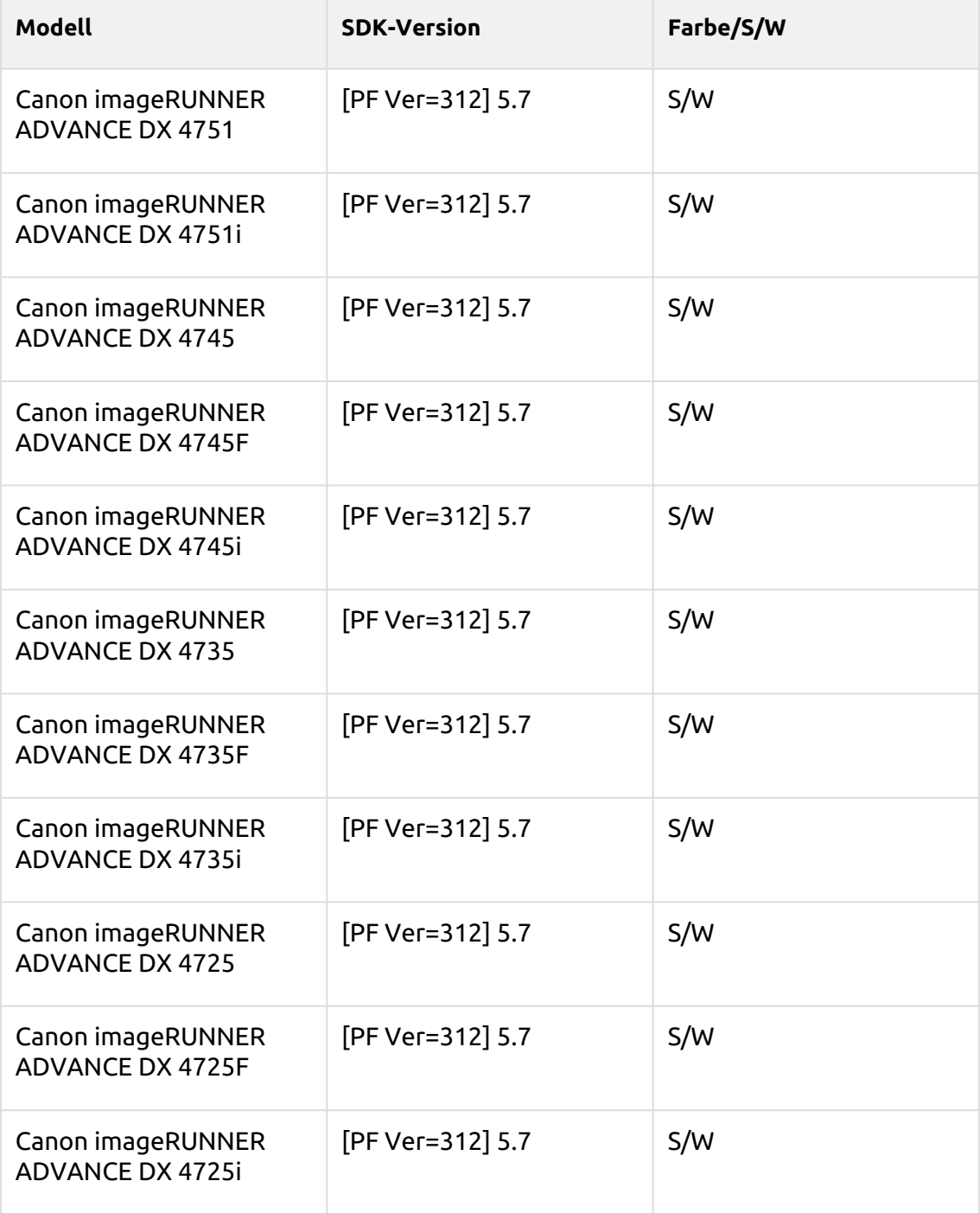

## **Maya Blue Series**

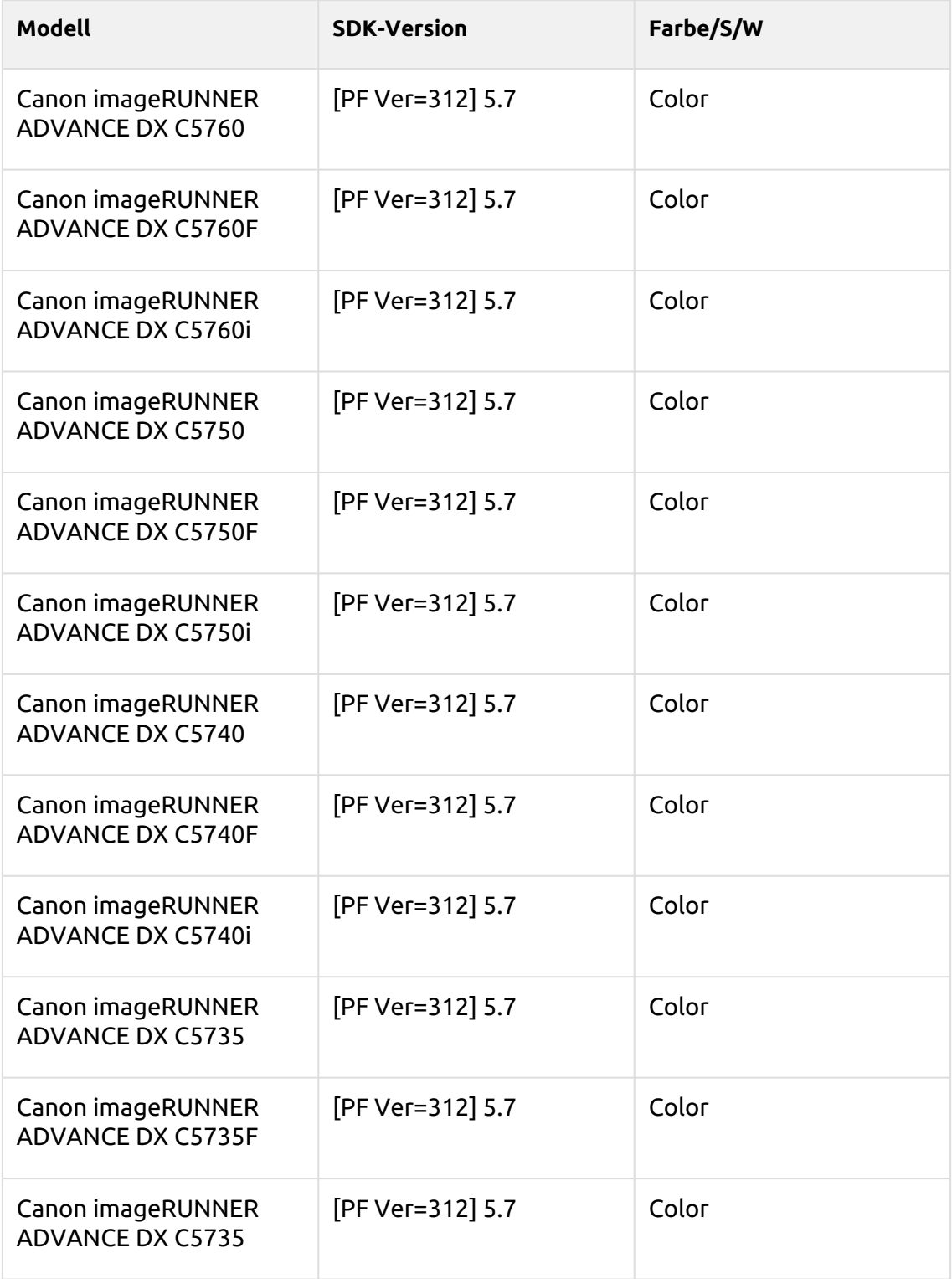

## **Rose Quartz Series**

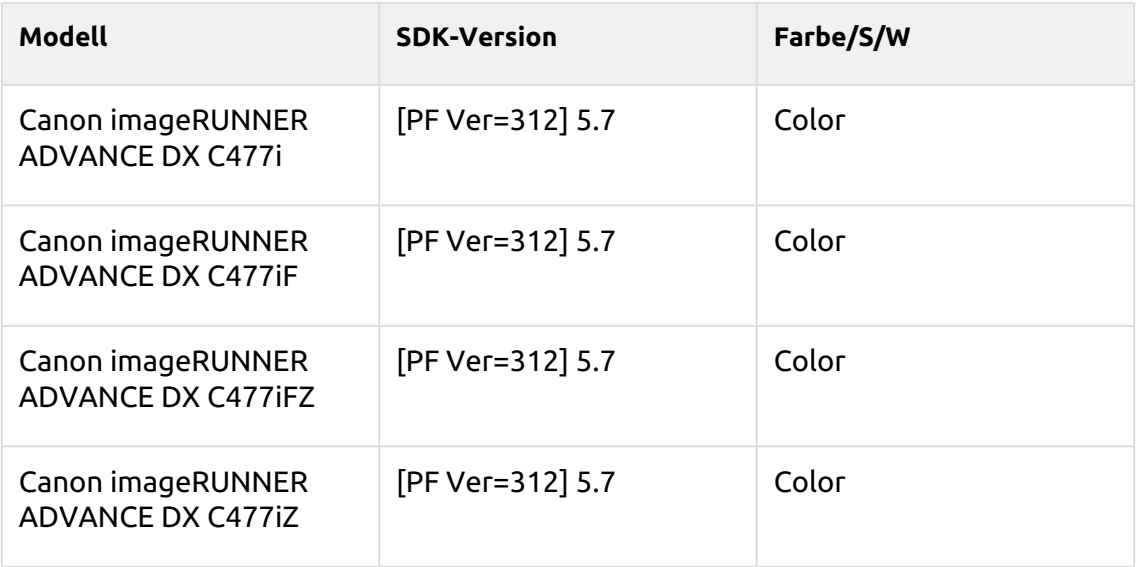

#### **Battleship Gray Series**

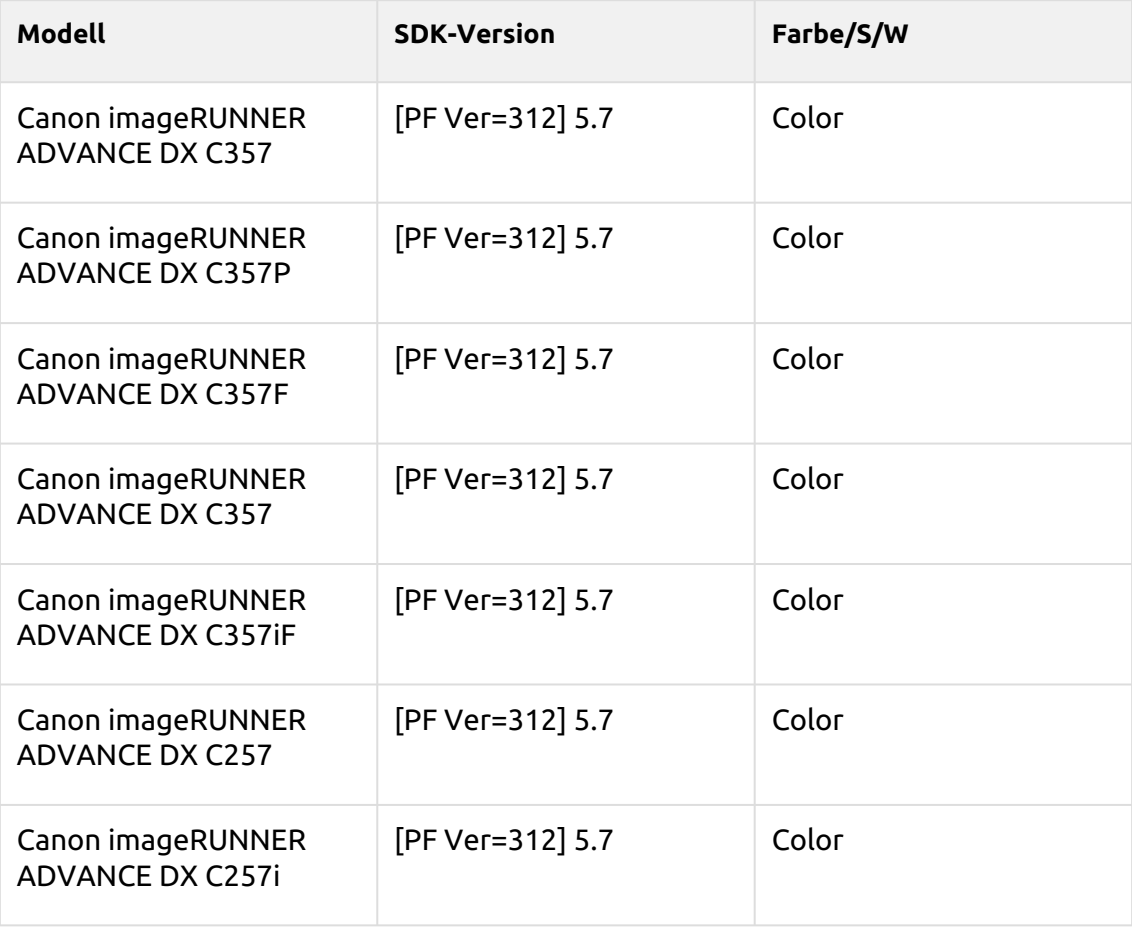

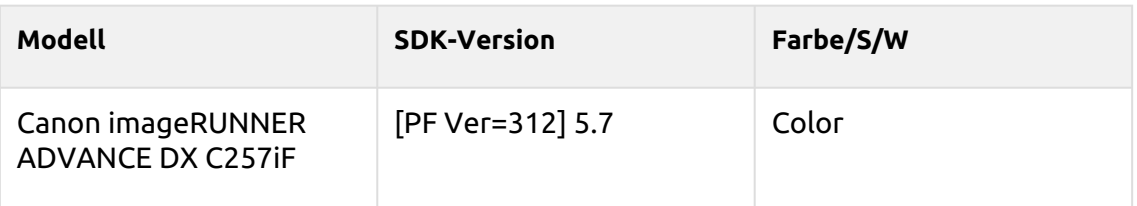

#### **Ultramarine Series**

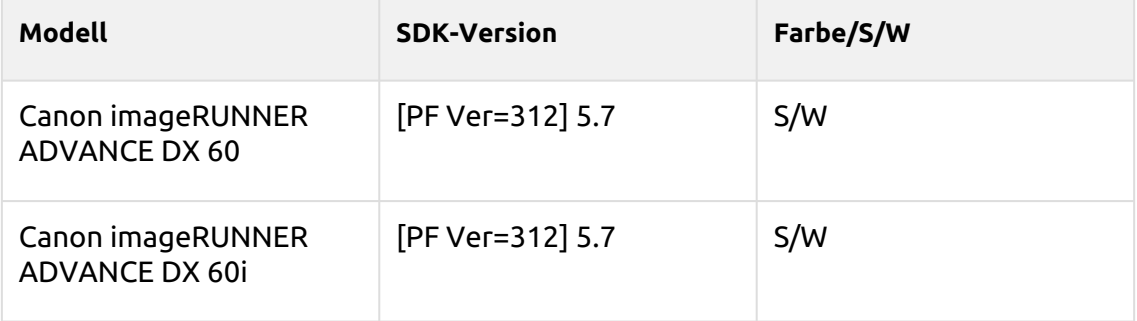

#### **Sunset Series**

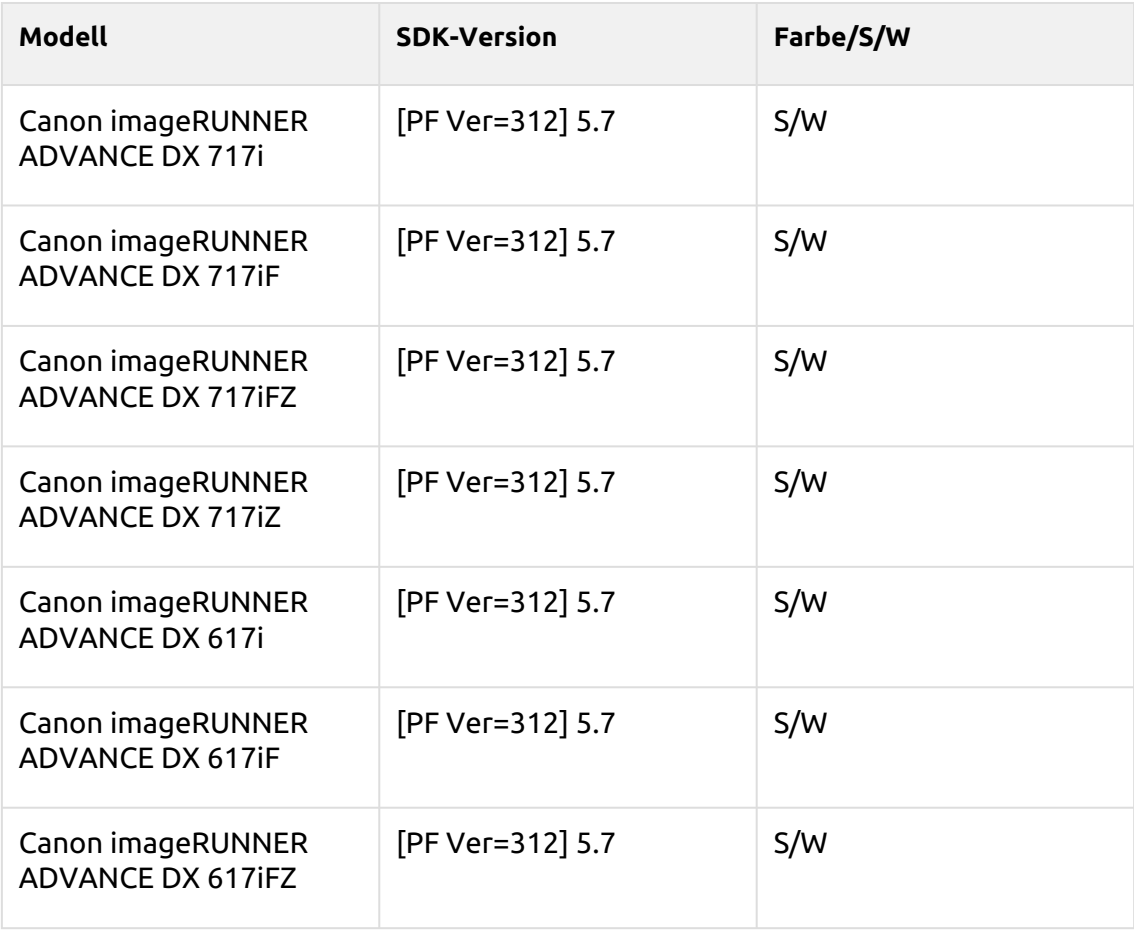

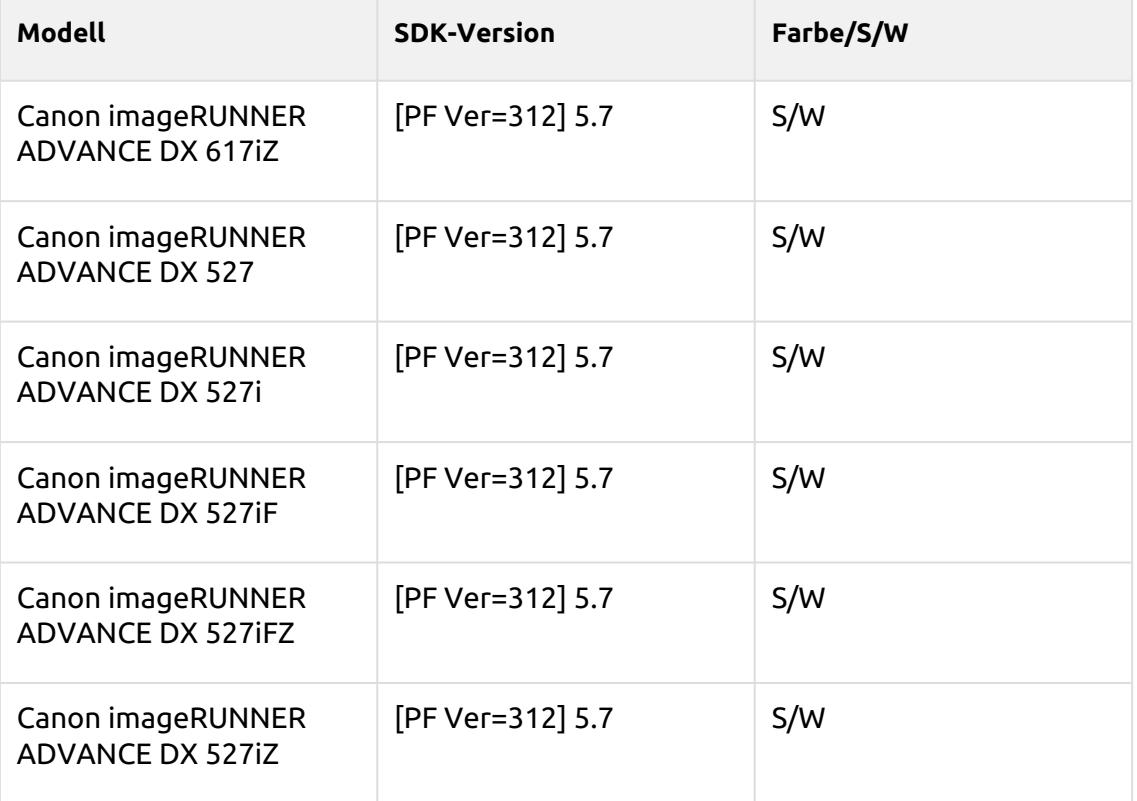

## **Tangelo Series**

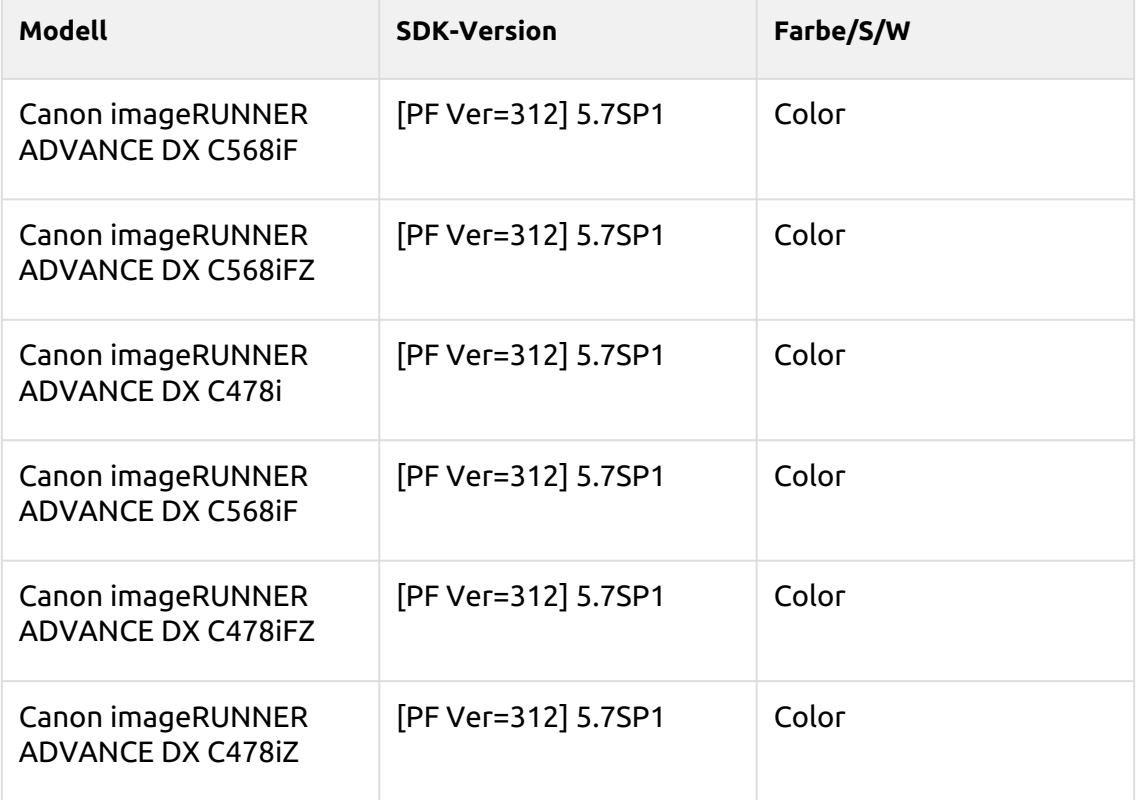

## **Saffron Series**

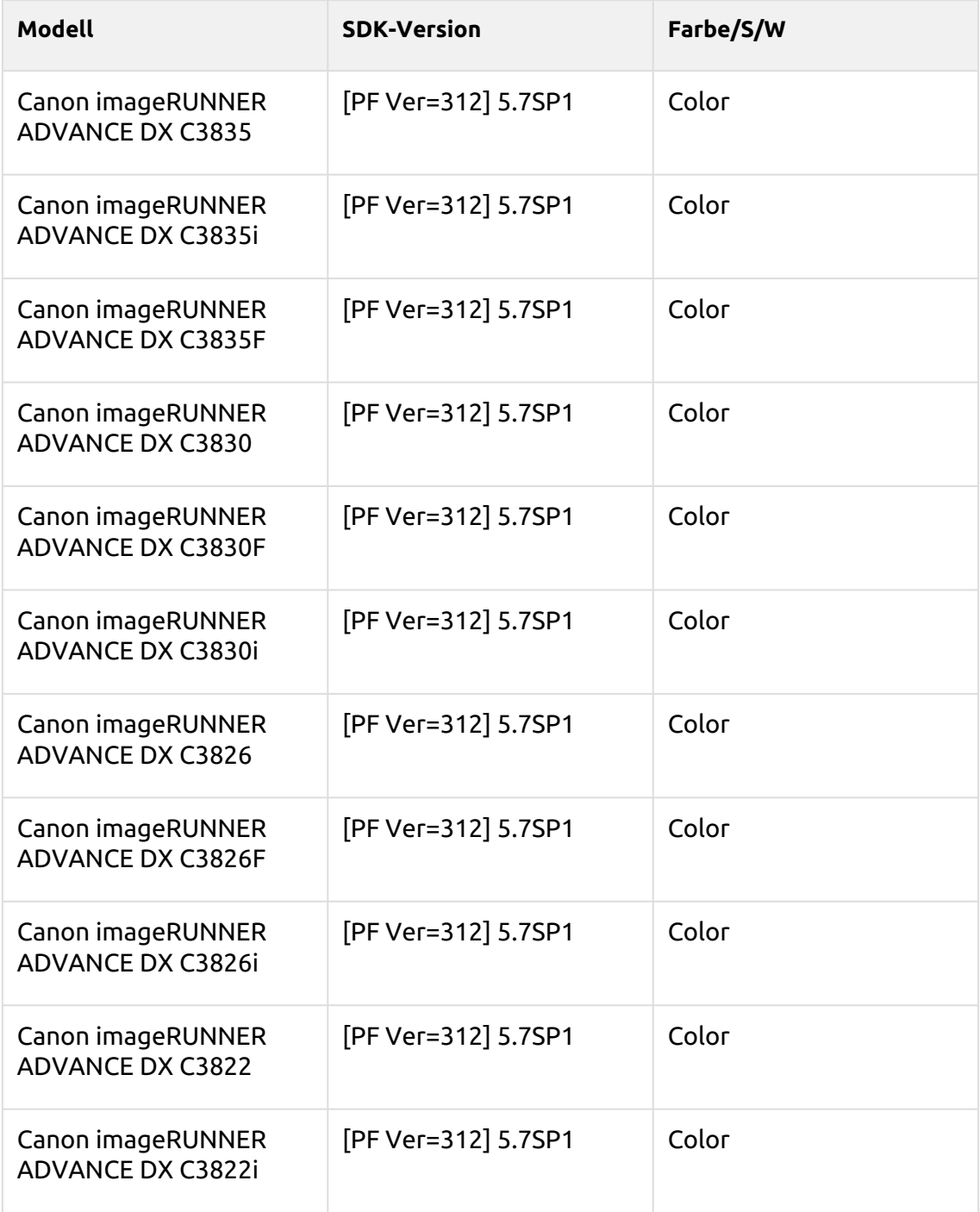

## **Azurite Series**

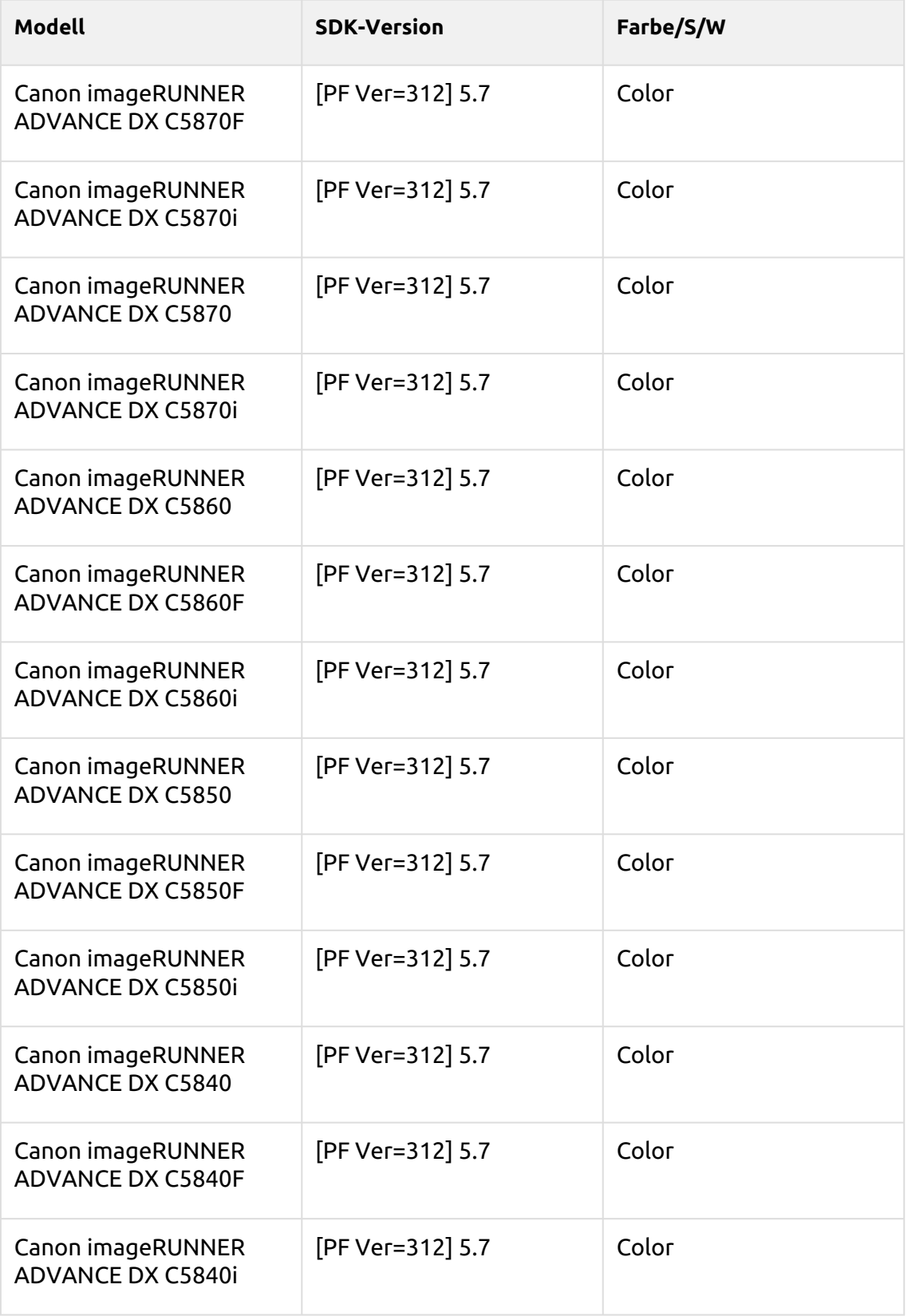

## **Naples Yellow Series**

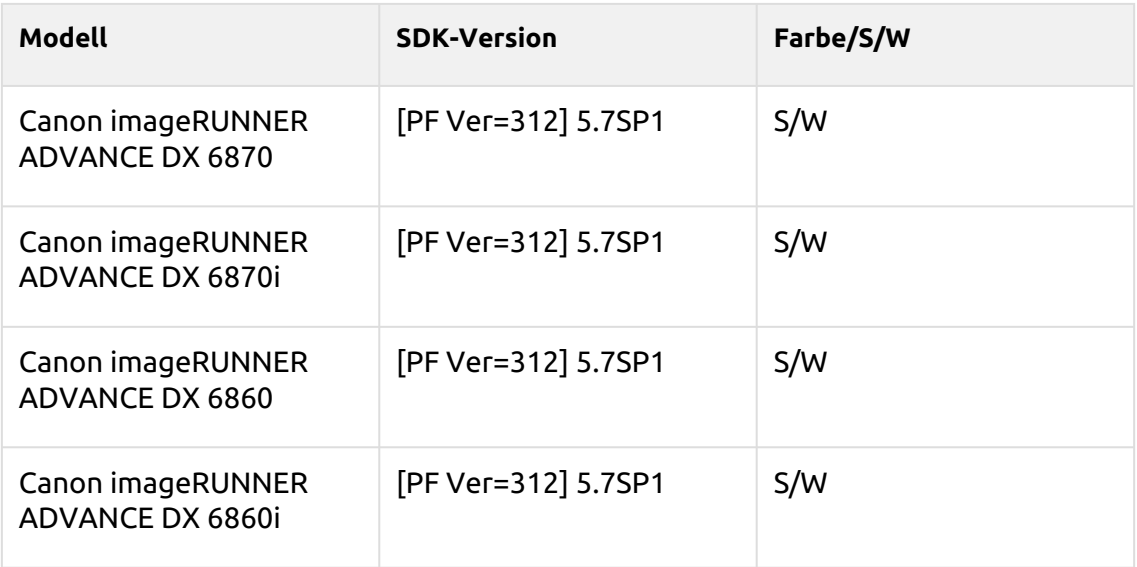

## **Spring Green Series**

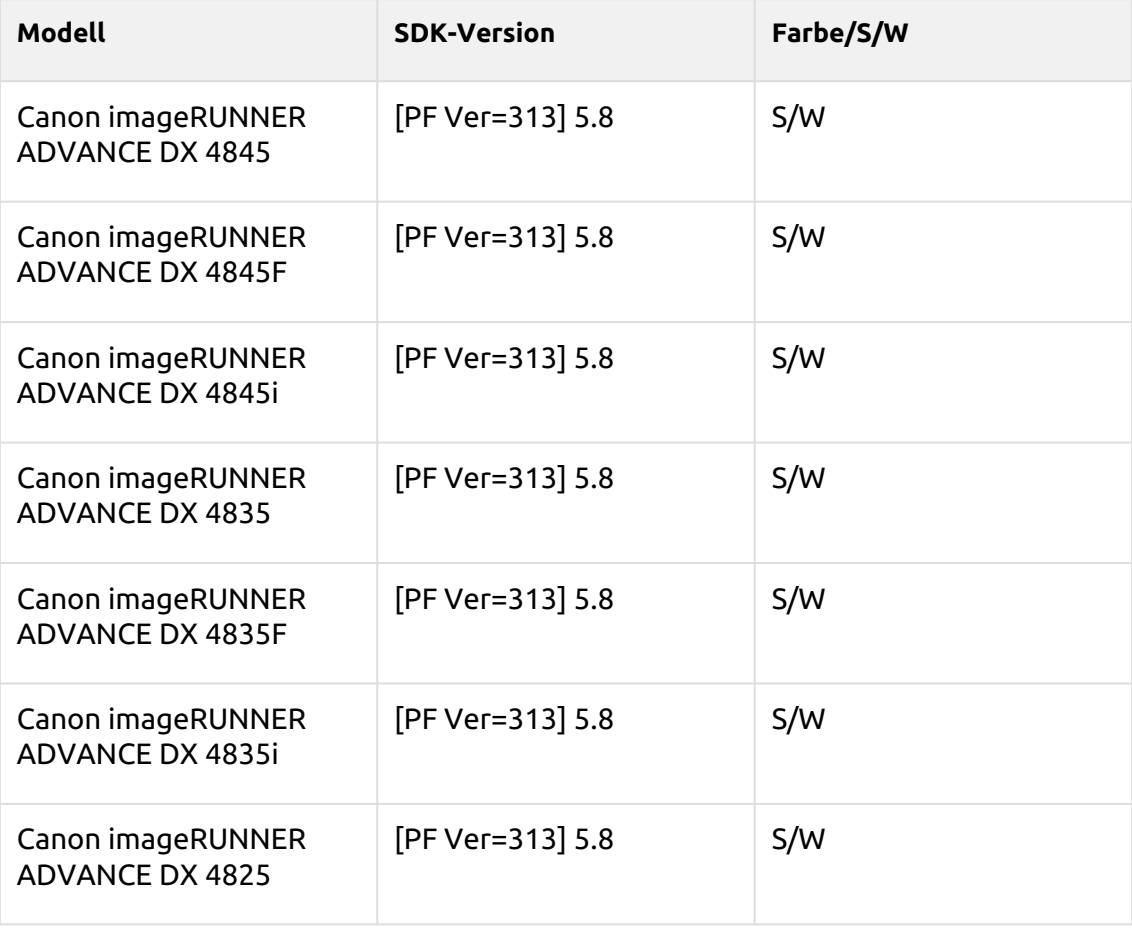

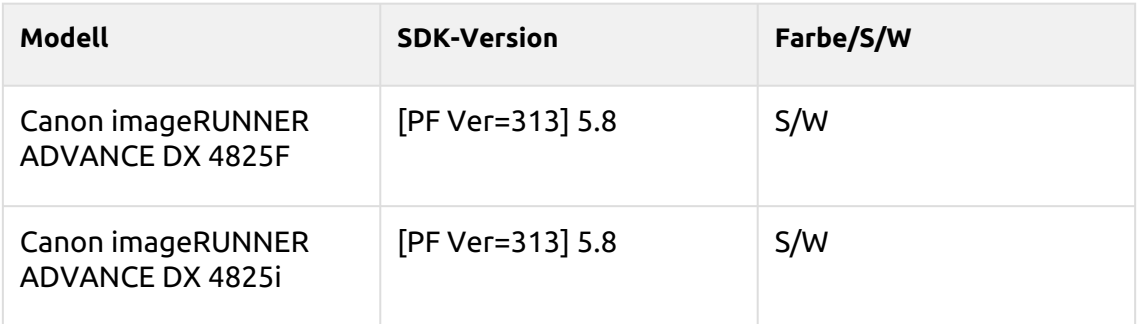

## **Macalight Series**

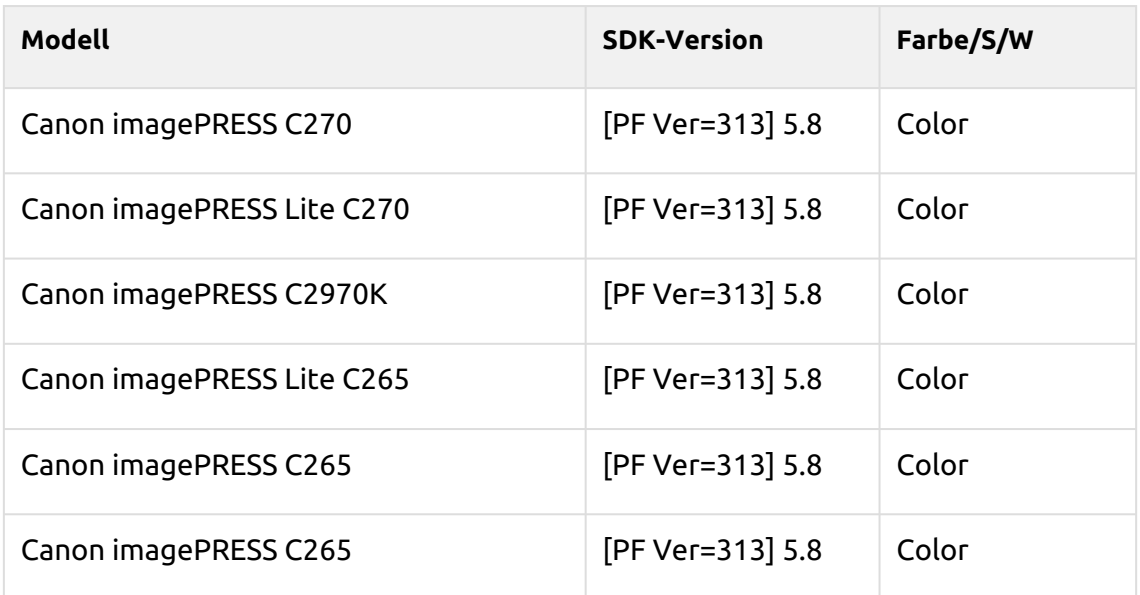

## **Tea Rose Series**

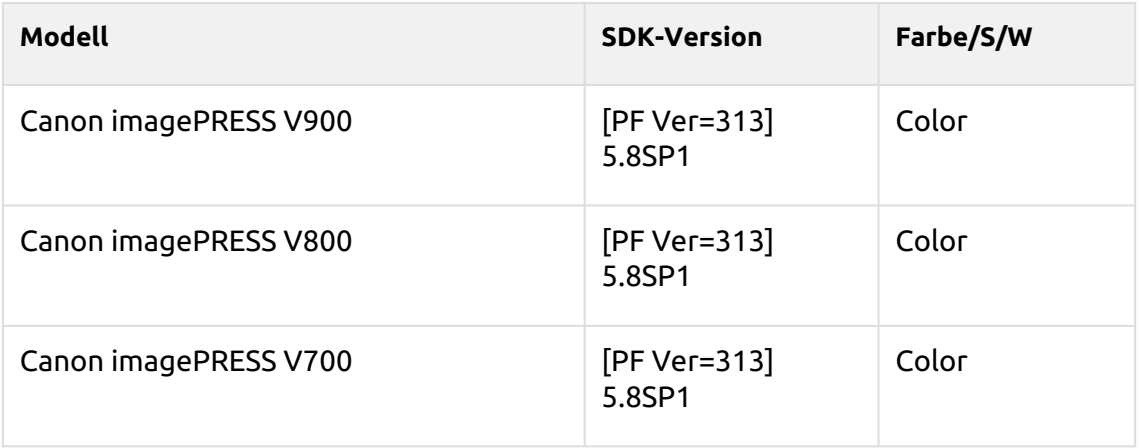

## **Dark Green Series**

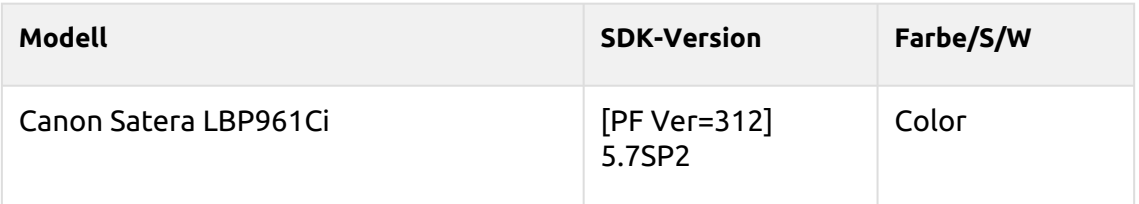

#### **Rakuda Series**

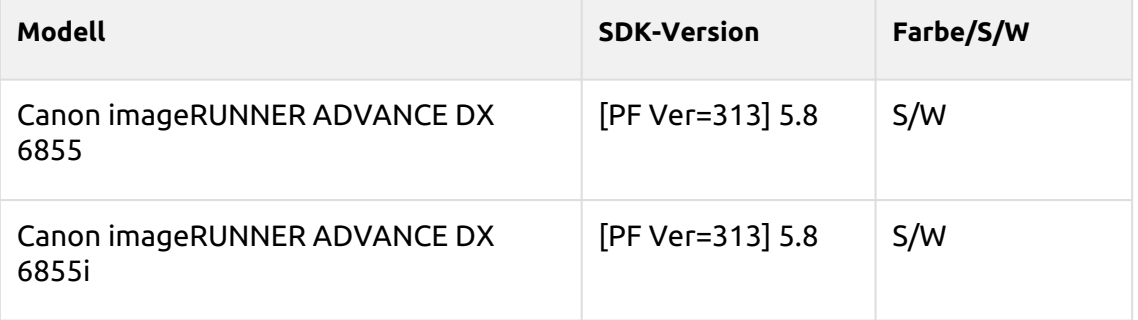

#### **Kodaimurasaki Series**

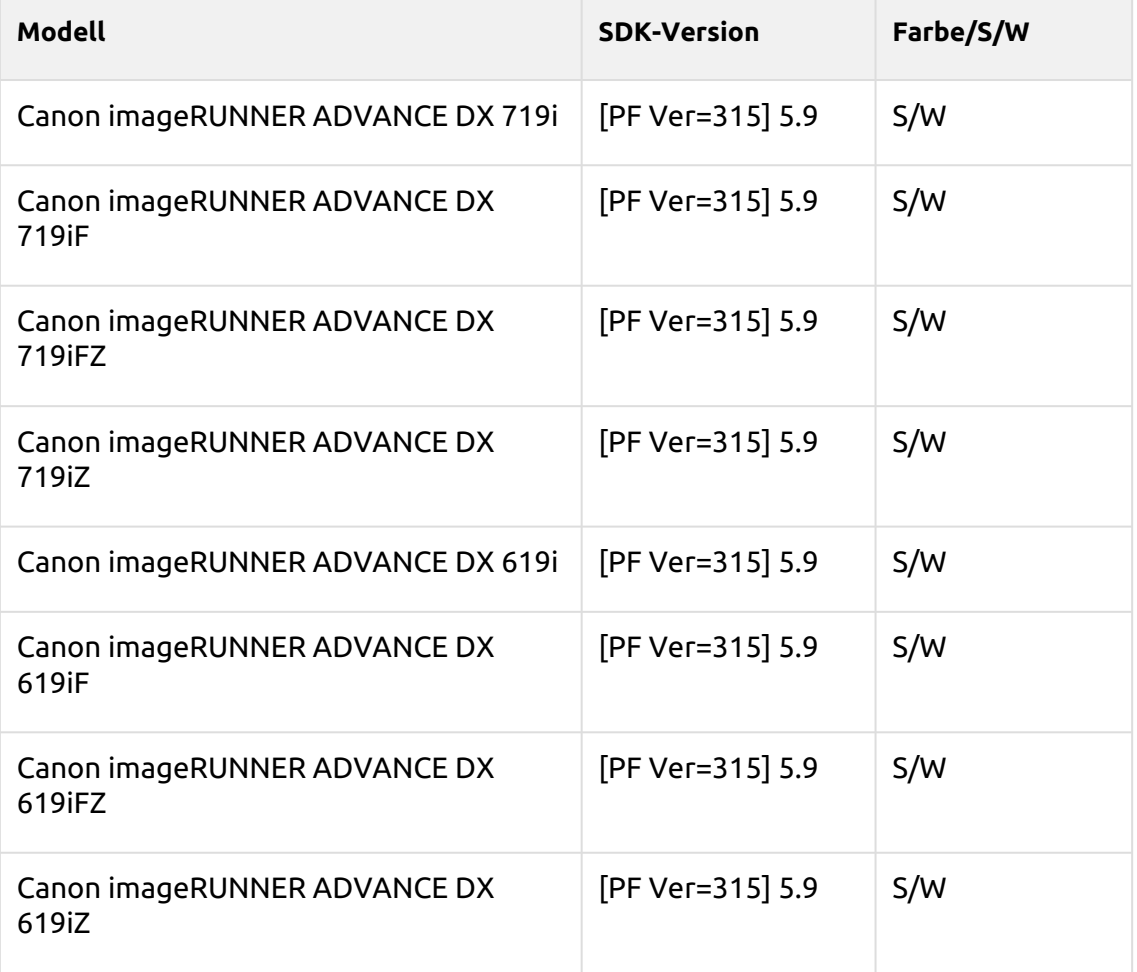

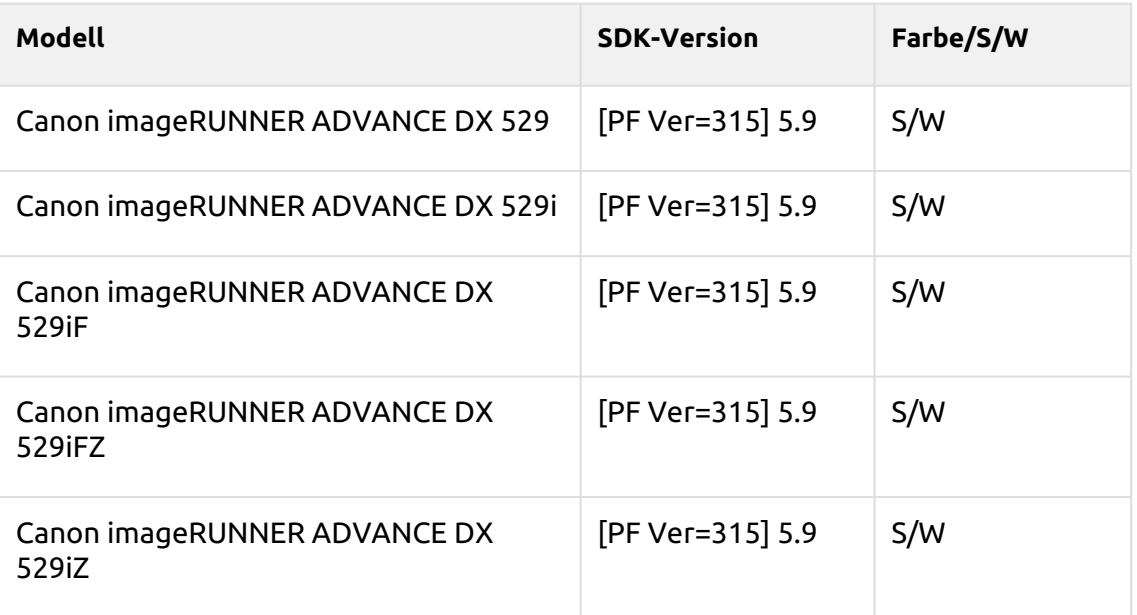

#### **Tawny Series**

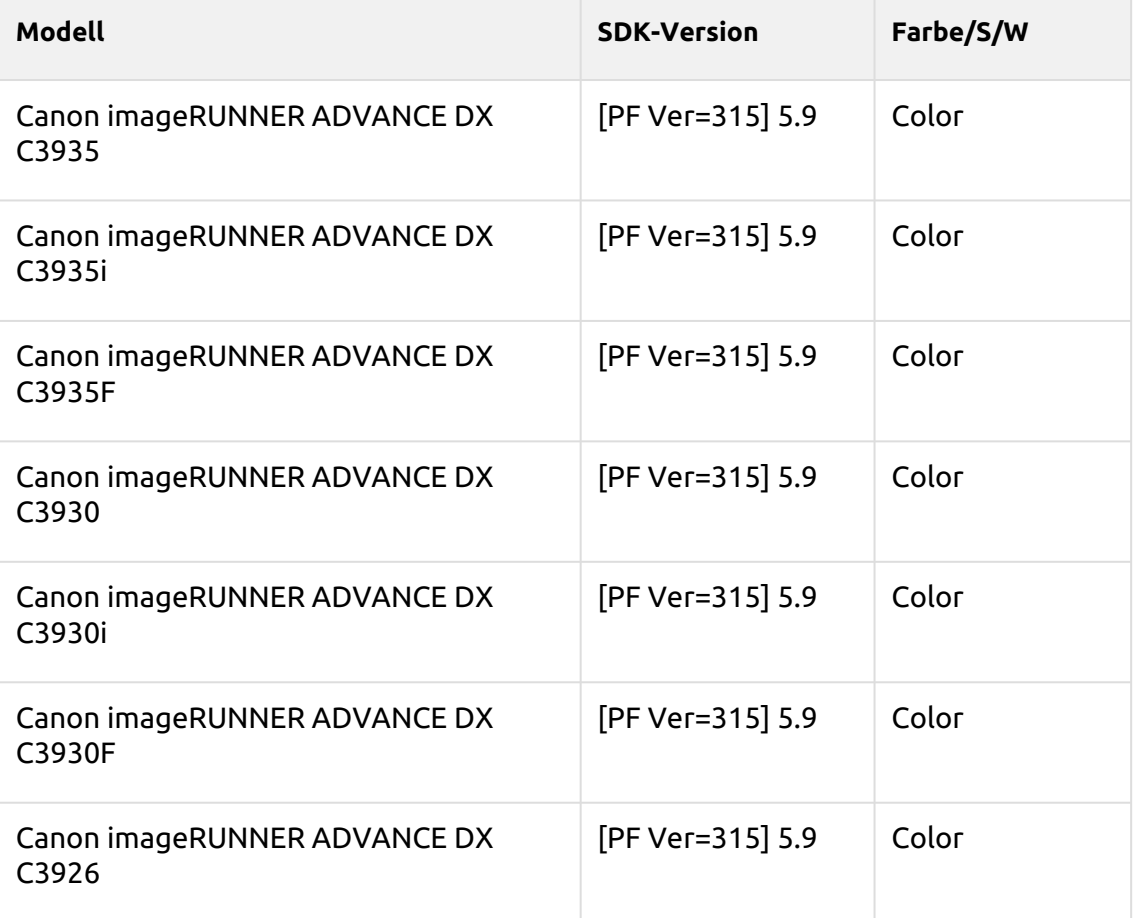
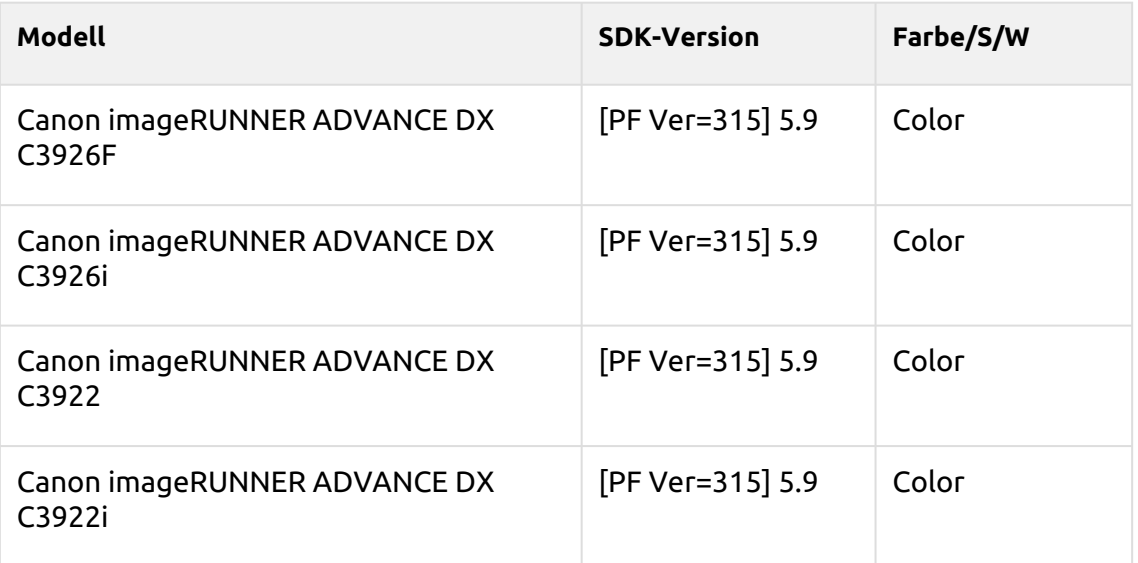

### **Azuki Series**

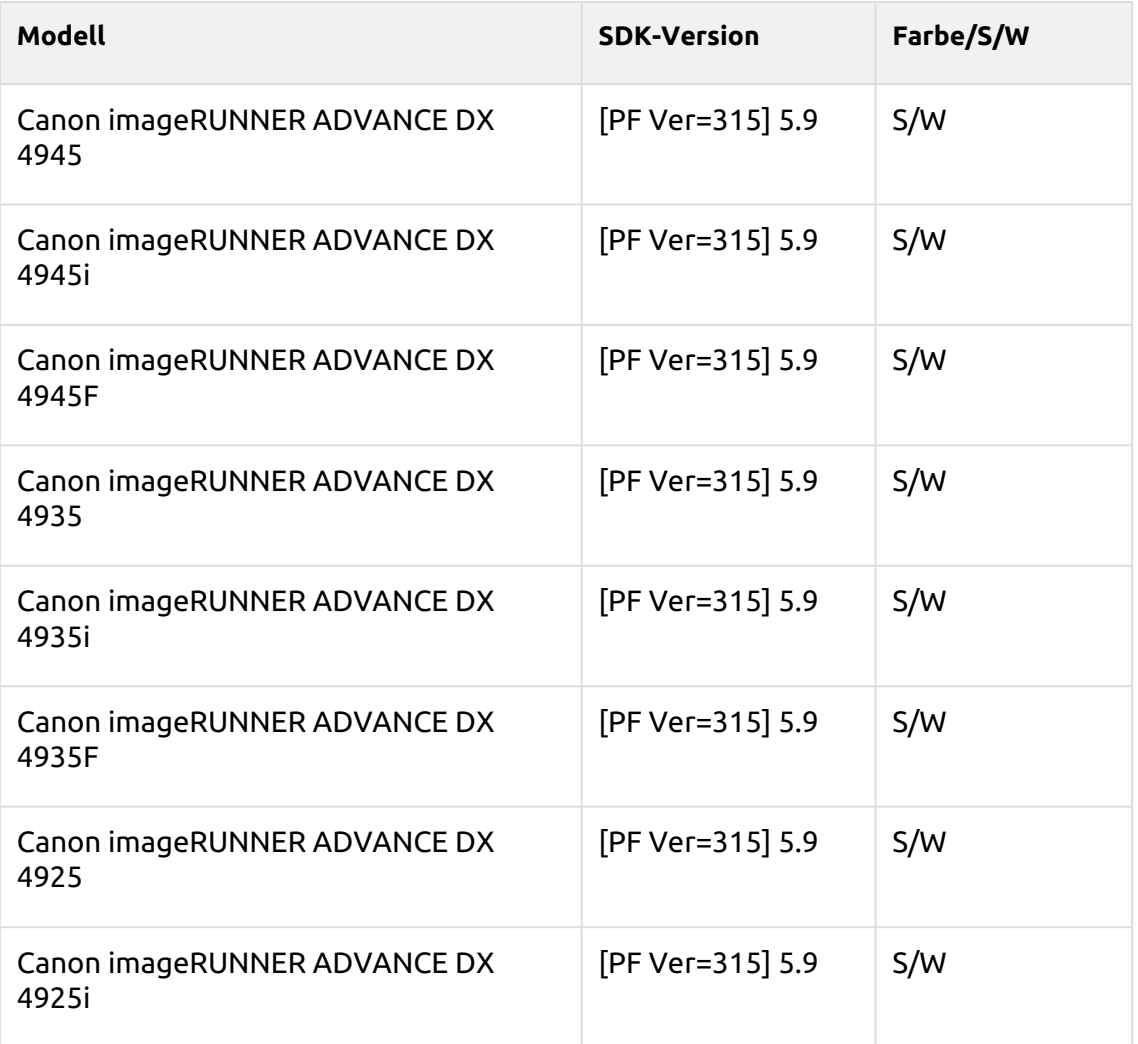

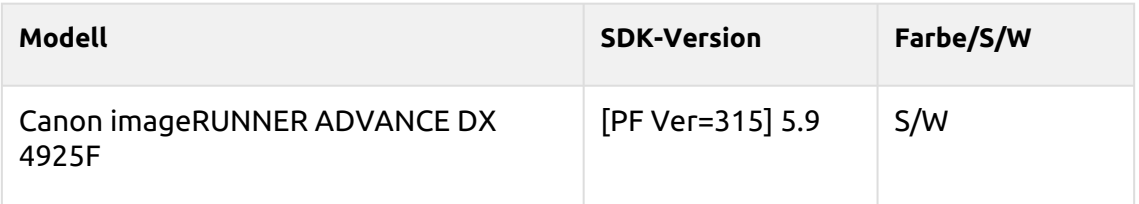

### **Cornflower blue Series**

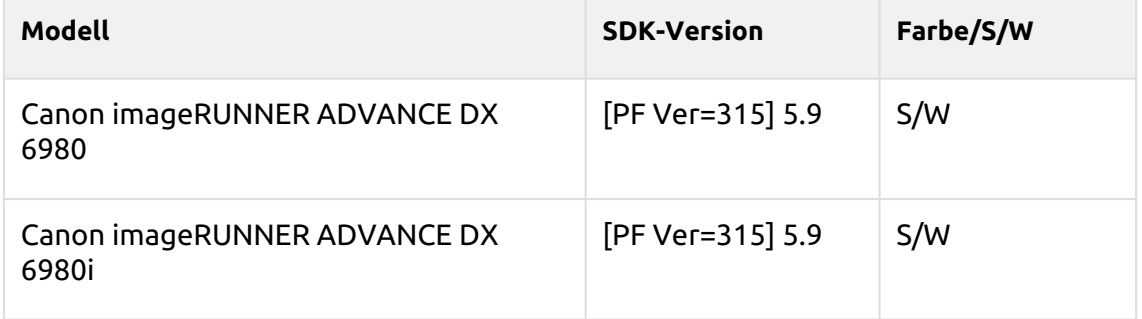

## **Gamboge Series**

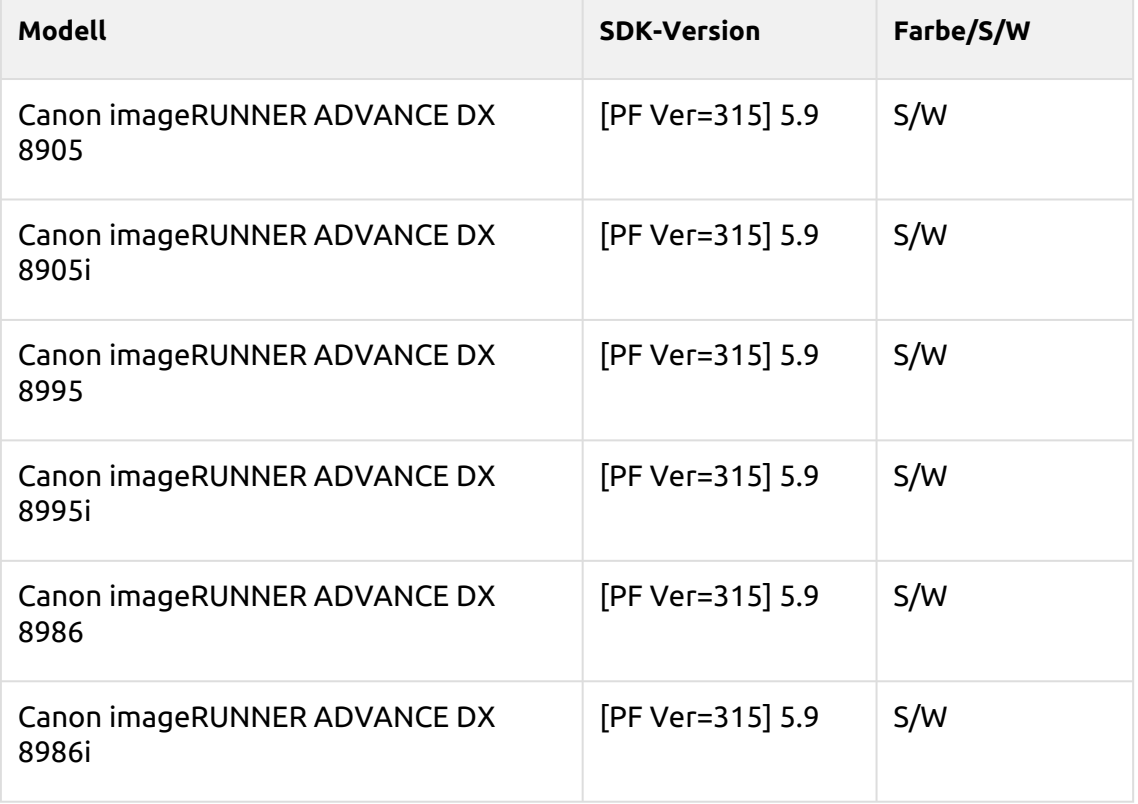

### **Ghost white Series**

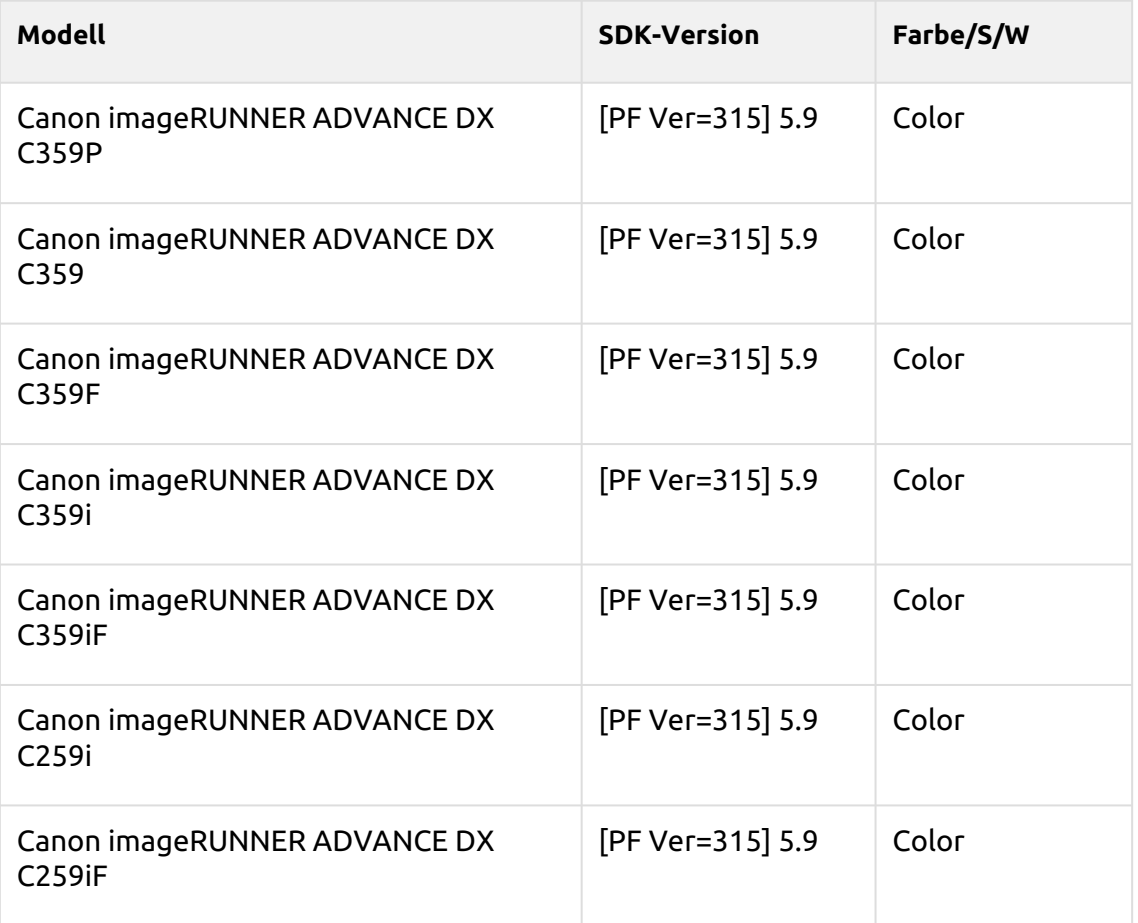

# 3 Vor der Installation

Derzeit gibt es verschiedene Pakete für die EMEA-Region und für die US-Region (Nord-, Mittel- und Südamerika). Das Paket kann nur in der definierten Region verwendet werden.

Das Terminalpaket enthält vier Dateien:

- MyQ Canon Terminal.pkg diese Datei muss auf dem Server installiert werden (beschrieben in Einrichtung).
- MyQ Terminal.jar diese Datei muss auf dem Gerät installiert werden (beschrieben in Installation per SMS).
- MyQ License Access Number Lizenzschlüssel, der für die Generierung der Lizenzdatei in Installation per SMS.
- MyQ EULA

#### **Anforderungen**

- Eine installierte Festplatte im Gerät ist obligatorisch.
- Es muss die neueste, für das Gerätemodell vorgesehene Firmware installiert werden.
- Die richtige Uhrzeit und das richtige Datum müssen auf dem Druckgerät eingestellt sein, um Probleme mit dem Scan to Me Funktionalität.
- MyQ Canon Embedded Terminal 8.2 wird von MyQ Print Server 8.2 und neuer unterstützt.

[Informationen über Kommunikationsprotokolle und Ports finden Sie in der MyQ](https://docs.myq-solution.com/en/print-server/10.1/main-communication-ports)  Print Server Leitfaden.

Bevor Sie das eingebettete MyQ Canon-Terminalpaket auf dem MyQ Server installieren, müssen Sie Folgendes tun:

## 3.1 **Gerätekonfiguration**

- 1. Rufen Sie die Web-UI des Druckers auf, indem Sie *http://\*IP-Adresse des Druckers\*/*
- 2. Geben Sie Ihre Anmeldedaten ein und klicken Sie auf **Einloggen**.
- 3. Gehe zu **Einstellungen/Registrierung > Benutzerverwaltung > Authentifizierungsmanagement > Systemsteuerungseinstellungen** und klicken Sie auf **Bearbeiten...**.

**Control Panel Settings** 

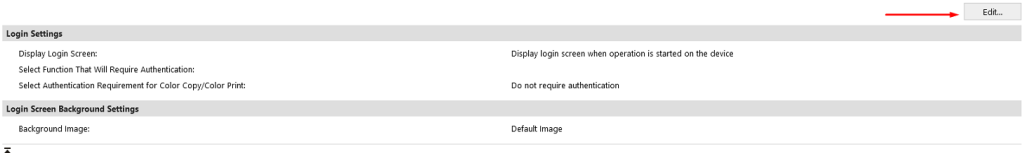

4. In der **Login-Einstellungen** Abschnitt, in **Anmeldebildschirm anzeigen**  auswählen *Anzeige des Anmeldebildschirms, wenn der Betrieb auf dem Gerät gestartet wird* und klicken Sie auf **Update**.

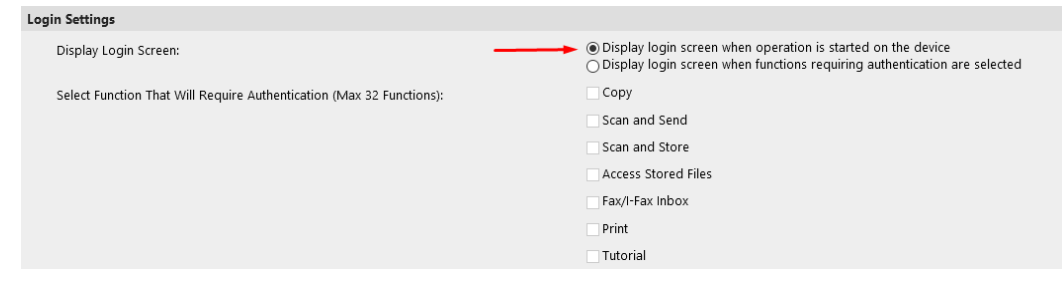

- 5. Gehe zu **Einstellungen/Registrierung > Lizenz/Sonstiges > ACCESS MANAGEMENT SYSTEM Einstellungen.**
- 6. Prüfen Sie die **ACCESS MANAGEMENT SYSTEM verwenden** Kontrollkästchen und klicken Sie auf **OK**.

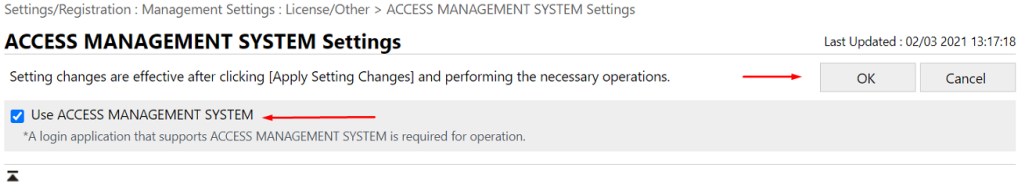

7. Klicken Sie auf **Änderungen der Einstellungen übernehmen**.

# 3.2 Installation der Verpackung auf dem Gerät

Die Installation des Pakets auf dem Gerät erfolgt über System Management Services (SMS).

**Während der Installation ist eine Kommunikation zwischen dem Drucker oder dem Computer, auf dem die Anwendung installiert wird, und den Canon Servern erforderlich.**

Für die Installation wird die Lizenzzugangsnummer für die Generierung der Lizenzdatei benötigt, und die Anwendung MyQ Terminal.jar wird für die Installation auf der Web-UI des Geräts mit der generierten Lizenzdatei benötigt.

1. Gehe zu <http://canon.com/meap> geben Sie die Lizenznummer in das Feld **Lizenz-Zugangsnummer** Feld, und klicken Sie auf **Weiter**.

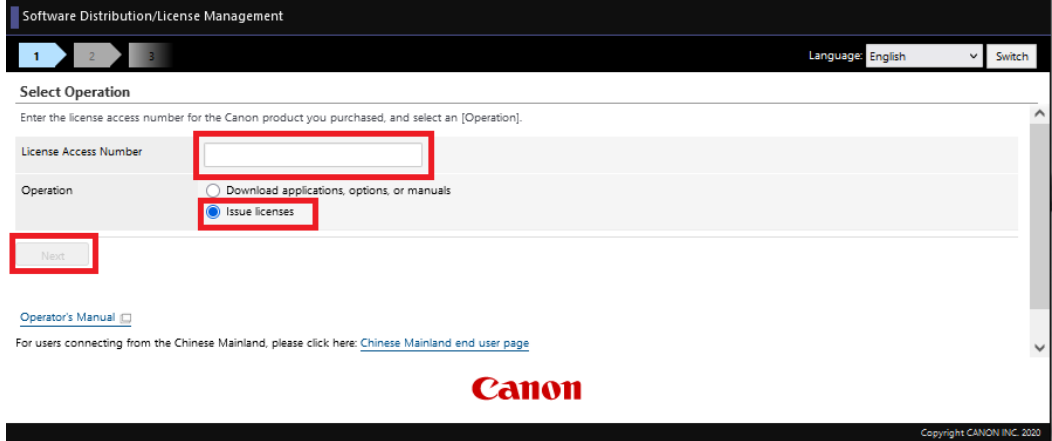

2. Bestätigen Sie die Auswahl der MyQ Terminal-Anwendung, indem Sie auf **Antrag auf Erteilung einer Lizenzdatei**.

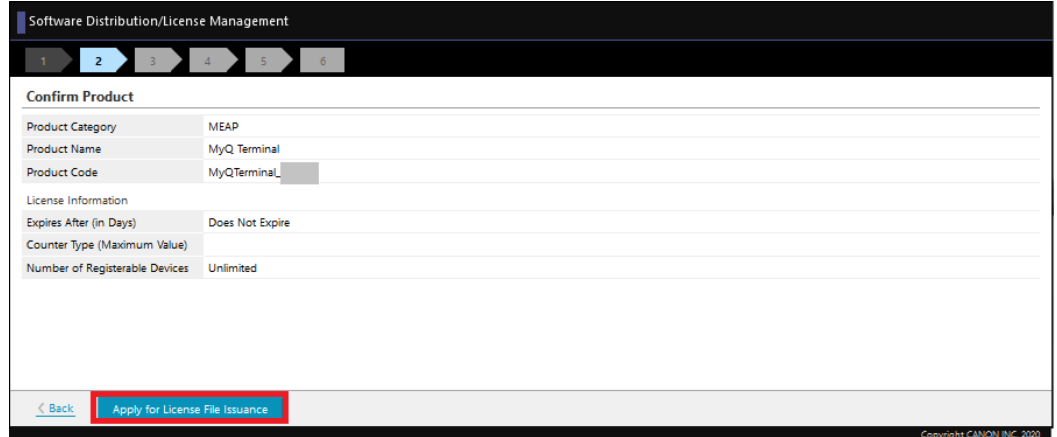

3. Geben Sie die Seriennummer des Geräts im Feld **Seriennummern der Geräte eingeben** Feld. Es ist möglich, Seriennummern für 10 Geräte manuell hinzuzufügen oder eine CSV-Datei hochzuladen, um bis zu 1000 Geräte hinzuzufügen, indem Sie das Feld **Seriennummern von Geräten aus einer CSV-Datei registrieren** Option. Nachdem Sie die Seriennummer(n) eingegeben haben, klicken Sie auf **Weiter**.

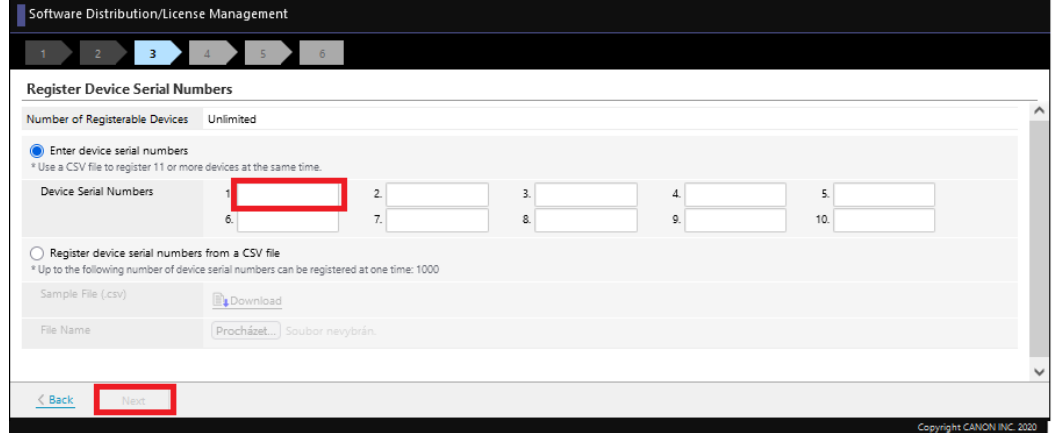

4. Bestätigen Sie die Seriennummer(n) und klicken Sie auf **Weiter**.

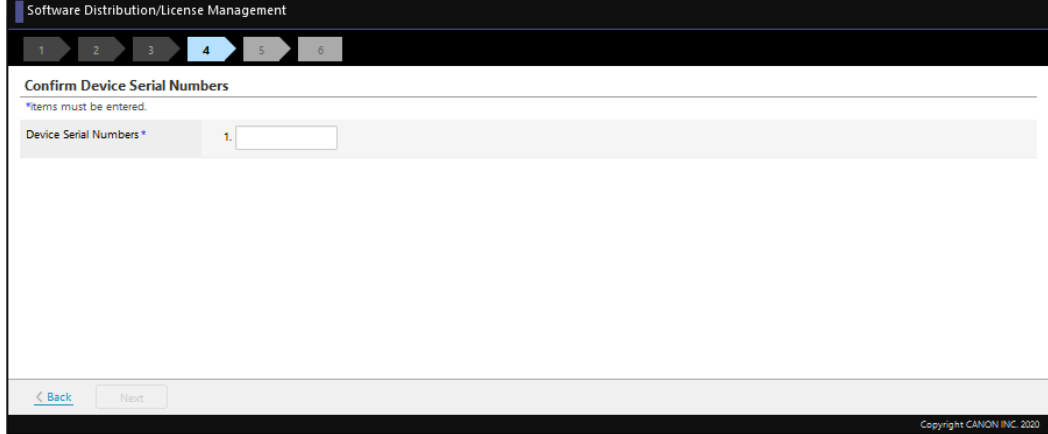

5. Klicken Sie auf **Lizenzdatei ausgeben**, um Ihre Lizenzdatei zu erstellen.

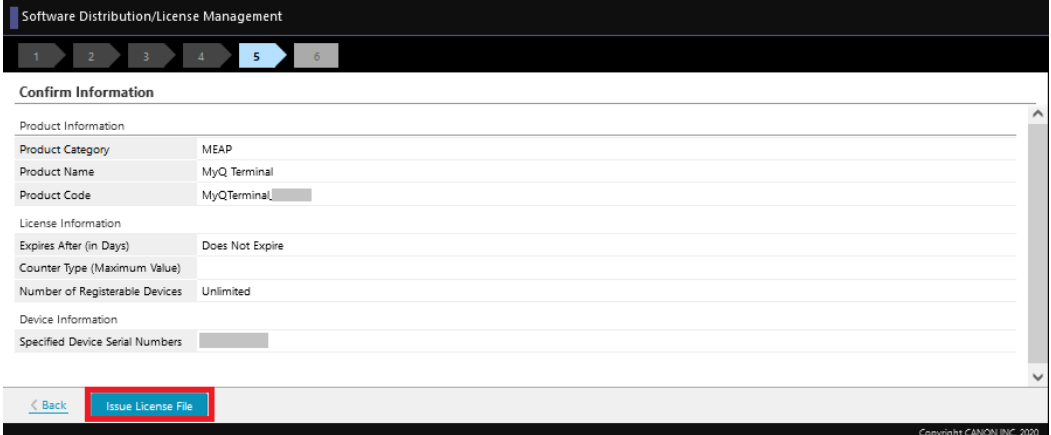

6. Klicken Sie auf Download, um Ihre Lizenzdatei herunterzuladen.

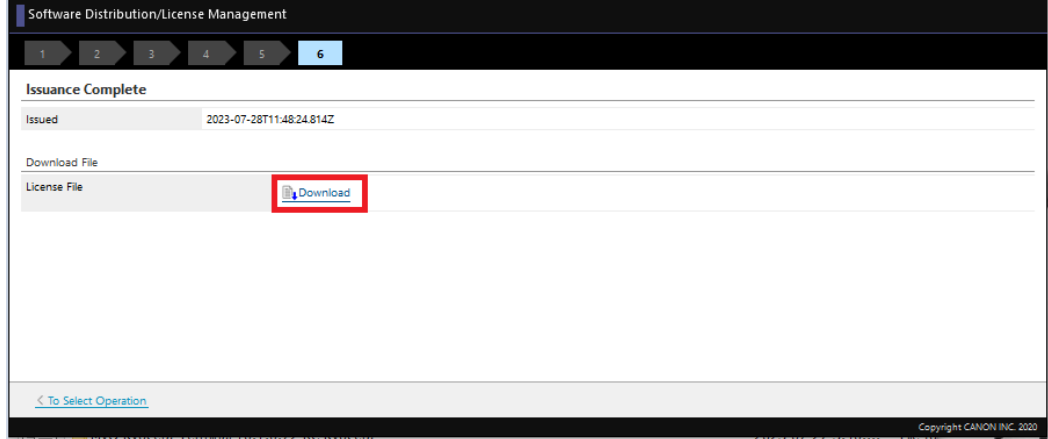

- 7. Melden Sie sich bei der Web-Benutzeroberfläche des Geräts an (*http://\*IP-Adresse des Druckers\*/*) als Administrator und gehen Sie zu **Service Management Service > Erweitertes Systemanwendungsmanagement**.
- 8. In der **Enhanced System Anwendung/Lizenz installieren** Abschnitt:

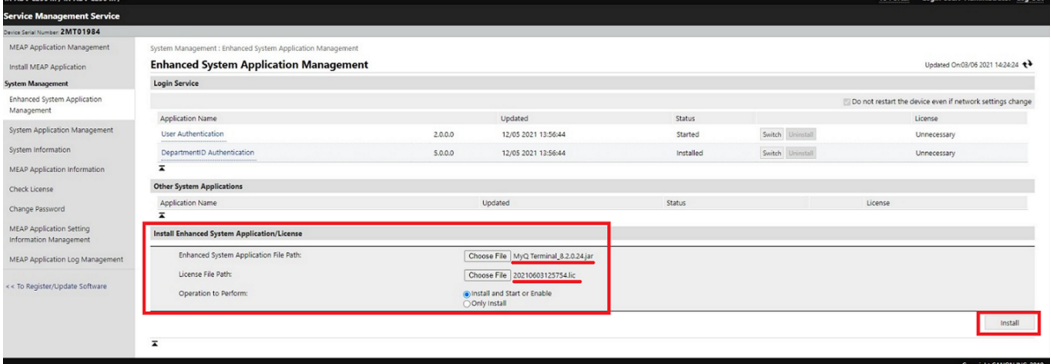

- a. Laden Sie die Datei MyQ Terminal.jar in das Verzeichnis **Erweitertes System Anwendungsdatei Pfad** Feld.
- b. laden Sie Ihre heruntergeladene Lizenzdatei in das **Pfad der Lizenzdatei** Feld.
- c. Wählen Sie *Installieren und Starten oder Aktivieren* in **Auszuführende Operation**.
- d. Klicken Sie auf **Installieren Sie**.
- 9. Klicken Sie auf **Ja** um die Installation zu bestätigen.

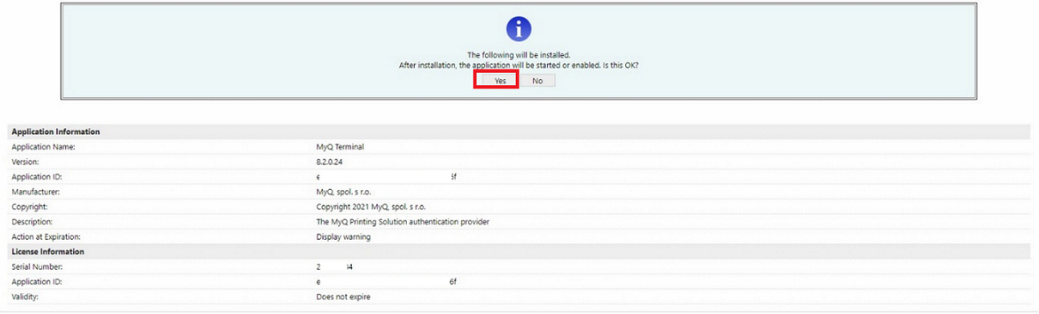

10. Wenn dieser Bildschirm angezeigt wird, starten Sie das Gerät neu, um die Installation abzuschließen und die Anwendung zu starten.

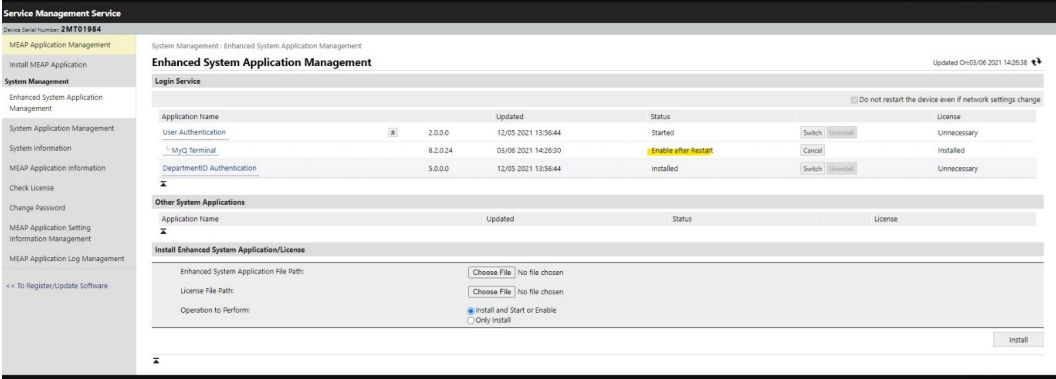

# 3.3 Konfiguration des Canon-Treibers

- 1. Installieren Sie den Canon Treiber, und richten Sie Ihren MyQ-Drucker ein.
- 2. Klicken Sie mit der rechten Maustaste auf den Drucker, und wählen Sie **Druckereigenschaften**.
- 3. Gehen Sie zum **Geräteeinstellungen** und klicken Sie auf **Ändern Sie** neben **Konfig. Profil**.

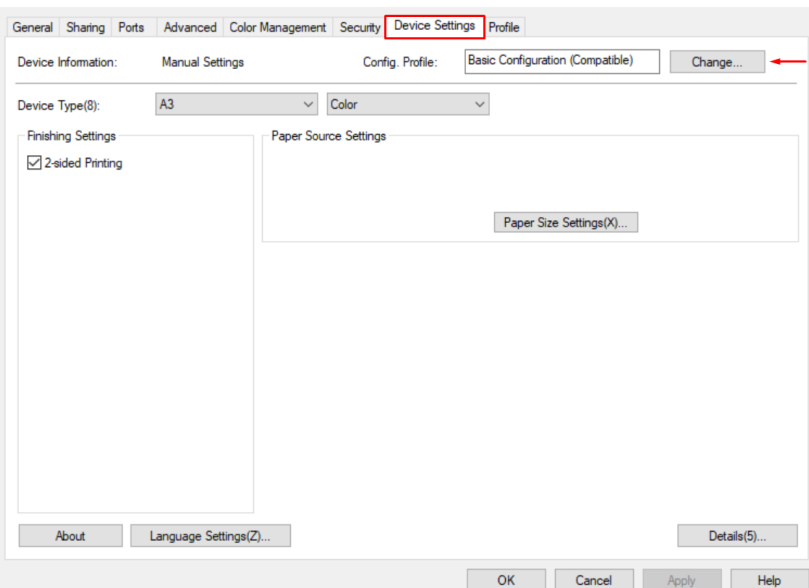

4. Wählen Sie die **Manuell auswählen** Option, wählen Sie *Grundkonfiguration (Kompatibel)* aus der Liste, und klicken Sie auf **OK**.

Change Configuration Profile

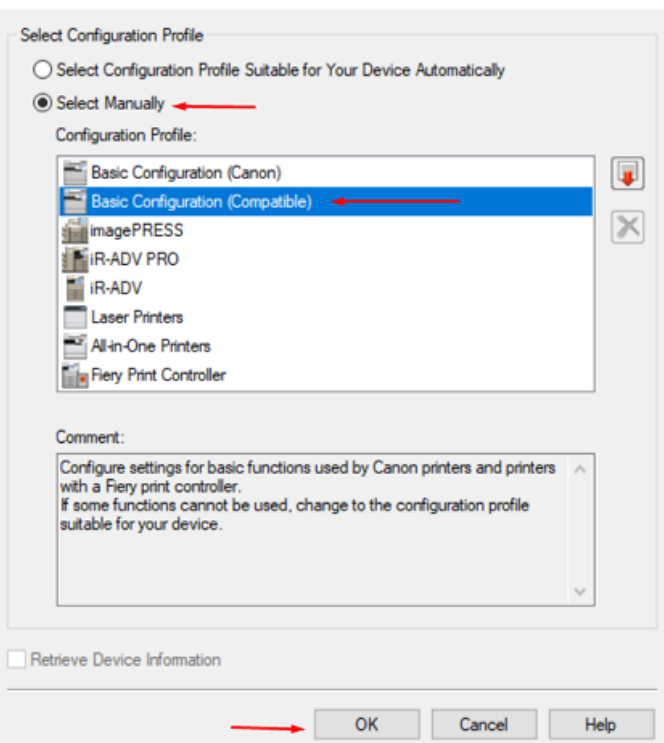

5. Klicken Sie auf **Bewerbung** und klicken Sie dann auf **OK**.

# 3.4 Gerätezähler einschalten

Die folgenden Zähler müssen auf dem Gerät im Servicemodus des Geräts aktiviert werden.

Diese Einstellungen sind für die Aktivierung mit dem eingebetteten MyQ Canon Terminal auf MyQ Print Server 10.1 RC2+ nicht erforderlich.

#### **Begrenzung**:

Wenn die folgenden Zähler nicht auf dem Gerät eingestellt sind, funktionieren einige Funktionen nicht richtig:

- Nicht eingestellte Zählerwerte werden in MyQ Web UI > Drucker nicht angezeigt
- Die Abrechnung ohne Terminal ist nicht korrekt
- Der Bericht 'Drucker Zählerstand über SNMP' meldet nicht die richtigen Werte
- Ereignisse, die sich auf Zähler beziehen, funktionieren nicht

#### Für Farbdruckgeräte:

- 314 (Druck schwarz/weiß 2)
- 323 (Druck vollfarbig + einfarbig 2)
- 222 (Kopie Schwarz-Weiß 2)
- 231 (Kopie Vollfarbe + Einzelfarbe 2)

#### Für Schwarzweiß-Drucker:

- 302 (Druck schwarz/weiß)
- 202 (Kopie schwarz/weiß)
- 501 (Scannen)

### **Check Counter**

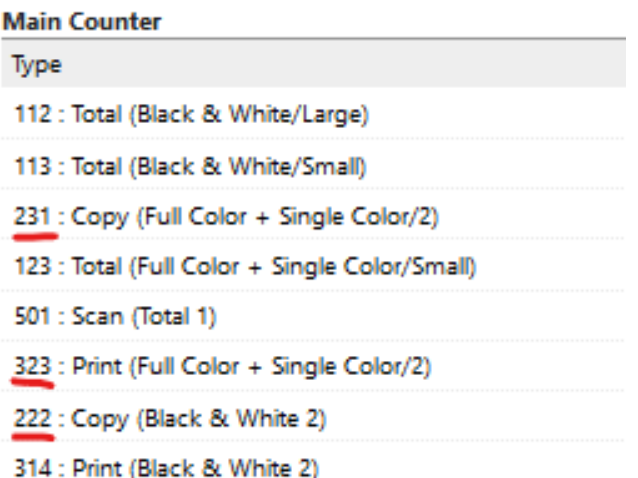

Wenn einer (oder mehrere) dieser Zähler auf dem Gerät nicht aktiviert ist, schlägt die Aktivierung des Geräts mit der folgenden (oder einer ähnlichen) Fehlermeldung auf der MyQ-Webadministratoroberfläche fehl:

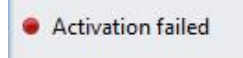

• SNMP: Variable does not exist |<br>oid=.1.3.6.1.4.1.1602.1.11.1.3.1.4.323 | errorCode=2

Canon iR-ADV C5535 63.17\_1

Die letzte Zahl in der Fehlermeldung gibt den deaktivierten Zähler an; in diesem Beispiel ist es **323** - *Vollfarbig + einfarbig drucken 2.*

# 4 Einbau

Der einfachste Weg, das MyQ Canon Embedded Terminal zu installieren, ist die Ferninstallation über die MyQ Web-Administratorschnittstelle. Diese Methode ist sehr einfach und vor allem dann vorzuziehen, wenn Sie das Terminal auf einer großen Anzahl von Druckgeräten installieren müssen, da Sie mehrere Geräte in einem Stapel installieren können.

Dazu erstellen Sie separate Druckererkennungen und fügen einem dieser Drucker ein Konfigurationsprofil hinzu. Gleichzeitig können Sie die ermittelten Drucker einer Gruppe und/oder Warteschlange zuordnen.

Vergewissern Sie sich vor der Installation, dass der Hostname/IP-Adresse des Servers in **MyQ, Einstellungen, Netzwerk** korrekt ist. Wenn dies nicht der Fall ist, was nach einer Lizenzaktualisierung oder einem Upgrade der Fall sein kann, schlägt die Ferninstallation fehl.

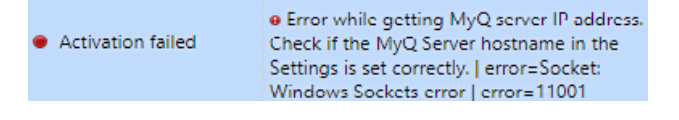

# 4.1 Ferninstallation über Printer Discovery

- 1. [Befolgen Sie die Anweisungen in der MyQ Print Server-Anleitung, um Erstellen](https://docs.myq-solution.com/en/print-server/10.1/discovering-printing-devices)  und Konfigurieren einer Druckererkennung.
- 2. Dann sollten Sie [ein Konfigurationsprofil erstellen](https://docs.myq-solution.com/en/print-server/10.1/configuration-profiles) zu Ihrer Druckererkennung hinzuzufügen.
- 3. Die **Canon** wird angezeigt, wenn das Canon Terminal-Paket auf dem MyQ-Server installiert ist. Das Anwenden der Änderungen im Abschnitt **Canon** Abschnitt auf dem Terminal erfordern eine Zwangsfernkonfiguration des Geräts.
- Es ist möglich, die **Lokaler Verwaltungspin**. Wenn das Feld leer ist, wird der Standardwert **1087** verwendet wird.
- Es ist möglich, die **Funktion der Abmeldetaste am Bedienfeld** des Terminals. Die verfügbaren Optionen sind *Abmeldung* und *Zurück zum Hauptmenü*.  $\bullet$  Canon

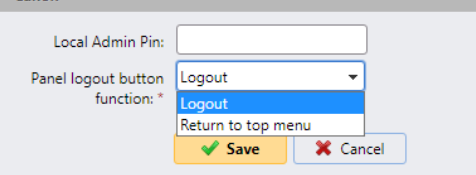

Wenn die Option auf *Abmeldung*wird der Benutzer vom Terminal abgemeldet und der Anmeldebildschirm wird angezeigt, nachdem die Taste **Abmelden** auf einem nicht gesperrten Gerätefeld.

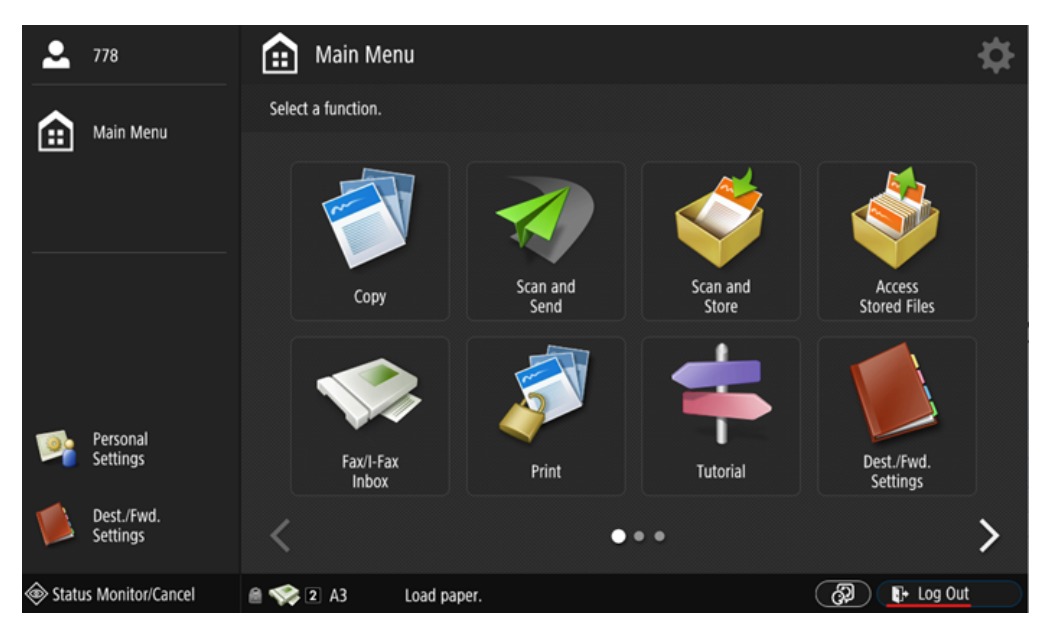

Wenn die Option auf *Zurück zum Anfang des Menüs*wird das Menü Top angezeigt, nachdem Sie die Taste **Abmelden** auf einem nicht gesperrten Gerätepanel drücken und die Sitzung des Benutzers noch läuft.

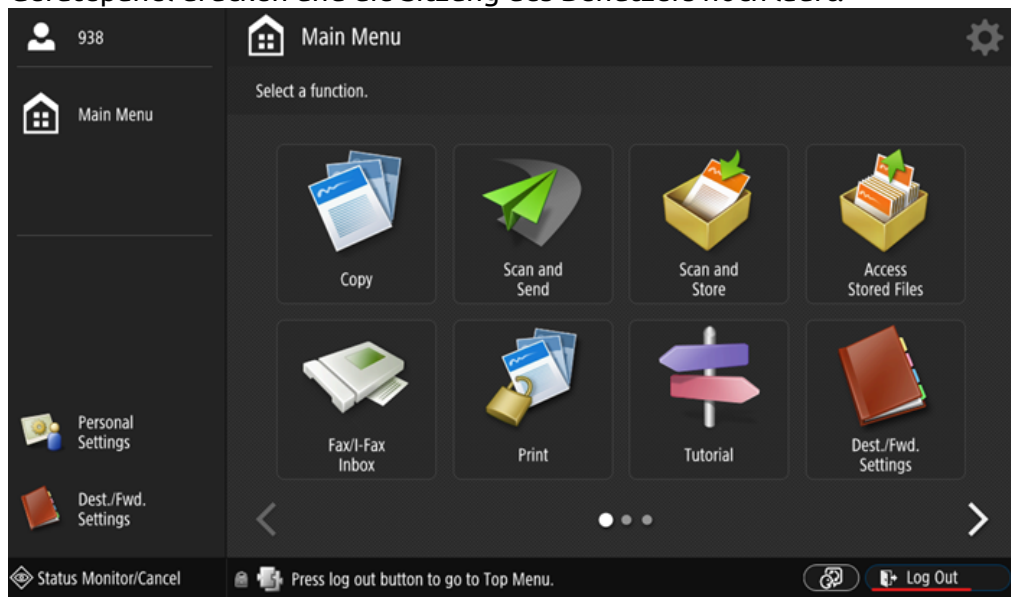

## 4.2 Sicherheit der Kommunikation

Falls falsche SSL-Zertifikate verwendet werden, wird das "*Einloggen fehlgeschlagen - Ungültiges SSL-Zertifikat - Sichere Verbindung zum Server verweigert*" wird nach einem Anmeldeversuch angezeigt.

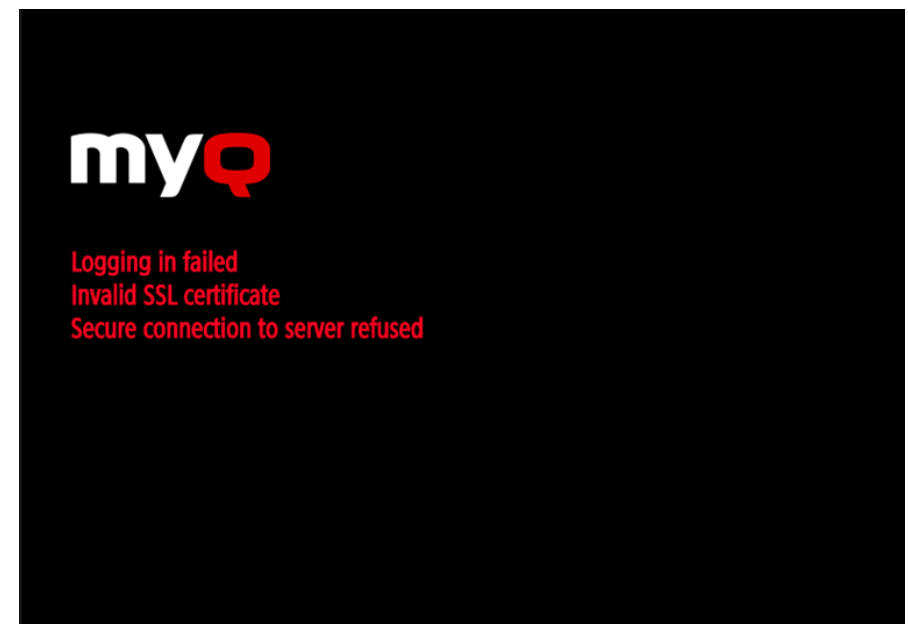

Sobald Sie das Zertifikat auf dem Server ändern, ist eine erzwungene Fernkonfiguration erforderlich. Nach der erzwungenen Neukonfiguration kann auch ein Neustart des Geräts erforderlich sein.

Für ein korrektes Verhalten ist es wichtig, dass die Zeiteinstellungen (Zeitzone, Datum und Uhrzeit) des Geräts mit den Werten des Servers übereinstimmen.

Für den Fall, dass *IP-Adresse* wird für die Installation des Terminals anstelle des *der Hostname des Servers* in Ihrem Konfigurationsprofil und **Unsichere Kommunikation zulassen** in MyQ Easy Config deaktiviert ist, muss die IP-Adresse des Servers als Option hinzugefügt werden. **Alternativer Name des Servers** im **Sicherheit der Kommunikation** Einstellungen in der MyQ-Webadministratorschnittstelle:

#### Einbau

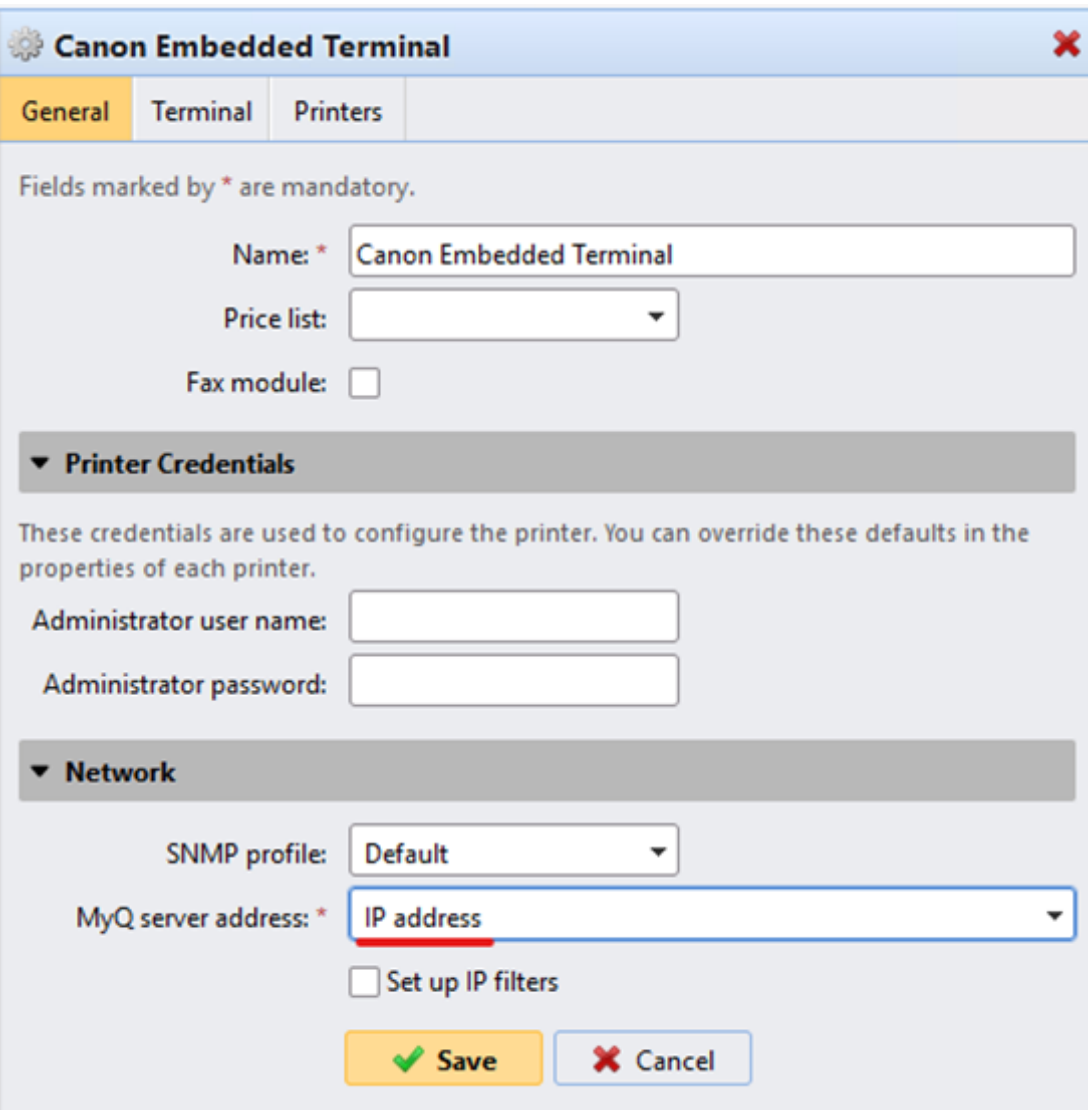

- 1. Gehen Sie in der MyQ-Webadministratorschnittstelle zu **Einstellungen, Netzwerk, Kommunikationssicherheit**.
- 2. In der **Alternative Namen für Server** geben Sie die IP-Adresse des Servers ein und drücken Sie **Neues Server-Zertifikat generieren**.

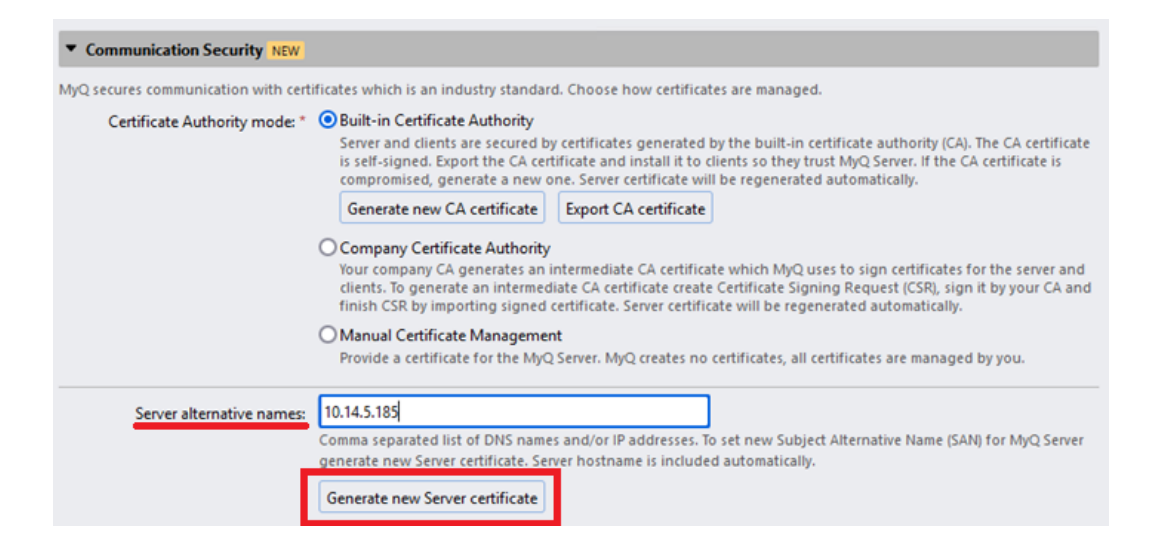

3. Sobald das Zertifikat generiert ist, erhalten Sie die folgende Meldung: *Zertifikate wurden geändert. Klicken Sie auf Speichern, um die Änderungen beizubehalten.* Klicken Sie auf die **Speichern Sie** Taste.

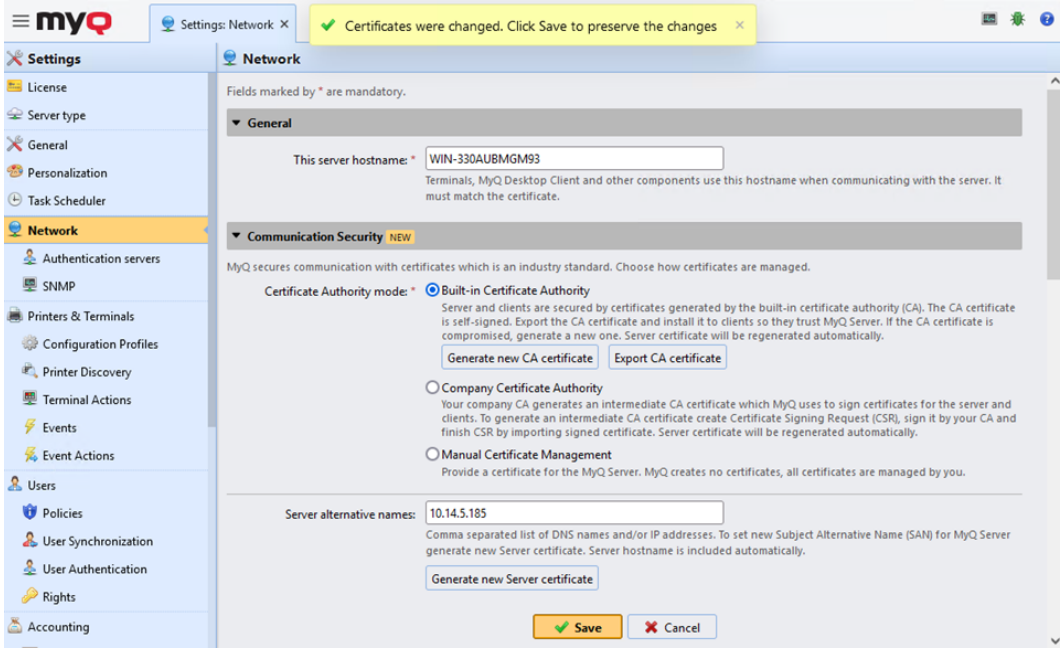

4. Nachdem die Änderungen gespeichert wurden, sind eine Zwangskonfiguration, eine erneute Aktivierung des Druckers und ein Neustart des Geräts erforderlich, um das aktualisierte Zertifikat anzuwenden.

# 4.3 Ändern der Anmeldemethoden

Wenn Sie die Anmeldemethode nach der Installation ändern möchten, müssen Sie das Konfigurationsprofil bearbeiten und den/die Drucker erneut aktivieren.

Sie können zwischen zwei Arten der Anmeldung wählen: einfache Anmeldung und zweistufige Authentifizierung.

Bei der einfachen Anmeldeoption können Sie bis zu drei Anmeldemethoden auswählen.

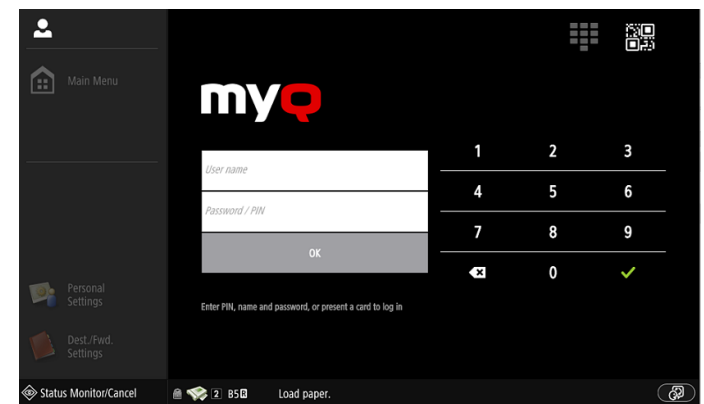

Bei der zweistufigen Authentifizierung können Sie eine Kombination der Anmeldemethoden wählen.

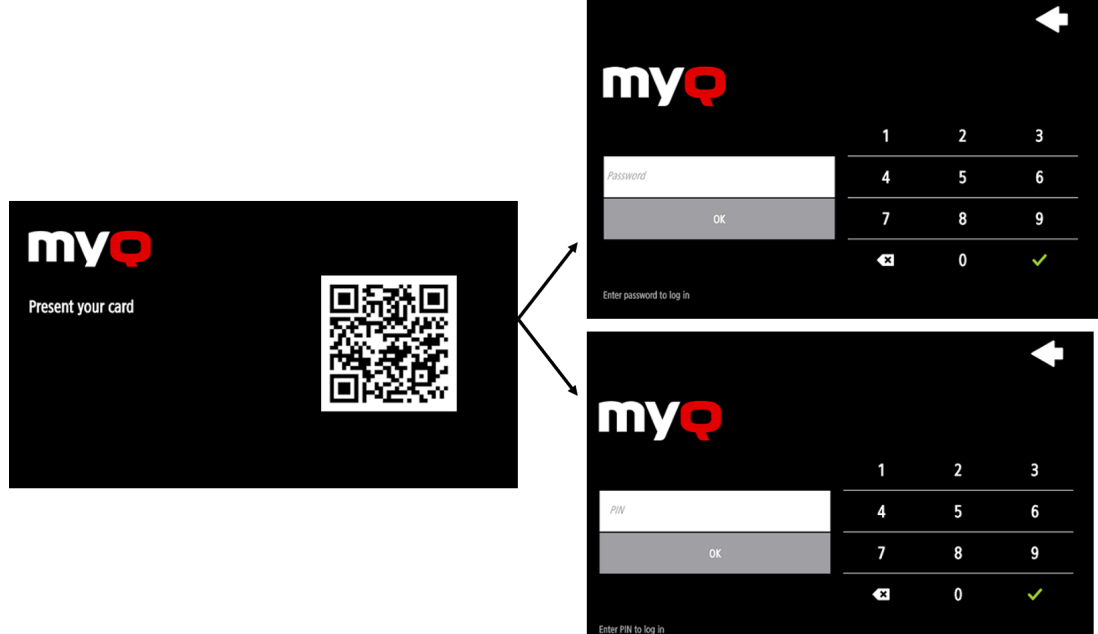

So ändern Sie den Anmeldetyp:

- 1. Gehen Sie in der MyQ Web-Administratorschnittstelle zu **MyQ, Einstellungen, Konfigurationsprofile**.
- 2. Wählen Sie das Profil, das Sie ändern möchten, und klicken Sie auf **bearbeiten**  im Hauptmenüband (oder Rechtsklick und **bearbeiten** oder Doppelklick). Wählen Sie die Anmeldemethode im Fenster auf der rechten Seite.
- 3. Klicken Sie auf **Speichern Sie**. Ein Pop-up-Fenster weist Sie darauf hin, dass Sie die Drucker erneut aktivieren müssen.
- 4. Klicken Sie auf **OK** wenn Sie alle mit diesem Profil verbundenen Drucker wieder aktivieren möchten, oder klicken Sie auf **Überspringen** wenn Sie nur die Einstellungen für bestimmte Drucker ändern möchten.
- 5. Wenn Sie den Vorgang überspringen möchten, gehen Sie zu **MyQ, Drucker** zum Öffnen des **Drucker** Überblick. Wählen Sie den/die zu ändernden Drucker aus, klicken Sie mit der rechten Maustaste und wählen Sie **Aktivieren Sie**.
- 6. Starten Sie das/die Druckgerät(e) neu.

### **4.3.1 Anmeldung über QR-Code**

Unter **MyQ, Einstellungen, Drucker und Terminals** in der **Mobile Anwendung** Abschnitt, können Sie **Aktivieren Sie die Anmeldung per QR-Code auf dem Anmeldebildschirm des Terminals**.

Es ist auch möglich, die Anzeige eines QR-Codes auf dem Terminal anstelle der numerischen Tastatur als Standard einzustellen. Markieren Sie das Kontrollkästchen neben **QR-Code als Standard-Anmeldemethode festlegen** und klicken Sie **Speichern Sie**.

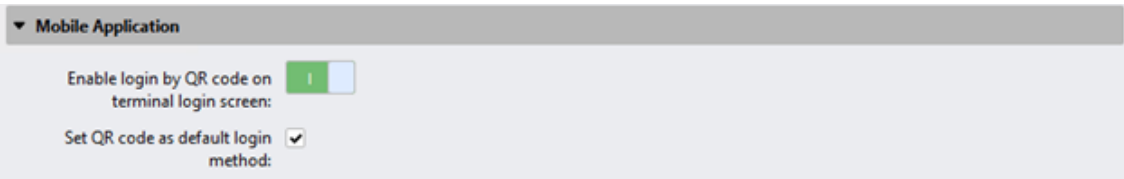

Nach der Bestätigung wird ein QR-Code als Standard-Anmeldemöglichkeit auf dem Terminal angezeigt.

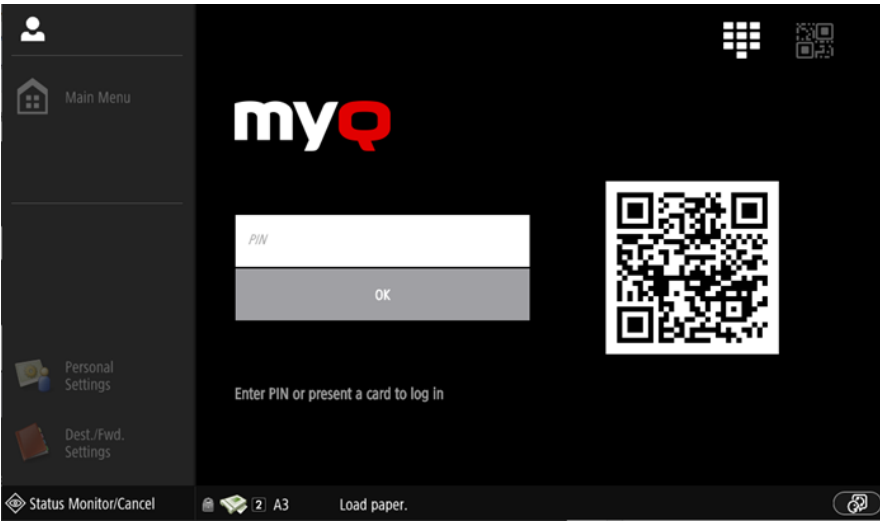

Weitere Informationen finden Sie unter [Drucken über die MyQ X Mobile Client-App](https://docs.myq-solution.com/en/print-server/10.1/printing-via-the-myq-x-mobile-client-app) [in der MyQ Print Server-Anleitung und überprüfen Sie die MyQ X Mobile Client-](https://docs.myq-solution.com/en/mobile-app/)Anwendung Leitfaden.

## 4.4 Auswahl der Sprachen

Die auf dem MyQ-Server als Standard ausgewählte Sprache wird auch auf allen eingebetteten Terminals verwendet, sobald sie bei MyQ angemeldet sind. Die Sprache des Anmeldebildschirms und die Sprache des geräteeigenen Bedienfelds werden jedoch vom Gerät verwaltet und hängen somit von der in den Einstellungen des Geräts festgelegten Sprache ab.

Die Standardsprache des Terminals ist die Standardsprache, die auf dem **Allgemein**  Einstellungen. Für weitere Informationen, siehe *Allgemeine Einstellungen* im *MyQ Print Server Anleitung*.

Sie können verschiedene Sprachen für Benutzer festlegen, indem Sie deren Eigenschaftsfelder auf der Registerkarte **Benutzer** Hauptregisterkarte. Diese Sprachen werden dann in den jeweiligen Benutzersitzungen auf dem eingebetteten Terminal verwendet. Für weitere Informationen, siehe *Bearbeitung von Benutzerkonten* im *MyQ Print Server Anleitung*.

#### **Sprache des Geräts**

So ändern Sie die Sprache des Anmeldebildschirms und die Sprache des Bedienfelds des Geräts:

- 1. Drücken Sie auf die Schaltfläche Sprache in der rechten unteren Ecke des Bildschirms.
- 2. Wählen Sie die **Sprache** und die **Tastatur-Layout** Sprache aus den Listen.
- 3. Presse **OK**.

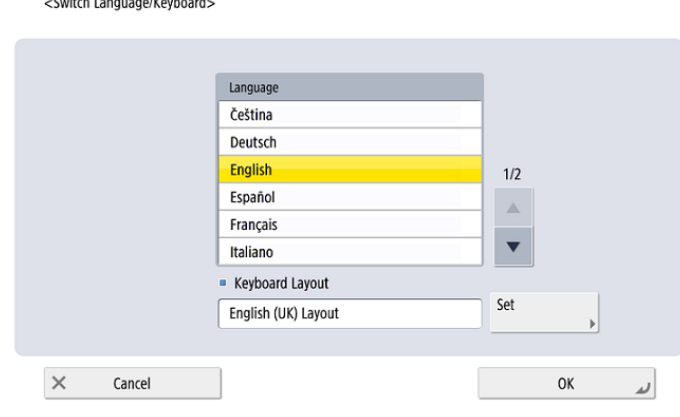

## 4.5 Aktualisierung und Deinstallation

## **4.5.1 Aktualisierung des Terminals**

Es ist nur möglich, den Serverteil des Terminalpakets zu aktualisieren. Der Geräteteil des MyQ Canon Embedded Terminal muss manuell aktualisiert werden.

Die Aktualisierung des Serverteils des Terminalpakets erfolgt über die MyQ-Webadministratorschnittstelle (*MyQ Server 8.2 Patch 6 oder höher ist erforderlich*). Siehe [Terminal-Pakete](https://docs.myq-solution.com/en/print-server/10.1/printers-and-terminals-settings) in der MyQ Print Server-Anleitung für weitere Einzelheiten.

## **4.5.2 Deinstallation des Terminals**

Sie können das eingebettete Terminal über die MyQ-Webadministratorschnittstelle per Fernzugriff deinstallieren. Damit dies funktioniert, müssen Sie jedoch die Druckeranmeldeinformationen in den Druckereigenschaften in MyQ oder in der **Konfigurationsprofil** während der Ferninstallation. Es ist nicht möglich, das eingebettete Terminal ohne die Anmeldedaten zu deinstallieren.

Um die Deinstallation aus der Ferne vorzunehmen, gehen Sie zu **MyQ, Drucker**. Doppelklicken Sie auf den Drucker. Auf der rechten Seite des Bildschirms öffnet sich das Eigenschaftsfenster. Im Fenster **Allgemein** Registerkarte, unter **Konfiguration**  ändern Sie die **Konfiguration Profil** zu *Kein Terminal*. Klicken Sie auf **Speichern Sie**  und aktivieren Sie den Drucker erneut.

Danach sollten Sie die MyQ-Anwendung manuell vom Gerät löschen:

- 1. Rufen Sie die Web-UI des Druckers auf, indem Sie *http://\*IP-Adresse des Druckers\*/*
- 2. Geben Sie Ihre Anmeldedaten ein und klicken Sie auf **Einloggen**.
- 3. Gehe zu **Service Management Service > Erweitertes Systemanwendungsmanagement**.
- 4. Weiter zu **Benutzerauthentifizierung** klicken Sie auf die Schaltfläche mit den Doppelpfeilen, um die MyQ-Paketdatei anzuzeigen. 04/05 2021 7:57:34 Started Switch Uninstall  $5.0.0.0$ 04/05 2021 7:57:34 Switch Uninstall
- 5. Auf der **MyQ Anmeldung** Eintrag, klicken Sie auf **Deinstallieren Sie** um die Anwendung auf dem Gerät zu deinstallieren.

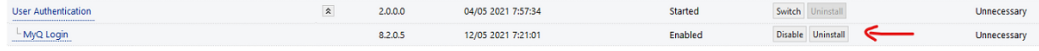

6. Bestätigen Sie die Deinstallation und starten Sie das Gerät neu.

# 5 Menü Verwaltung

Um auf das Verwaltungsmenü des Terminals zuzugreifen, tippen Sie auf das MyQ-Logo (oder das benutzerdefinierte Logo) in der oberen linken Ecke des Bedienfelds und geben Sie die **Verwalter-PIN**. Die Standard-Admin-PIN lautet *1087*.

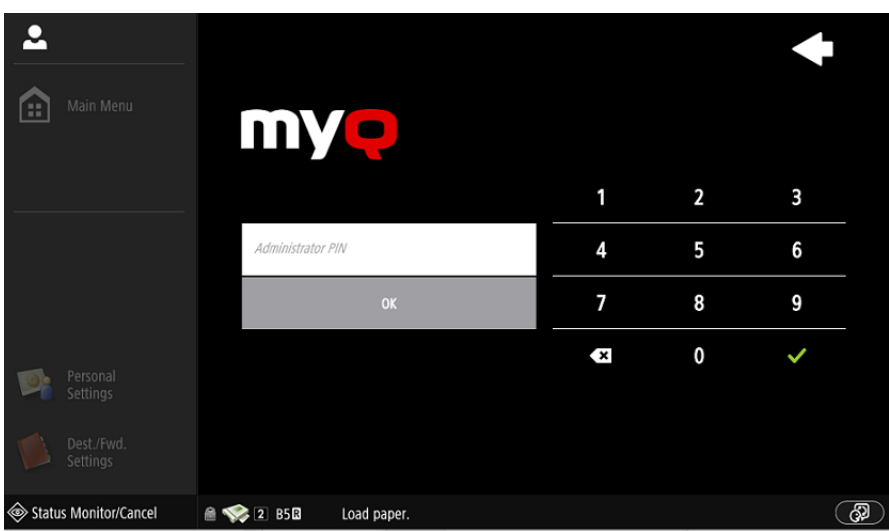

Sie können die Admin-PIN im Konfigurationsprofil des Druckers auf der MyQ Web-Administratorschnittstelle ändern.

- 1. Gehe zu **MyQ, Einstellungen, Konfigurationsprofile**.
- 2. Wählen Sie das Profil, das Sie ändern möchten, und klicken Sie auf **bearbeiten**  im Hauptmenüband (oder Rechtsklick und **bearbeiten** oder Doppelklick).
- 3. Ändern Sie die Admin-PIN in der **Drucker-Berechtigungen** Abschnitt, im **Administrator-Kennwort** Feld.
- 4. Klicken Sie auf **Speichern Sie**. Ein Pop-up-Fenster informiert Sie darüber, dass Sie den/die Drucker erneut aktivieren müssen.

Nachdem Sie sich als Administrator am Terminal angemeldet haben, wird der ursprüngliche Bildschirm des Geräts angezeigt.

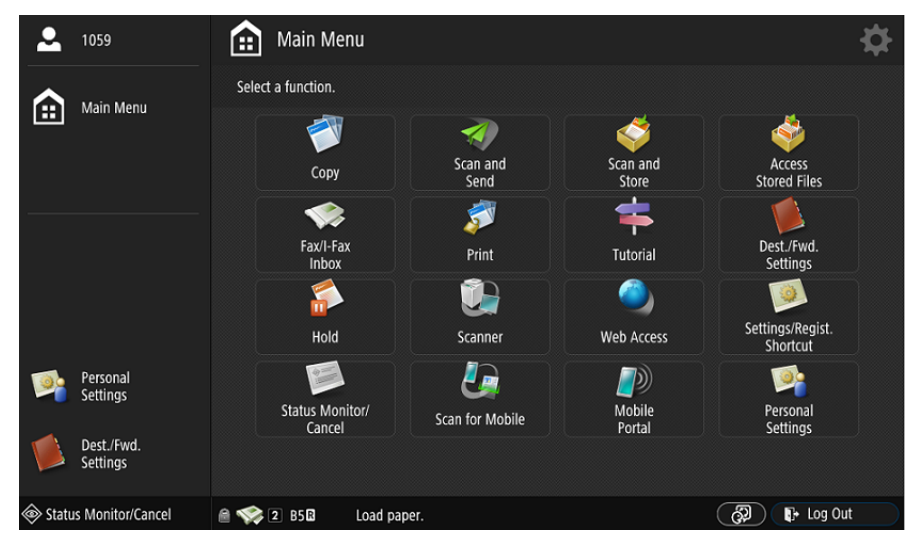

# 6 Lizenzen

Die Gesamtzahl der eingebetteten Terminals, die gleichzeitig ausgeführt werden können, entspricht der Anzahl, die durch die Lizenzen für eingebettete Terminals zulässig ist. Wenn die Anzahl der eingebetteten Lizenzen auf dem Server erschöpft ist, wird das Terminal deaktiviert. Daher können sich Benutzer nicht an diesem Terminal anmelden.

Um wieder Zugriff auf das Terminal zu erhalten, können Sie eine neue Lizenz hinzufügen oder eines der aktuell aktivierten Terminals deaktivieren und dann das Druckgerät auf der MyQ-Webadministratoroberfläche erneut aktivieren.

# 7 Personalisierung

Auf der Registerkarte "Personalisierungseinstellungen" in der MyQ Web-Administratoroberfläche können Sie unter "**Terminal-Personalisierung**" ein **benutzerdefiniertes Logo** hinzufügen und ein anderes **Design** auswählen, um das Gesamterscheinungsbild Ihres eingebetteten Terminals zu ändern.

Informationen zu den [Personalisierungseinstellungen](https://docs.myq-solution.com/en/print-server/10.1/personalization-settings) finden Sie im MyQ Print Server-Handbuch.

# 8 Terminal-Aktionen

In diesem Thema werden Terminalaktionen auf dem MyQ Canon Embedded Terminal und ihre Funktionen beschrieben.

Die Standard-Terminal-Aktionen sind:

- Alle drucken
- Meine Jobs
- Panel entriegeln
- Einfaches Scannen E-Mail
- Einfacher Scan Ordner
- ID-Kartenregistrierung (nur sichtbar, wenn ID-Karte als Anmeldemethode ausgewählt ist)
- Einfach kopieren

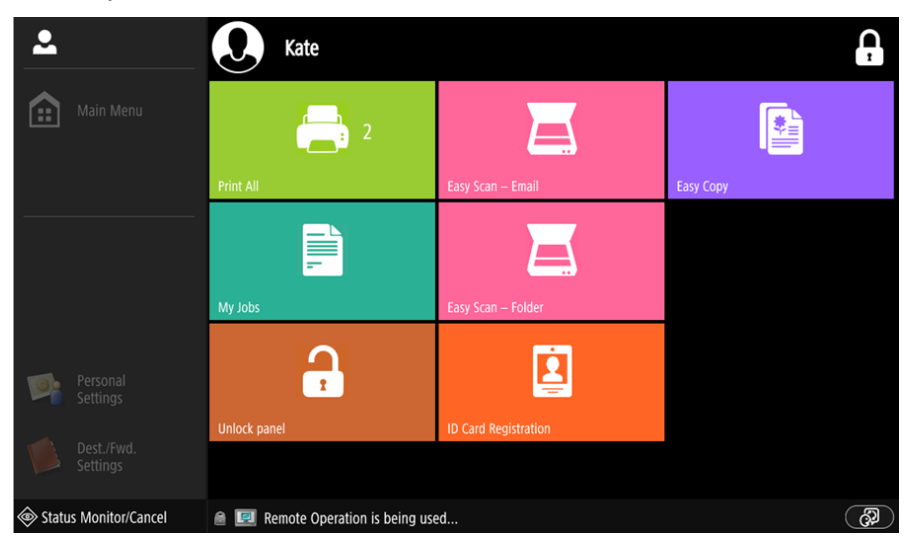

[Informationen zur Verwaltung von Terminal Action Nodes finden Sie unter Terminal-](https://docs.myq-solution.com/en/print-server/10.1/terminal-actions-settings) Aktionen Einstellungen in der MyQ Print Server-Anleitung.

Die anderen verfügbaren Terminal-Aktionsknoten, die auf dem MyQ Canon Embedded Terminal verwendet werden können, sind neben den oben genannten Standardknoten:

- Einfacher Scan
- Panel entriegeln
- Konto bearbeiten

# 8.1 Alle drucken

Diese Aktion druckt alle Aufträge aus, die sich in der Warteschlange im Status Bereit und Angehalten befinden, einschließlich der von anderen Benutzern delegierten Aufträge.

## **8.1.1 Alle Aufträge nach dem Einloggen drucken**

Als Alternative zum **Alle drucken** Terminal-Aktion können Sie mit der **Alle Aufträge nach dem Einloggen drucken** Funktion. Sobald die Funktion auf dem **Drucker**  Registerkarte Einstellungen, unter **Allgemein** werden alle Aufträge des Benutzers sofort nach der Anmeldung an einem eingebetteten Terminal gedruckt. Auf diese Weise muss der Benutzer nicht auf die **Alle drucken** um die Aufträge zu drucken.

Auch wenn die **Alle Aufträge nach dem Einloggen drucken** auf dem Server ausgewählt ist, können die Benutzer die Funktion auf dem eingebetteten Terminal deaktivieren, bevor sie sich anmelden. Auf diese Weise kann jeder Benutzer individuell entscheiden, ob er die Aufträge automatisch oder manuell über die **Alle drucken** Taste.

Wenn der Benutzer die Funktion auf dem Terminal deaktiviert und sich nicht innerhalb von 30 Sekunden anmeldet, wird der Bildschirm des Terminals mit der Meldung **Alle Aufträge nach dem Einloggen drucken** Option ausgewählt.

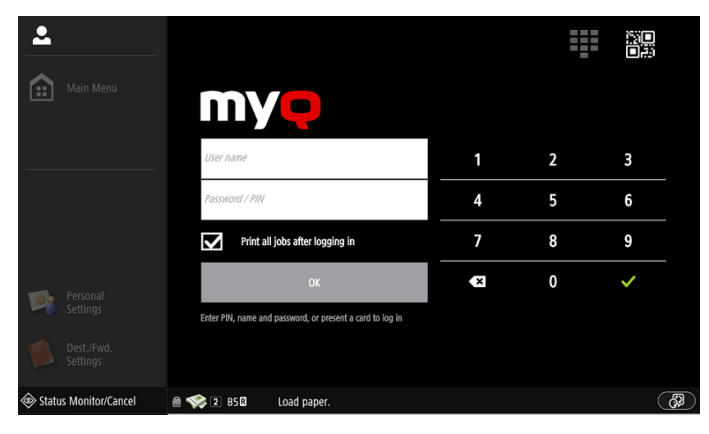

## 8.2 Meine Jobs

Diese Terminalaktion zeigt alle Aufträge an, die auf dem Druckgerät gedruckt werden können. Benutzer können hier ihre fertigen, bevorzugten und gedruckten Aufträge verwalten.

- **Fertige Jobs**: Dies ist die erste Registerkarte des **Meine Jobs** Bildschirm. Sie kann durch Tippen auf das Seitensymbol in der oberen linken Ecke des Bildschirms wieder geöffnet werden. Sie enthält Aufträge, die in der Warteschlange stehen und gedruckt werden können.
- **Bevorzugte Jobs**: Favorisierte Aufträge können durch Tippen auf die Schaltfläche **Stern** in der oberen linken Ecke des Bildschirms. Es enthält eine Liste der Aufträge, die Sie als Favoriten markiert haben.
- **Gedruckte Aufträge**: Gedruckte Aufträge können angezeigt werden, indem Sie auf die Schaltfläche **Uhr** in der oberen linken Ecke des Bildschirms. Es enthält eine Übersicht über Ihre Druckaufträge.

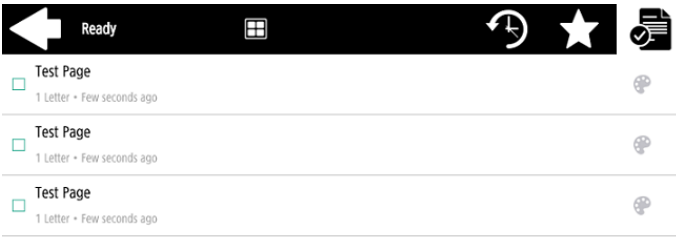

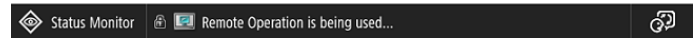

## **8.2.1 Job-Filter**

In der MyQ-Web-Administratorschnittstelle, unter **MyQ, Einstellungen, Drucker und Terminals** unter dem **Allgemein** Abschnitt ist es möglich **Einen Farbauftrag auf einem Schwarzweißdrucker zulassen**, aber der Auftrag wird als Schwarzweißdruck verbucht. Diese Option ist standardmäßig deaktiviert.

Wenn ein Auftrag nicht gedruckt werden kann, weil das ausgewählte Format/die ausgewählte Farbe vom Gerät nicht unterstützt wird, erscheint ein rotes Ausrufezeichen neben dem Auftrag. Wenn Sie auf das Symbol klicken, wird der Grund für den Fehler angezeigt:

- *Farbaufträge können auf diesem Gerät nicht gedruckt werden* wenn ein Farbauftrag an einen Schwarzweißdrucker gespoolt wird.
- *A3-Aufträge können auf diesem Gerät nicht gedruckt werden* wenn ein A3- Auftrag an einen A4-Drucker gespoolt wird.
- *Weder Farbe noch Aufträge in diesem Format können auf diesem Gerät gedruckt werden* wenn ein A3- und Farbauftrag an einen A4- und Schwarzweißdrucker gespoolt wird.

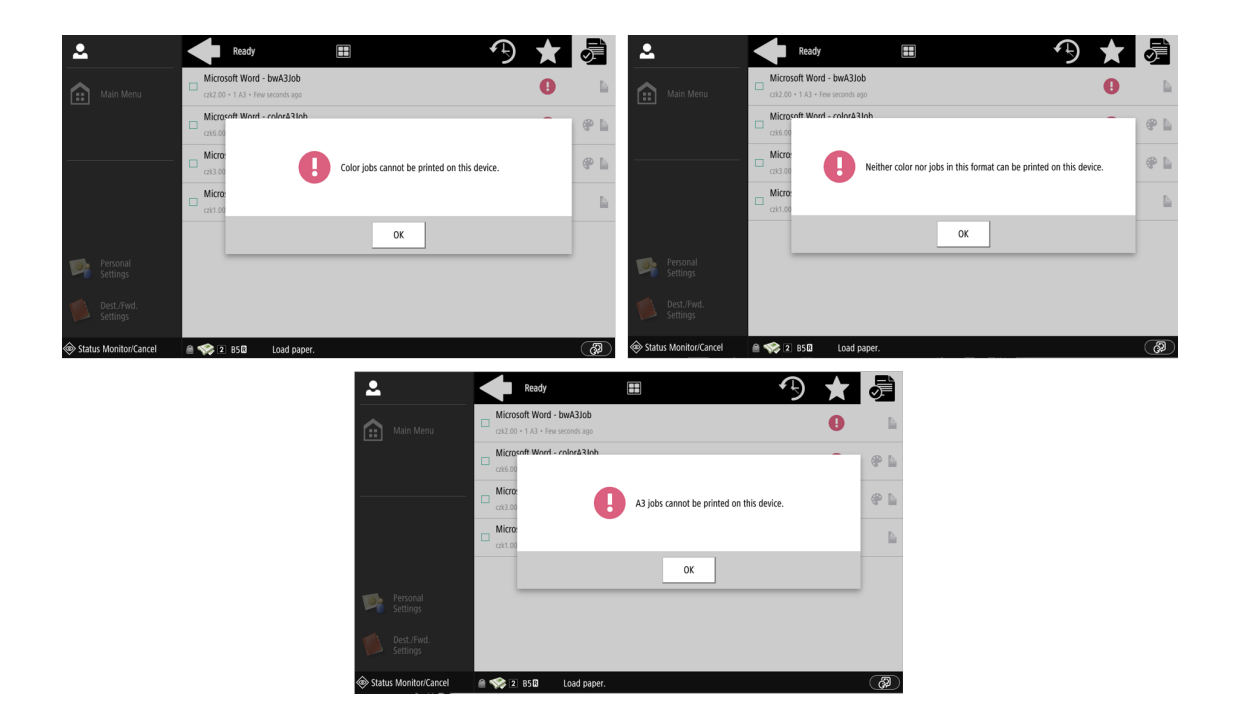

### **8.2.2 Verwaltung von Aufträgen auf dem Bildschirm Meine Aufträge**

Um die verfügbaren Auftragsverwaltungsoptionen anzuzeigen, wählen Sie den Auftrag in der Liste aus. Die Leiste für die Verwaltung der ausgewählten Druckaufträge wird am oberen Rand des Bildschirms geöffnet.

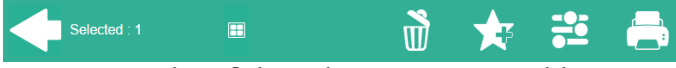

In der Leiste können Sie zwischen folgenden Optionen wählen:

- **Drucken**: Tippen Sie auf das Druckersymbol, um die ausgewählten Aufträge zu drucken.
- **Bearbeiten**: Tippen Sie auf das Bearbeitungssymbol, um die Druckoptionen der ausgewählten Aufträge zu bearbeiten. Im Fenster **Druckoptionen** Im Dialogfeld "Druckoptionen" kann der Benutzer je nach den vom Administrator erteilten Berechtigungen zwischen Farbe und Schwarzweiß, Simplex-/ Duplexoptionen wählen, Heften und Lochen einstellen und die Anzahl der Kopien ändern. Nach dem Ändern der Druckoptionen kann der Benutzer auf das Druckersymbol tippen, um die Aufträge zu drucken.

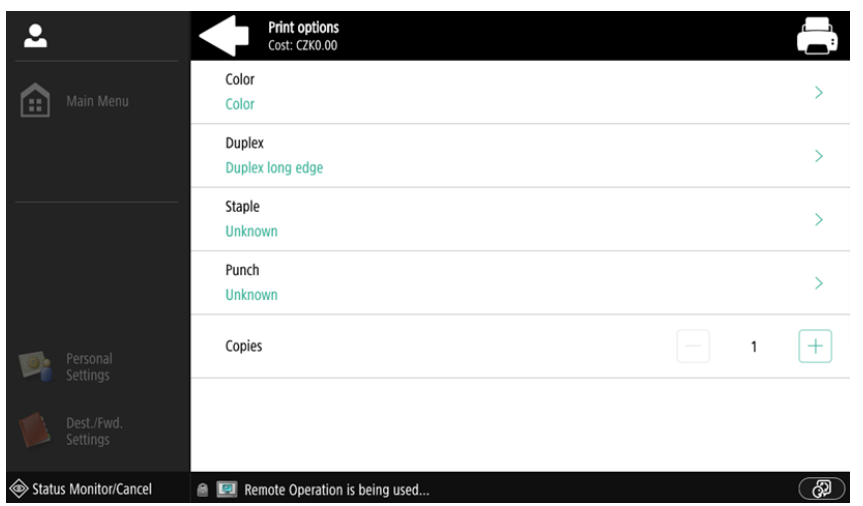

- **Zu Favoriten hinzufügen**: Tippen Sie auf das Stern-Plus-Symbol, um die ausgewählten Aufträge zu Ihren Favoriten hinzuzufügen (sichtbar auf der Registerkarte "Fertige Aufträge" und auf der Registerkarte "Gedruckte Aufträge").
- **Aus Favoriten löschen**: Tippen Sie auf das Stern-Minus-Symbol, um die ausgewählten Aufträge aus Ihren Favoriten zu löschen (sichtbar auf der Registerkarte Favoriten).
- **Löschen**: Tippen Sie auf das Mülleimersymbol, um die ausgewählten Aufträge zu löschen.

### **8.2.3 Job-Roaming**

Die Funktion Job Roaming ermöglicht es den Benutzern, ihre Aufträge von einem Standort zum anderen zu übertragen: Aufträge, die an einen Standort gesendet werden, können auf Druckgeräten an jedem anderen Standort gedruckt werden.

Der Administrator kann wählen zwischen einer **Separate** und eine **Gemeinsame**  Auftragsliste für die Fernaufträge, indem Sie zu **MyQ, Einstellungen, Jobs** im **Job-Roaming** Abschnitt.

Für diese Funktion ist ein MyQ Central-Server mit Site-Servern erforderlich.

So drucken Sie die Aufträge bei Verwendung eines **Gemeinsame** Jobliste zu finden, muss der Benutzer die folgenden Schritte ausführen:

- 1. Melden Sie sich bei dem eingebetteten Terminal an.
- 2. Tippen Sie auf **Meine Jobs**. Der Bildschirm Meine Aufträge wird geöffnet.
- 3. Die Remote-Aufträge werden automatisch heruntergeladen und sind mit der IP-Adresse oder dem Hostnamen des Quell-Servers gekennzeichnet. Wählen Sie sie aus und tippen Sie auf **Drucken**.

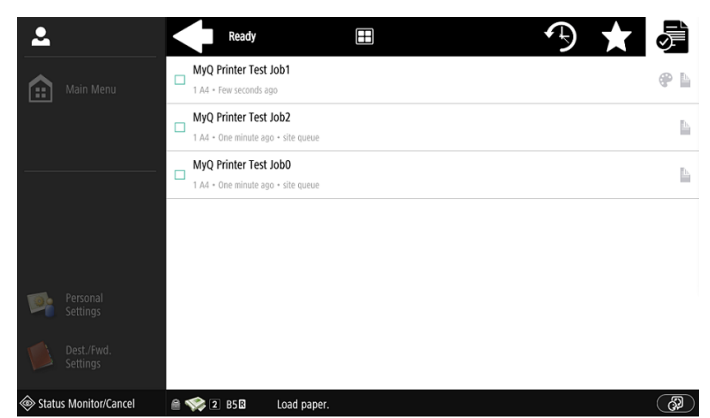

So drucken Sie die Aufträge bei Verwendung eines **Separate** Jobliste zu finden, muss der Benutzer die folgenden Schritte ausführen:

- 1. Melden Sie sich bei dem eingebetteten Terminal an.
- 2. Tippen Sie auf **Meine Jobs**. Der Bildschirm Meine Aufträge wird geöffnet.
- 3. Tippen Sie auf dem Bildschirm auf das Globussymbol. Die Registerkarte "Fern" wird geöffnet.
- 4. Die entfernten Aufträge werden automatisch heruntergeladen und können sowohl auf dem aktuellen Druckgerät als auch auf jedem anderen Druckgerät gedruckt werden, das an den **Job-Roaming** Schlange stehen.

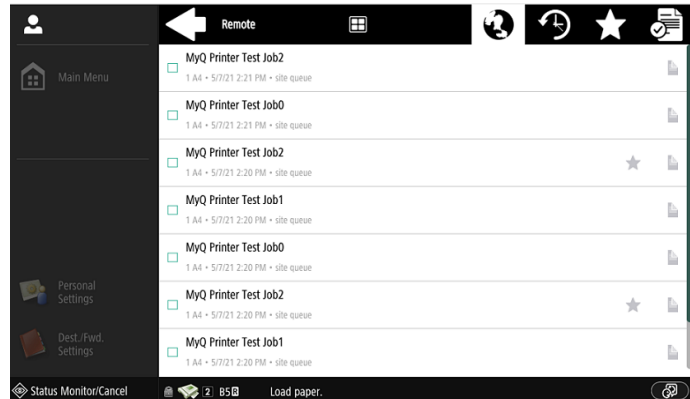

## 8.3 Easy Scan

Scannen mit einer einzigen Berührung. Nachdem der Benutzer auf diese Aktion getippt hat, wird die Seite sofort an ein vordefiniertes Ziel gescannt. Sie können mehrere Ziele definieren, an die das gescannte Dokument gesendet werden soll, und Scanparameter in MyQ festlegen.

Für Informationen über die Konfiguration der **Easy Scan** Aktion und definieren Sie deren Ziele und Parameter, prüfen Sie [Easy Scan-Einstellungen](https://docs.myq-solution.com/en/print-server/10.1/easy-scan-settings) in der MyQ Print Server-Anleitung. (i)

• Wenn diese Funktion auf dem Server aktiviert ist, können die Benutzer ihre Scan-Einstellungen über den Terminalbildschirm ändern.

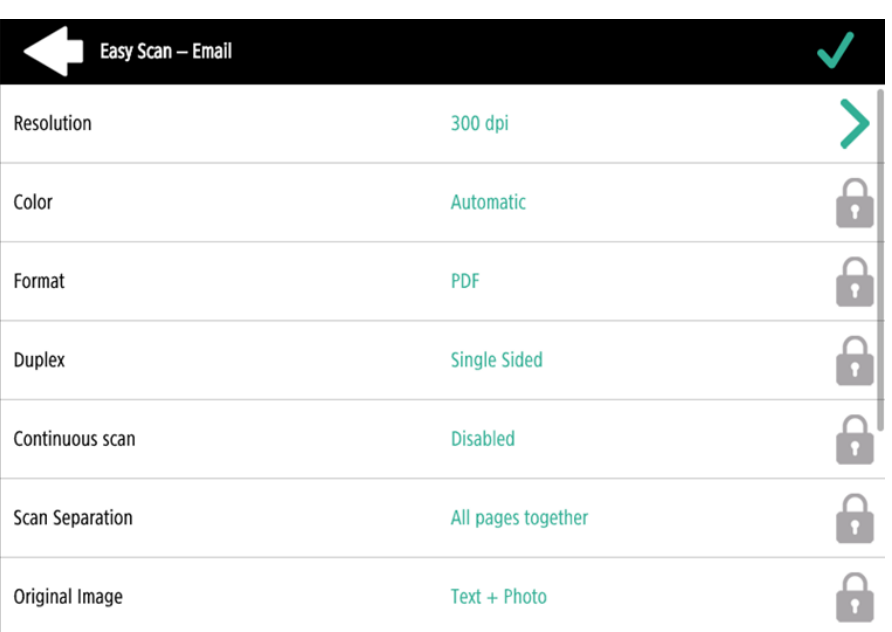

- Sie können auch neue benutzerdefinierte Parameter erstellen, die in den Metadaten des Scans oder als Teil von Dateinamen, Adressen, Betreffs und E-Mail-Texten sowie als Pfade zu Ordnern, Passwörter zu Ordnern usw. verwendet werden können. Weitere Einzelheiten finden Sie unter [Benutzerdefinierte Parameter erstellen](https://docs.myq-solution.com/en/print-server/10.1/create-custom-parameters) in der MyQ Print Server-Anleitung.
- OCR (Optical Character Recognition) kann mit Easy Scan verwendet werden, indem OCR-Profile erstellt werden und der Benutzer diese auf dem integrierten Terminal auswählen kann. Weitere Einzelheiten finden Sie unter [OCR](https://docs.myq-solution.com/en/print-server/10.1/ocr) in der MyQ Print Server-Anleitung.
- Wenn während des Scannens ein Papierstau auftritt, wird die Meldung "*Papierstau im Einzug erkannt, der Scanvorgang kann nicht fortgesetzt werden. Möchten Sie gescannte Bilder senden?* Die Fehlermeldung "Fehler" wird auf dem Bildschirm des Terminals angezeigt. Sie können entweder auf **Abbrechen** um den Auftrag abzubrechen, oder **Senden Sie** um die bereits gescannten Bilder zu erhalten.

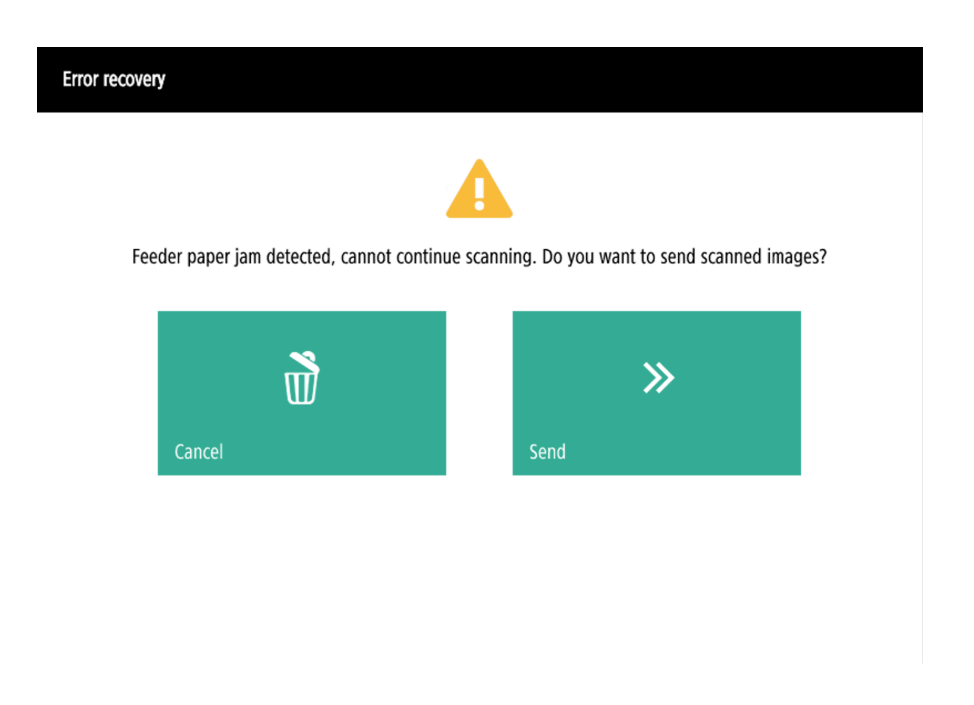

### **8.3.1 Einfache Scan-Parameter**

Jeder Parameter hat eine *Standard* Option. Wenn diese Option ausgewählt ist, werden die aktuellen Werte aus den Standard-Scaneinstellungen des Druckgeräts übernommen und auf dem Terminal angezeigt. Wenn die Standardwerte des Geräts nicht auf den Wert des MyQ-Scanprofils abgebildet werden können, *Standard* wird angezeigt.

- **Auflösung**  Die Auflösung der ausgehenden Datei. Sie können zwischen den folgenden Optionen wählen:
	- $\degree$  100 dpi
	- $\degree$  200 dpi
	- 300 dpi
	- 400 dpi
	- $\degree$  600 dpi
	- Standard
- **Farbe** Die Farbskala der ausgehenden Datei. Sie können zwischen den folgenden Optionen wählen:
	- Farbe
	- Graustufen
	- S/W (zwei Farbtöne) Diese Option ist nur für das TIFF-Format verfügbar; TIFF wird immer als S/W gescannt.
	- Automatisch
	- Standard
- **Format**  Das Format der ausgehenden Datei. Sie können zwischen den folgenden Optionen wählen:

◦ PDF

- JPEG
- TIFF
- Standard
- **Duplex** Simplex- und Duplex-Scanoptionen. Sie können aus den folgenden Optionen wählen:
	- Einseitig
	- Duplex Bindung oben
	- Duplex Bindung auf der Seite
	- Standard
- **Originalbild** Bestimmt die Art und Weise, wie das Druckgerät die gescannte Seite verarbeitet. Sie können zwischen den folgenden Optionen wählen:
	- Text + Foto
	- ∘ Foto
	- Text
	- Standard
- **Originalausrichtung** Bestimmt die Ausrichtung der Seite in der ausgehenden Datei. Die Position des Papiers ist relativ zu der Person, die am Druckgerät steht. Sie können zwischen den folgenden Optionen wählen:
	- Oberkante oben: Die Seite wird in horizontaler Position angezeigt (Oberkante der Seite gegenüber der Person).
	- Oberkante links: Die Seite wird in vertikaler Position angezeigt (Oberkante der Seite auf der linken Seite der Person).
	- Standard
- **Dichte** Die Dichte des Bildes in der Ausgangsdatei. Je höher sie ist, desto dunkler ist das resultierende Bild. Sie können zwischen den folgenden Optionen wählen:
	- Niedrigste
	- Unter
	- Niedrig
	- Normal
	- Hoch
	- Höher
	- Höchste
	- Standard
- **Größe**  Die Größe der gescannten Ausgabe. Damit wird die Größe des Scanbereichs festgelegt; sie sollte daher der tatsächlichen Größe des gescannten Papiers entsprechen. Sie können zwischen den folgenden Optionen wählen:
	- Automatisch
	- $\circ$  A3
	- $\circ$  A4
	- $\circ$  A5
	- $\degree$  A6
	- $\circ$  B4 (JIS-B4)
	- $\circ$  B5 (JIS-B5)
	- Hauptbuch
	- Brief
	- Rechtliches
	- Erklärung
	- Standard
- **Gemischte Größe** Dieser Parameter ermöglicht die automatische Erkennung des Papierformats, wenn beim Scannen unterschiedliche Papierformate verwendet werden. Für die Verwendung der **Gemischte Größe** Einstellung, die *A4*, *A3*, *Hauptbuch* oder *Brief* muss die Option **Größe** Einstellung. Sie können zwischen den folgenden Optionen wählen:
	- Ein: Die **Größe** wird ignoriert, und die Größe jedes gescannten Bildes wird vom Druckgerät erkannt.
	- Aus: Die **Größe** wird verwendet, um die Größe des gescannten Bildes zu bestimmen.
	- Standard
- **Kontinuierlicher Scan** Mit der Option kontinuierlicher Scan *Aktiviert* werden Scanaufträge nicht gesendet, bis **Erledigt** angetippt wird. Nach dem Klicken **Scannen** scannt das Druckgerät eine weitere Seite. Sie können aus den folgenden Möglichkeiten wählen:
	- Behinderte
	- Aktiviert
	- Standard

### **8.3.2 Beschränkungen**

- Die Formate HCPDF und XPS werden aufgrund von Problemen mit der Ausrichtung des Inhalts nicht unterstützt. Die SDK-Tools lehnen die inhaltsangepassten (gedrehten) Bilder entweder sofort ab oder die Ausrichtungsänderungen werden ignoriert.
- Auswahl des Papierformats Wenn Sie bei einigen Geräten ein anderes Papierformat in den Einzug einlegen, erfolgt eine automatische Korrektur entsprechend dem erkannten Format. Wenn Sie z. B. A4 in den Einzug legen und in den Einstellungen A5 angeben, wird A4 gescannt.
- Das Scannen von Broschüren wird nicht unterstützt. A4-Geräte unterstützen dies überhaupt nicht. A3-Geräte unterstützen es zwar, aber es ist nicht mit der Art und Weise kompatibel, wie wir die Ausrichtung des Inhalts handhaben (was die Geräte selbst nicht unterstützen). Außerdem kann das Gerät den "Schnitt" nur vertikal durchführen, so dass beispielsweise eine A5-Broschüre nur als A4R gescannt werden kann, was wir derzeit nicht unterstützen.
- Papiererkennung einige Geräte unterstützen die Papiererkennung auf Glas nicht. In diesem Fall wird der Scanvorgang auch dann gestartet, wenn kein Papier vorhanden ist.
- Gemischtes Format wird nur bei "gleicher Tragkante" unterstützt alle gescannten Papiere müssen die gleiche Einzugsbreite haben. Variable Einzugsränder werden nicht unterstützt.
- Die Erkennung leerer Seiten wird nicht unterstützt.

## 8.4 Easy Copy

Kopieren mit einem Fingertipp. Nachdem der Benutzer auf die Aktion "Easy Copy" getippt hat, wird die Seite sofort kopiert.

- Sie können die Kopierparameter in der MyQ-Webadministratorschnittstelle definieren, beschrieben in [Einstellungen für Easy Copy](https://docs.myq-solution.com/en/print-server/10.1/easy-copy-settings) in der MyQ Print Server-Anleitung. (i)
	- Wenn dies auf dem Server aktiviert ist, können die Benutzer ihre Kopiereinstellungen über den Terminalbildschirm ändern.

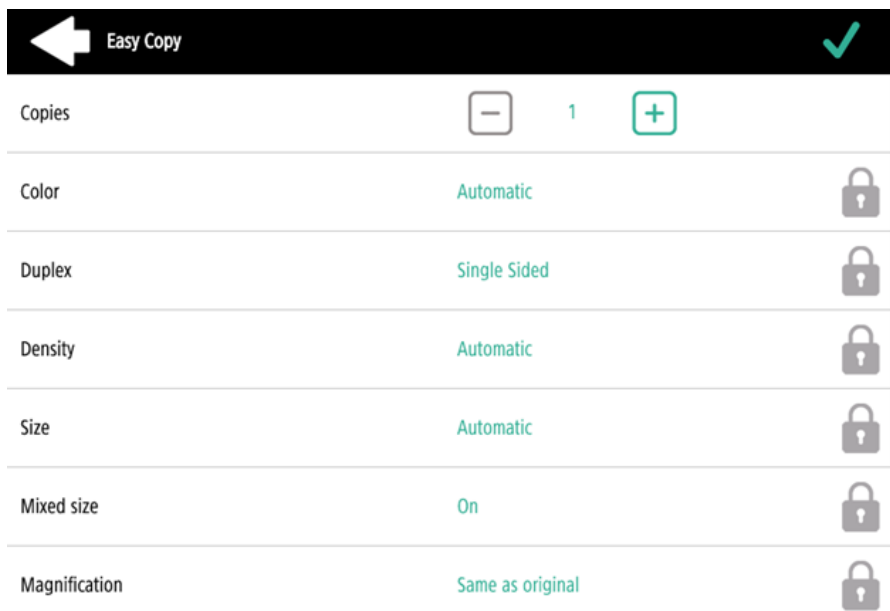

• Wenn während des Scannens ein Papierstau auftritt, wird die Meldung "*Papierstau im Einzug erkannt, Auftrag wird abgebrochen*Die Fehlermeldung "Fehler" wird auf dem Bildschirm des Terminals angezeigt, und Sie können den Auftrag abbrechen.

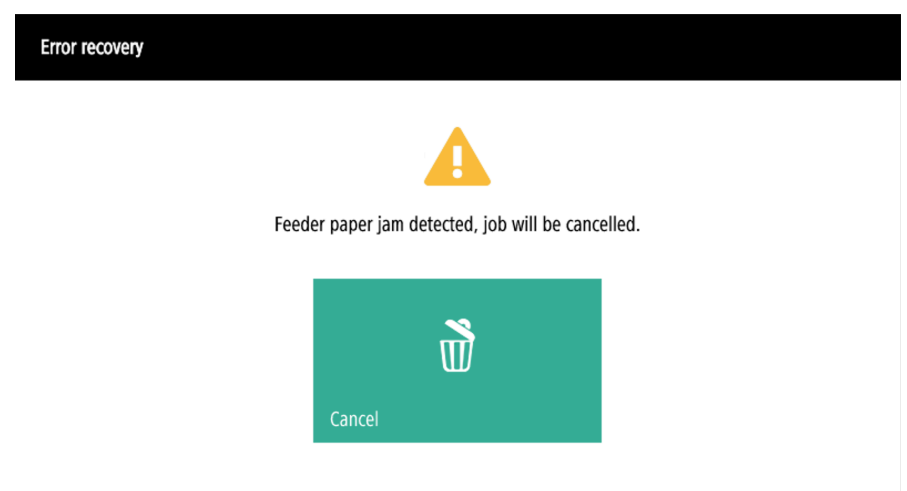

## **8.4.1 Parameter für einfaches Kopieren**

Wenn der Parameter **Wert** wird eingestellt auf *Standard* in der MyQ-Webadministratorschnittstelle eingeben, ersetzt das Terminal diesen durch den Standardwert des Geräts. Wenn der Standardwert des Geräts nicht auf MyQ, *Standard* wird angezeigt.

- **Kopien**  die Anzahl der verfügbaren Kopien vordefinieren *1-99*. Auf der Gerätetafel kann der Wert eingestellt werden *1-999*.
- **Farbe**  Farbskala der ausgehenden Datei. Sie können zwischen den folgenden Optionen wählen:
	- $\circ$  Farbe
	- Monochrom
	- Automatisch
	- Standard
- **Duplex**  Simplex- und Duplex-Scanoptionen. Sie können zwischen den folgenden Optionen wählen:
	- $\degree$  Einseitig
	- Duplex
	- 1-seitig bis 2-seitig
	- 2-seitig bis 1-seitig
	- Standard
- **Originalausrichtung** Dieser Parameter ist nur auf A4-Geräten verfügbar. Er bestimmt die Ausrichtung der Seite in der ausgehenden Datei. Die Position des Papiers ist relativ zu der Person, die am Druckgerät steht. Sie können zwischen den folgenden Optionen wählen:
	- Oberkante oben: Die Seite wird in horizontaler Position angezeigt (Oberkante der Seite gegenüber der Person).
	- Oberkante links: Die Seite wird in vertikaler Position angezeigt (Oberkante der Seite auf der linken Seite der Person).
	- Standard
- **Größe**  Größe der gescannten Vorlage. Sie bestimmt die Größe des Scanbereichs und sollte daher mit der tatsächlichen Größe des gescannten Papiers übereinstimmen. Sie können zwischen den folgenden Optionen wählen:
	- Automatisch
	- $\circ$  A3
	- $\circ$  A4
	- $\circ$  A5
	- $\circ$  A6
	- $\circ$  B4 (JIS-B4)
	- $\circ$  B5 (JIS-B5)
	- Hauptbuch
	- Brief
	- Rechtliches
	- $\circ$  Stellungnahme
	- Standard
- **Vergrößerung** Mit diesem Parameter können Sie die Größe der Kopie bestimmen. Auf diese Weise können Sie sie kleiner oder größer als die Originaldatei machen. Sie können zwischen den folgenden Optionen wählen:
	- Standard
	- Wie im Original
	- $\circ$  A3
	- $\circ$  A4
	- $\circ$  A5
	- $\circ$  A6
	- $\circ$  B4
	- $\circ$  B5
	- Hauptbuch
	- Brief
	- Rechtliches
	- Erklärung

Es wird empfohlen, die **Vergrößerung** Parameter und der Parameter **Größe**  Parameter auf bestimmte Werte zu setzen, anstatt die *Standard* Wert. **Größe** ist der Parameter für die Größe des Originals, **Vergrößerung** ist die Größe der Ausgabe.

- **Dichte** Die Dichte des Bildes in der Ausgangsdatei. Je höher sie ist, desto dunkler ist das resultierende Bild. Sie können zwischen den folgenden Optionen wählen:
	- Niedrigste
	- Unter
	- Niedrig
	- Normal
	- Hoch
	- Höher
	- Höchste
	- Standard
- **Gemischte Größe** Dieser Parameter ermöglicht die automatische Erkennung des Papierformats, wenn beim Kopieren unterschiedliche Papierformate verwendet werden.
	- Ja: Der Parameter für das Ausgabepapierformat wird ignoriert und vom Gerät selbst in Abhängigkeit von der Größe des gescannten Bildes festgelegt.
	- Nein: Das Ausgabepapierformat muss eingestellt werden (alles außer *Auto*) und das Bild wird gezoomt und auf dieselbe Größe gescannt.
	- Standard

**B** Das Mischformat kann nur für Papiere der gleichen Gruppe mit einer gleich langen Seite verwendet werden.
## **8.4.2 Beschränkungen**

- Inhaltsausrichtung Die Einstellung für die Inhaltsausrichtung ist nur auf A4- Geräten verfügbar.
- Papiererkennung einige Geräte unterstützen die Papiererkennung auf Glas nicht. In diesem Fall wird der Scanvorgang auch dann gestartet, wenn kein Papier vorhanden ist.
- Gemischtes Format wird nur bei "gleicher Tragkante" unterstützt alle gescannten Papiere müssen die gleiche Einzugsbreite haben. Variable Einzugsränder werden nicht unterstützt.
- Die Erkennung leerer Seiten wird nicht unterstützt.
- Papierformat B4, B5 wird unterstützt, aber nur die japanischen Formate JIS-B4 und JIS-B5; ISO wird nicht unterstützt. B6 wird nicht unterstützt.

## 8.5 Panel entsperren

Entsperrt das Bedienfeld des Druckgeräts und öffnet den nativen Gerätebildschirm.

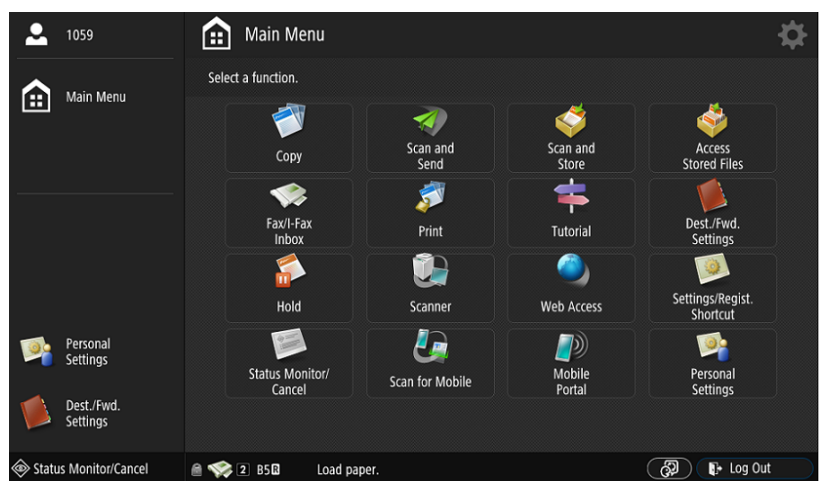

Wenn das Bedienfeld entsperrt ist, ist es derzeit nicht möglich, zum Hauptmenü zurückzukehren. Die Benutzer müssen die Schaltfläche "Abmelden" unten rechts auf dem Bildschirm verwenden. Anschließend wird der MyQ-Anmeldebildschirm angezeigt.

## 8.6 Ausweisregistrierung

Nachdem Sie auf diese Aktion getippt haben, wird der Bildschirm zur ID-Kartenregistrierung geöffnet und der angemeldete Benutzer kann seine Karte registrieren, indem er sie am Kartenlesegerät durchzieht.

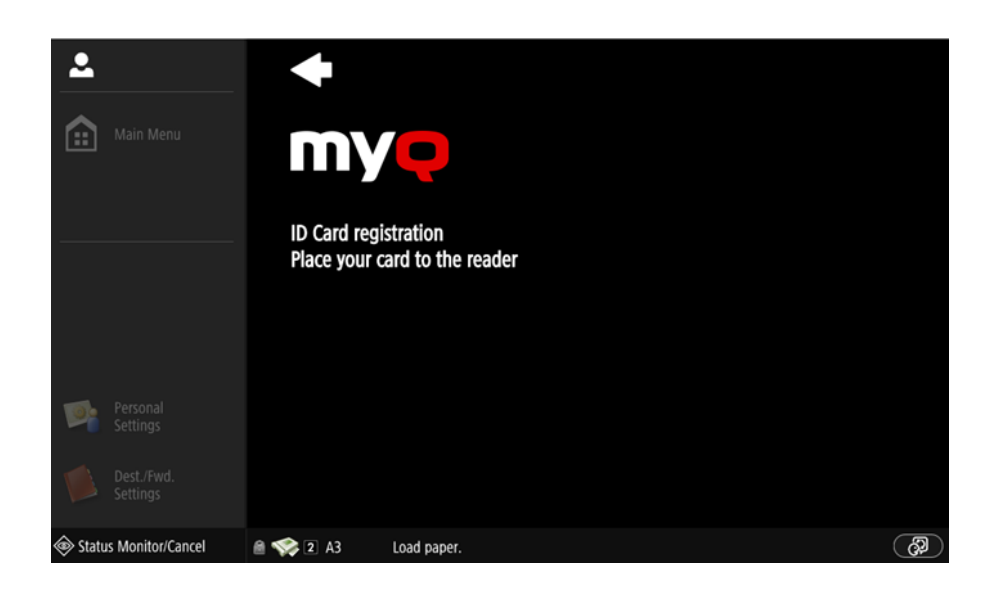

## 8.7 Konto bearbeiten

Um alle Funktionen dieser Terminalaktion nutzen zu können, gehen Sie zur Registerkarte Benutzereinstellungen (**MyQ, Einstellungen, Benutzer**) und wählen Sie unter Allgemein die Option Benutzerprofilbearbeitung aktivieren.

Durch Tippen auf die Aktion "Konto bearbeiten" kann der angemeldete Benutzer seinen Benutzerprofilbildschirm öffnen, wo er seinen vollständigen Namen, sein Passwort, seine E-Mail-Adresse und seine Standardsprache ändern kann. Nachdem die Änderung übermittelt wurde, wird der Datenbankeintrag geändert und die neuen Werte werden festgelegt. Die Änderungen werden übernommen, wenn sich der Benutzer das nächste Mal anmeldet.

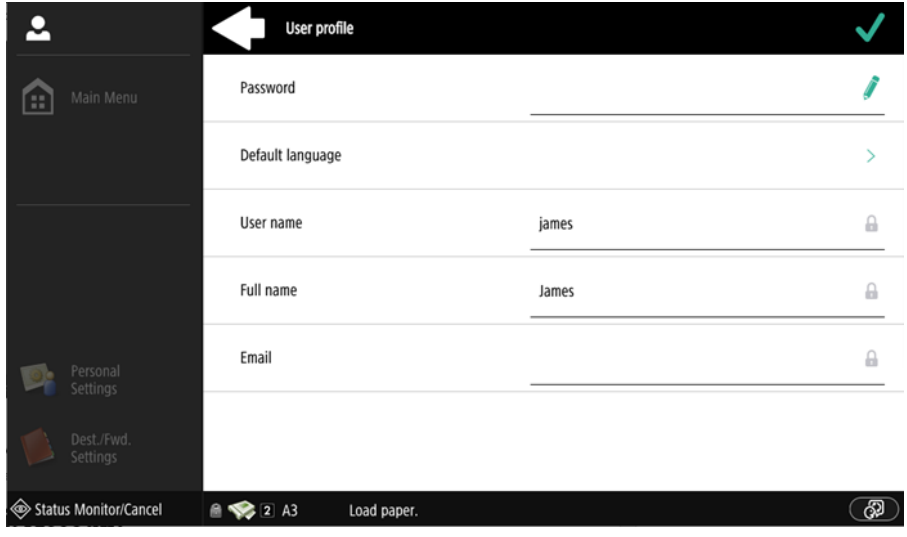

# 9 Scan to Me

Mit der Funktion "**Scan to Me**" ist MyQ in der Lage, gescannte Dokumente automatisch an einen bestimmten Ordner oder eine E-Mail-Adresse des scannenden Benutzers zu senden.

Wenn die Funktion aktiviert ist, dient MyQ als E-Mail-Server – es empfängt einen gescannten Auftrag von Druckgeräten über das SMTP-Protokoll, erkennt das Gerät, von dem der Auftrag gesendet wird, findet den Benutzer, der aktuell auf dem Gerät angemeldet ist, und sendet den Auftrag in ihren Ordner oder ihre E-Mail (abhängig von den Einstellungen des Benutzers).

Zunächst müssen Sie die Funktion auf dem MyQ-Server und auf dem Druckgerät einrichten, damit die MyQ-Benutzer alle Scanoptionen nutzen können. Anschließend müssen Sie den Benutzern Empfänger-E-Mail-Adressen zur Verfügung stellen, an die sie die gescannten Dokumente weiterleiten können.

## 9.1 Einrichten von Scan to Me

Die Einrichtung des **Scan to Me** besteht aus den folgenden aufeinanderfolgenden Schritten:

- Aktivieren Sie das Scannen auf dem MyQ-Server und richten Sie es ein.
- Stellen Sie SMTP auf dem Druckgerät ein.
- Legen Sie die Ziele für die MyQ-Benutzer auf dem MyQ-Server fest.

## **9.1.1 Aktivieren und Einrichten des Scannens auf dem MyQ-Server**

**(i)** Einzelheiten finden Sie unter [Scan to Me](https://docs.myq-solution.com/en/print-server/10.1/scan-to-me) in der MyQ Print Server-Anleitung.

## **9.1.2 SMTP auf dem Druckgerät einstellen**

Die Scanfunktion erfordert die Aktivierung des SMTP-Protokolls, die Einstellung der SMTP-Serveradresse und die Sicherstellung, dass die Absender-E-Mail-Adresse auf der Webschnittstelle des Druckers leer ist.

Führen Sie die folgenden Schritte auf der Weboberfläche des Druckers aus:

- Rufen Sie die Web-UI des Druckers auf, indem Sie *http://\*IP-Adresse des Druckers\*/*
- Geben Sie Ihre Anmeldedaten ein und klicken Sie auf **Einloggen**.
- Gehe zu **Einstellungen/Registrierung > Senden > Netzwerkeinstellungen E-Mail/I-Fax-Einstellungen**.
- Geben Sie die IP-Adresse oder den Hostnamen des MyQ-Servers als **SMTP-Server-Adresse**.
- Vergewissern Sie sich, dass der Absender **E-Mail Adresse** ist leer.
- Klicken Sie auf **OK** und klicken Sie dann auf **Änderungen der Einstellungen übernehmen**.

## **9.1.3 Stellen Sie die** *Authentifizierungsbenutzer als Absender angeben* **auf dem Druckgerät**

- Rufen Sie die Web-UI des Druckers auf, indem Sie *http://\*IP-Adresse des Druckers\*/*
- Geben Sie Ihre Anmeldedaten ein und klicken Sie auf **Einloggen**.
- Gehe zu **Einstellungen/Registrierung > Senden > Kommunikationseinstellungen - E-Mail/I-Fax-Einstellungen**
- **Authentifizierungsbenutzer als Absender angeben** muss geprüft werden.

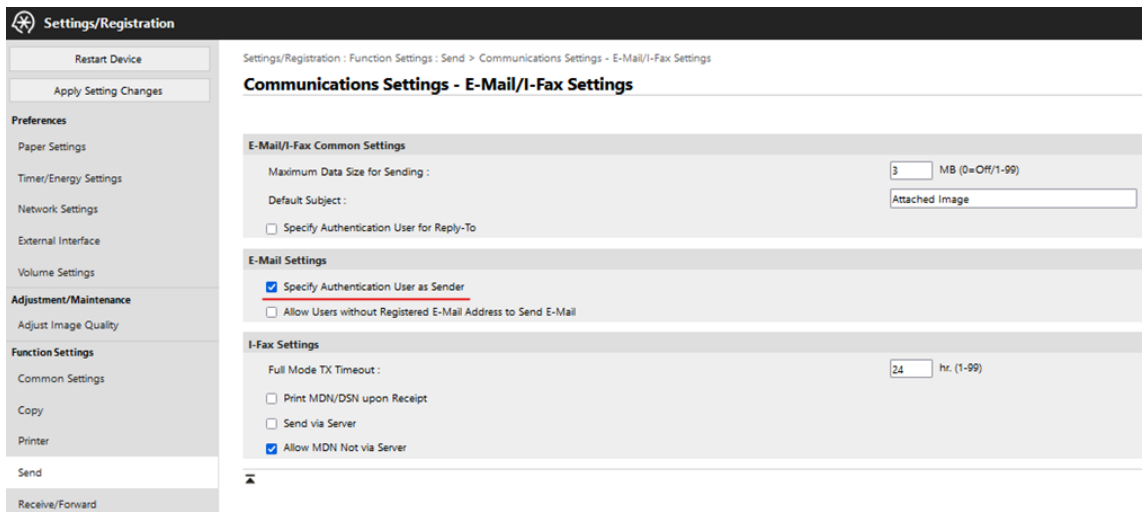

## **9.1.4 Legen Sie die Ziele für die MyQ-Benutzer auf dem MyQ-Server fest**

[Einzelheiten finden Sie unter Legen Sie die Ziele für die MyQ-Benutzer auf dem](https://docs.myq-solution.com/en/print-server/10.1/scan-to-me)  MyQ-Server fest in der MyQ Print Server-Anleitung.

## 9.2 Verwendung von Scan to Me

Um die E-Mail an das gewünschte Ziel zu senden, muss der Scan an eine bestimmte Empfänger-E-Mail-Adresse geleitet werden. Es gibt zwei Möglichkeiten, um MyQ-Benutzern zu ermöglichen, die Scans dorthin zu senden: Sie können ihnen die jeweilige Empfänger-E-Mail-Adresse mitteilen oder diese E-Mail-Adressen auf der Web-UI des Druckgeräts vordefinieren.

#### **E-Mail-Adressen für Scan to Me**

• **Senden von Scans an die primäre E-Mail-Adresse des Benutzers** - Das gescannte Dokument wird an die E-Mail-Adresse des Benutzers gesendet, die im E-Mail-Textfeld im Bedienfeld "Benutzereigenschaften" angegeben ist. Die Empfänger-E-Mail-Adresse muss sein *email@myq.local*.

- **Senden von Scans an andere E-Mails** Das gescannte Dokument wird an alle E-Mails gesendet, die in der Option **Benutzer-Scan-Speicher** Textfeld (mehrere E-Mail-Adressen werden durch Kommas getrennt) in den Benutzereigenschaften. Die Empfänger-E-Mail-Adresse muss sein *folder@myq.local*.
- **Speichern von Scans im Scan-Ordner des Benutzers** Sie müssen einen gemeinsamen Ordner erstellen und sicherstellen, dass MyQ Zugriff auf diesen Ordner hat. Danach geben Sie den Speicherort des Ordners in das Feld **Benutzer-Scan-Speicher** Textfeld. Das gescannte Dokument wird an MyQ gesendet und dann über das SMB-Protokoll im freigegebenen Ordner gespeichert. Der Dateiname des gespeicherten Dokuments besteht aus dem Namen des Benutzerkontos, dem Datum und der Uhrzeit, zu der der Scan gesendet wurde.

Die Empfänger-E-Mail-Adresse muss sein *folder@myq.local*.

#### **Vordefinierte Liste der MyQ-Ziele auf dem Druckgerät**

Sie können zwei Abkürzungen für die Verwendung der Adressen definieren *email@myq.local* und *folder@myq.local* für **Scan to Me**. Dazu fügen Sie sie manuell in Ihr Adressbuch ein. Diese Verknüpfungen sind dann verfügbar, wenn der Benutzer auf die Schaltfläche **Scannen und Senden** Aktion.

# 10 Buchhaltung

Für die Buchhaltungseinstellungen der Benutzer, in der **Buchhaltung** Einstellungen, in der Registerkarte **Allgemein** Abschnitt kann der MyQ-Administrator einstellen:

- die **Abrechnungsmodus** MyQ verwenden wird:
	- **Gruppe Rechnungswesen** Dieser Modus ist standardmäßig ausgewählt. In diesem Modus sind alle Kontingente verfügbar und können ausgegeben werden.
	- **Kostenstelle** In diesem Modus wird nur das ausgewählte Zahlungskonto (Kostenstelle) ausgegeben.
- die **Priorität des Zahlungskontos** dies gilt für Terminals, die die Auswahl von Zahlungskonten durch den Benutzer nicht unterstützen, und für direkte Warteschlangen ohne die Option MyQ Desktop Client. In diesen Fällen wird immer das Zahlungskonto mit der höchsten Priorität verwendet:
	- Kredit
	- $\circ$  Kontingent

Weitere Einzelheiten finden Sie unter [Buchhaltungseinstellungen](https://docs.myq-solution.com/en/print-server/10.1/accounting-settings) in der MyQ Print Server-Anleitung.

Wenn die **Kostenstelle** aktiviert ist, wird ein Kostenstellenauswahlbildschirm angezeigt, wenn dem Benutzer mehr als eine Kostenstelle zugeordnet ist.

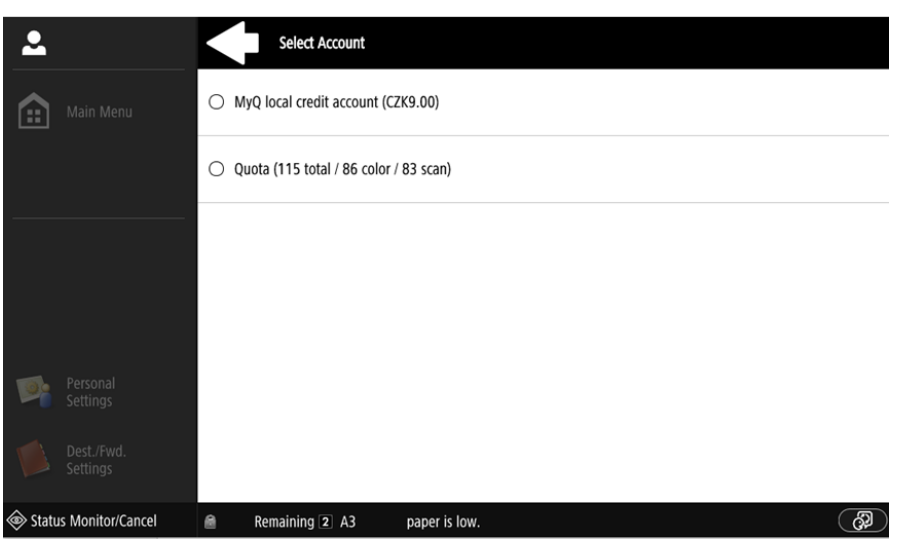

Wenn der Benutzer nur eine Kostenstelle hat, wird das Auswahlbild nicht angezeigt, und diese Kostenstelle wird dem Benutzer automatisch zugewiesen. Der Name der zugeordneten Kostenstelle wird neben dem vollständigen Namen des Benutzers angezeigt.

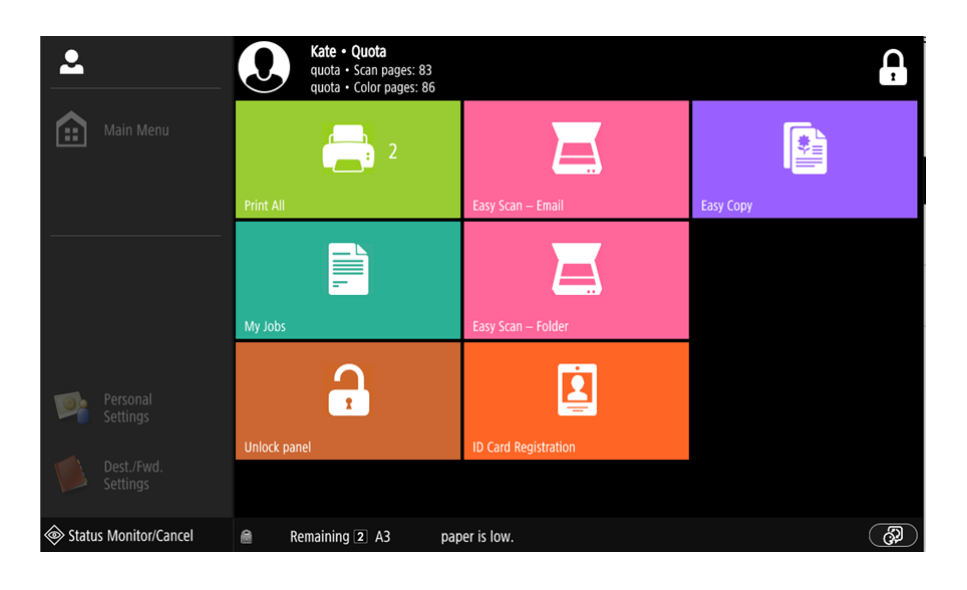

## 10.1 Kredit

Bei aktivierter Guthabenabrechnung müssen die Nutzer über ein ausreichendes Guthaben auf ihrem Konto verfügen, um drucken, kopieren und scannen zu können. Auf dem Startbildschirm des integrierten Terminals können sie ihr verbleibendes Guthaben einsehen. Wenn das **Guthaben aufladen** Aktion auf dem Terminal verfügbar ist, können die Nutzer ihr Guthaben durch Eingabe eines Codes von einem Aufladegutschein direkt an einem beliebigen eingebetteten Terminal aufladen.

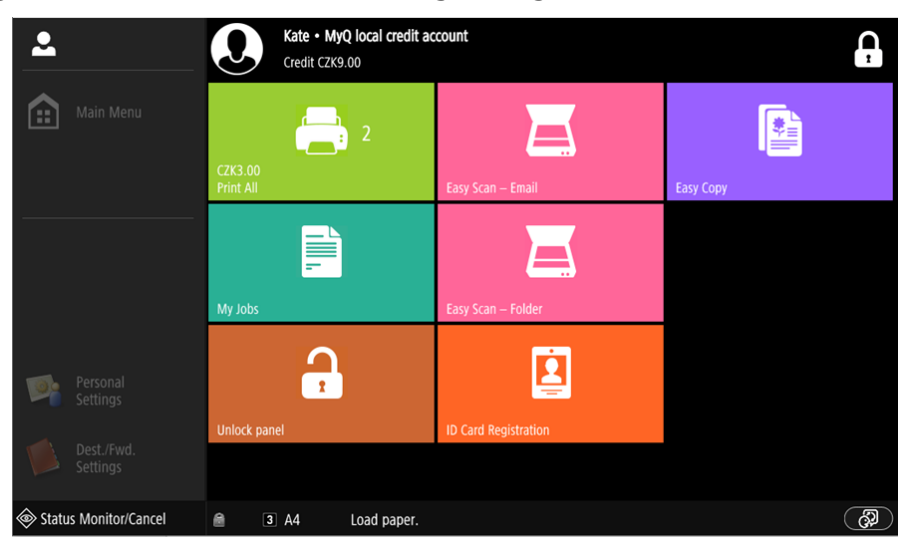

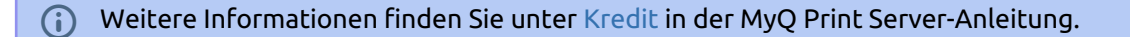

## **10.1.1 Guthaben aufladen**

Nach dem Antippen der **Guthaben aufladen** öffnet sich der Bildschirm Guthaben aufladen, und der angemeldete Benutzer kann einen Aufladecode aus seinem Gutschein eingeben.

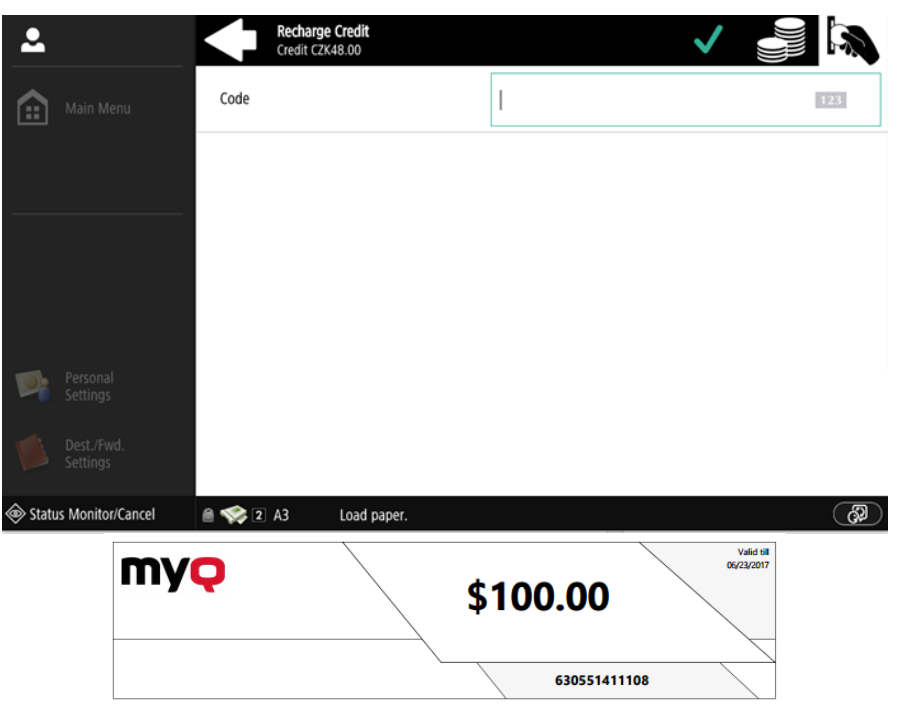

Benutzer können die Preise für verschiedene Konfigurationen einer gedruckten Seite anzeigen, indem sie auf die Schaltfläche **Münzen** in der oberen rechten Ecke des Bildschirms.

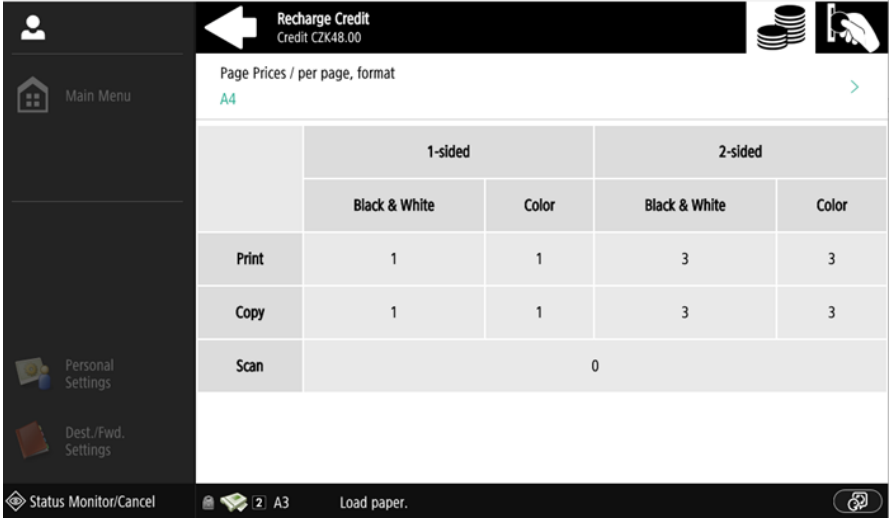

## **10.1.2 Nutzung von Terminalaktionen mit unzureichendem Guthaben**

Wenn das Aufladen von Guthaben durch Gutscheine in MyQ aktiviert ist, können die Nutzer weiterhin die Aktionen sehen, für die sie nicht genügend Guthaben haben. Wenn sie jedoch auf die Schaltfläche der jeweiligen Aktion tippen, werden sie sofort zur **Guthaben aufladen** Bildschirm.

Wenn das Aufladen von Guthaben durch Gutscheine in MyQ deaktiviert ist und ein Benutzer nicht über genügend Guthaben verfügt, sind alle Aktionen, für die Guthaben erforderlich ist, nicht verfügbar und die entsprechenden Schaltflächen sind abgeblendet.

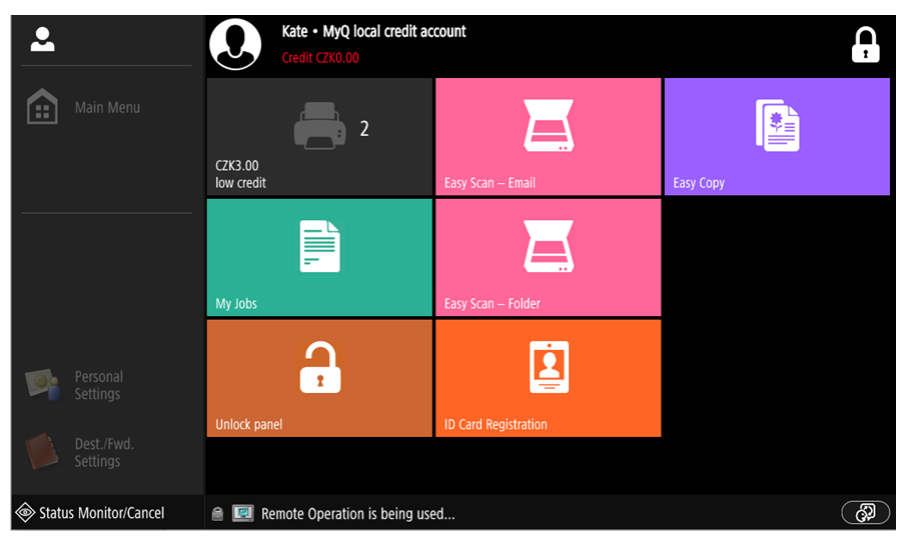

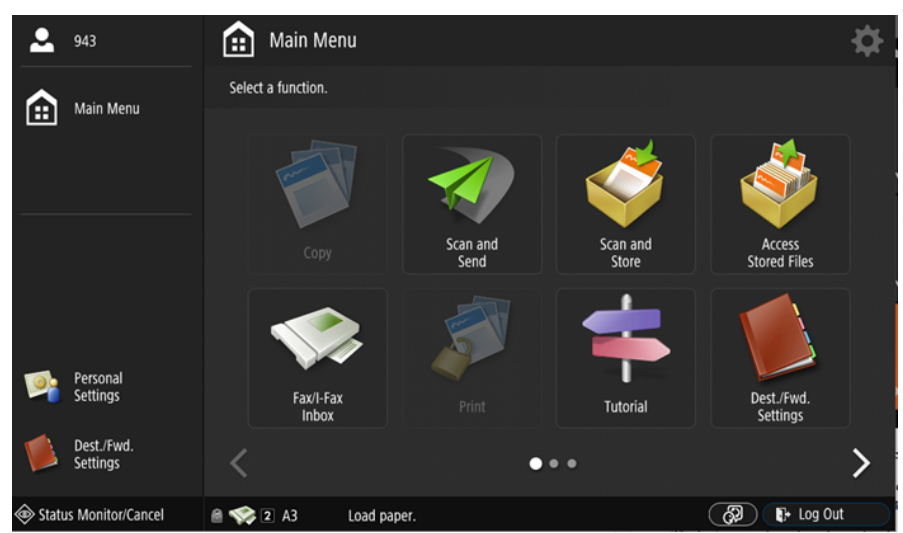

**Maßnahmen, wenn das Guthaben eines Benutzers beim Kopieren, Scannen oder Faxen aufgebraucht ist**

Der Kopiervorgang wird gestoppt, obwohl noch einige Seiten gedruckt oder kopiert werden können, je nach Geschwindigkeit des Druckgeräts. Der Benutzer kann auf

dem Bedienfeld bleiben, kann aber die Kopierfunktion des Bedienfelds nicht mehr nutzen.

Der erste Scan- oder Faxauftrag wird immer beendet. Der Benutzer kann auf dem Bedienfeld bleiben, kann aber die Bedienfeldaktion nicht mehr verwenden.

#### **Druckaufträge mit zusätzlichen Informationen aus dem Auftragsparser**

Druckaufträge, die mit aktiviertem Auftrags-Parser empfangen werden, enthalten zusätzliche Informationen wie Seitenanzahl, Farbe und Preis.

Kostenpflichtige Aufträge können nur dann gedruckt werden, wenn die Benutzer über ein ausreichendes Guthaben verfügen. Die Benutzer können die Aktion Alle drucken nicht verwenden, wenn der Gesamtpreis aller kostenpflichtigen Druckaufträge höher ist als ihr Guthaben.

Wenn ein Auftrag keine zusätzlichen Informationen aus dem Auftragsparser enthält, können die Benutzer ihn starten, solange ihr Guthaben nicht gleich oder niedriger ist als *0*.

## 10.2 Kontingent

Mit dem **Kontingent** wenn diese Funktion aktiviert ist, können Benutzer nicht mehr drucken, kopieren oder scannen, nachdem sie ihr Kontingent erreicht oder überschritten haben. Sie können ihre aktuellen Kontingente in ihrer Sitzung auf dem eingebetteten Terminal einsehen.

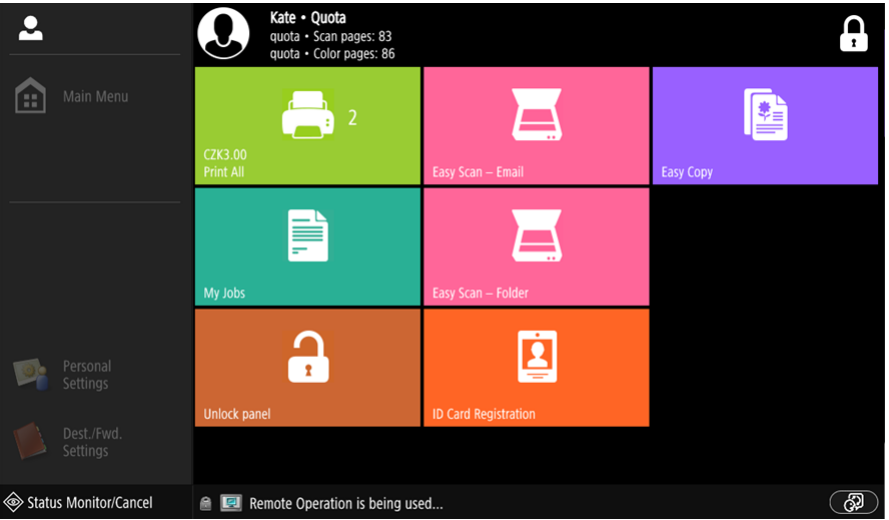

Die Benutzer können auf die auf dem Terminal angezeigten Kontingente klicken, woraufhin sich ein Pop-up-Fenster mit detaillierten Informationen über alle ihnen zugewiesenen Kontingente öffnet.

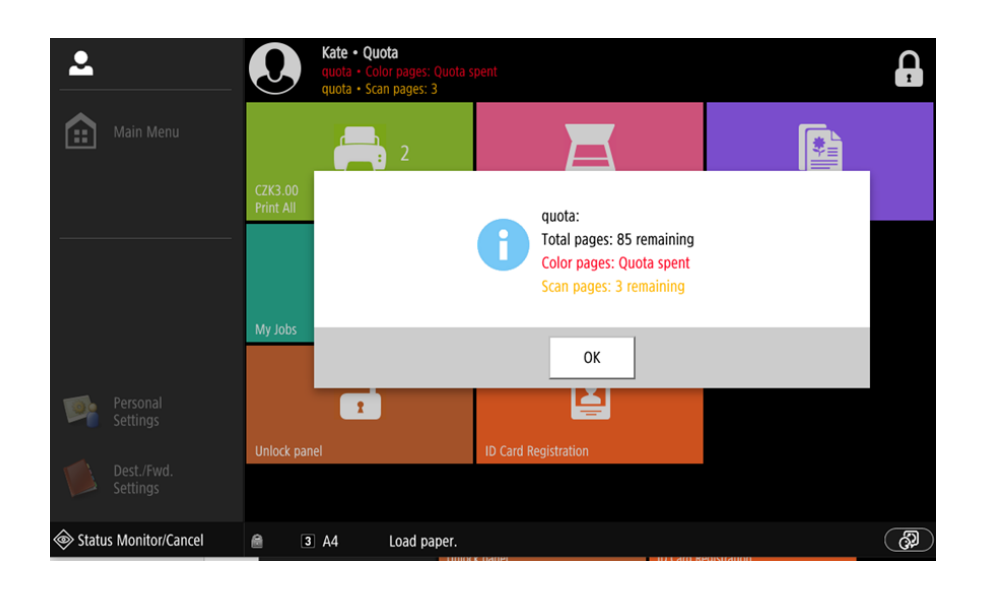

Das Verhalten des eingebetteten Terminals hängt von den Quoteneinstellungen in MyQ ab. Beim Einrichten von **Kontingent** in der MyQ-Webadministratorschnittstelle können Sie einen oder mehrere Vorgänge deaktivieren, nachdem das Kontingent erreicht oder überschritten wurde:

- Wenn die **Überwachter Wert** ist *Kosten*wählen Sie sie unter **Operationen deaktivieren**. Die Optionen sind *Drucken, Kopieren, Farbdruck* (auf Terminals 8.1 oder neuer), *Farbkopie* (auf Terminals 8.1 oder neuer), und *Scannen*.
- Wenn die **Überwachter Wert** ist *Seiten*, markieren Sie die **Betrieb deaktivieren** und der Vorgang, der das Limit erreicht hat, wird deaktiviert.
- Markieren Sie die **Beenden des aktuellen Auftrags bei Erreichen** wenn Sie den laufenden Auftrag unterbrechen wollen, wenn das Kontingent erreicht ist. Wenn beide **Betrieb deaktivieren** und **Beenden des aktuellen Auftrags bei Erreichen** markiert sind, wird der Auftrag unterbrochen, wenn das Kontingent erreicht ist, und der Benutzer wird zum MyQ-Startbildschirm zurückgeleitet. Wenn **Betrieb deaktivieren** wird geprüft und **Beenden des aktuellen Auftrags bei Erreichen** ist dies nicht der Fall, wird der aktuelle Auftrag beendet und der Benutzer wird zum MyQ-Startbildschirm zurückgeleitet. Diese Aktion wird von der Scan-Quote nicht unterstützt.
- Kontingente, die das Scannen deaktivieren, können nicht sofort angewendet werden.

Weitere Informationen finden Sie unter [Kontingent](https://docs.myq-solution.com/en/print-server/10.1/quota) in der MyQ Print Server- Anleitung.

#### **Maßnahmen, die ergriffen werden, wenn ein Nutzer ein Kontingent mit sofortiger Anwendung erreicht**

Der Kopiervorgang wird gestoppt, obwohl noch einige Seiten gedruckt oder kopiert werden können, je nach Geschwindigkeit des Druckgeräts. Der Benutzer kann auf dem Bedienfeld bleiben, aber nicht die **Panel-Kopie** Aktion nicht mehr. Der erste

Scan- oder Faxauftrag wird immer beendet. Der Benutzer kann auf dem Bedienfeld bleiben, kann aber die Bedienfeldaktionen nicht mehr verwenden.

#### **Druckaufträge mit zusätzlichen Informationen aus dem Auftragsparser**

Druckaufträge, die mit aktiviertem Auftrags-Parser empfangen werden, enthalten zusätzliche Informationen wie Seitenanzahl, Farbe und Preis.

Aufträge, die das Kontingent überschreiten, können nicht gedruckt werden. Die Benutzer können die **Alle drucken** Aktion, solange die Gesamtgröße aller Druckaufträge größer ist als die zulässige Quote.

## 10.3 Projekte

Wenn die Projektabrechnungsfunktion aktiviert ist, können Benutzer Druck-, Kopierund Scanaufträgen direkt auf dem Bildschirm des integrierten Terminals Projekte zuweisen. Projekte können auch im Pop-up-Fenster des MyQ-Desktop-Clients, auf der MyQ-Webadministratoroberfläche oder in der MyQ-Mobilanwendung Druckaufträgen zugewiesen werden.

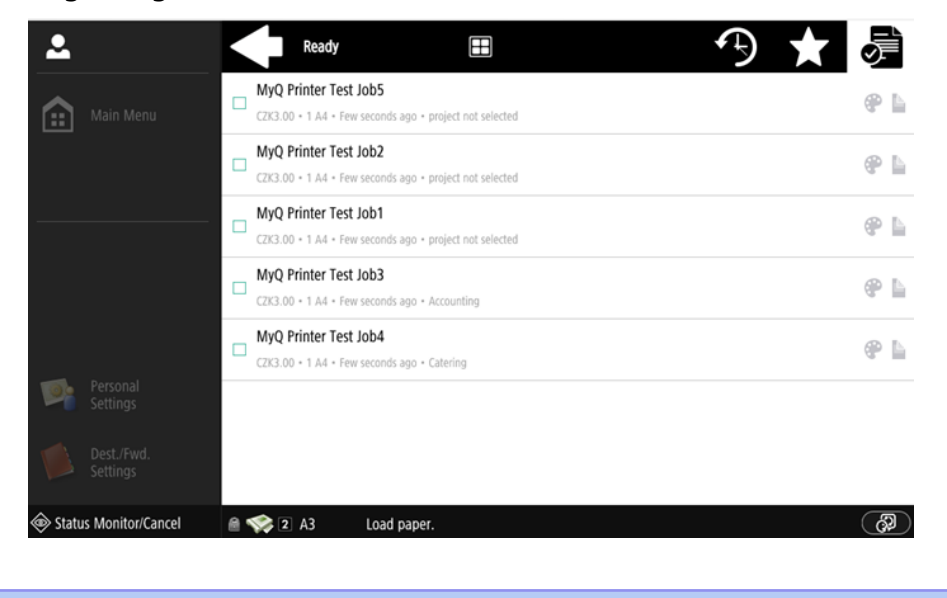

(i) Weitere Informationen finden Sie unter [Projekte](https://docs.myq-solution.com/en/print-server/10.1/projects) in der MyQ Print Server-Anleitung.

## **10.3.1 Zuweisung von Projekten zu Druckaufträgen**

#### **Meine Jobs**

Wenn ein Benutzer einen nicht zugewiesenen Druckauftrag aus dem **Meine Jobs** werden sie sofort zum Projektauswahlbildschirm weitergeleitet und müssen eines der verfügbaren Projekte auswählen (oder die *Ohne Projekt* wenn das Drucken ohne Projekt erlaubt ist), um es drucken zu dürfen.

Aufträge, denen Projekte zugewiesen sind, werden sofort gedruckt.

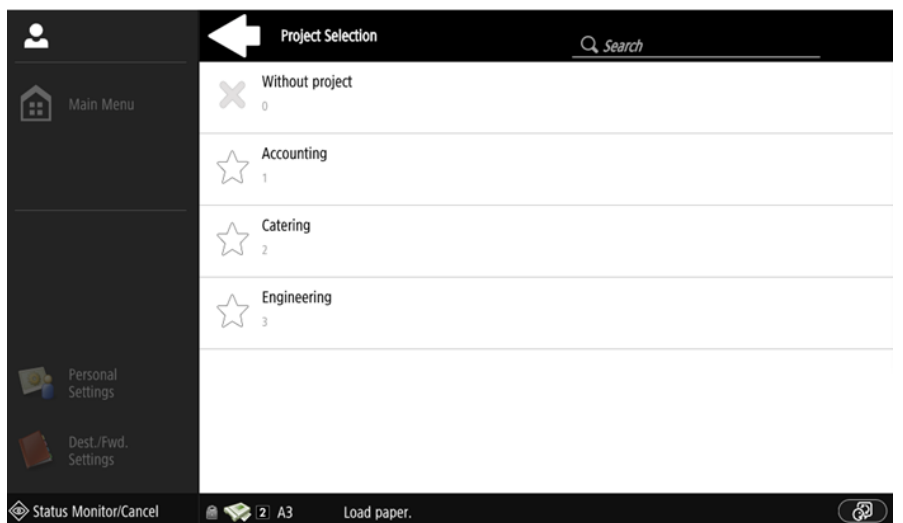

#### **Alle drucken**

Wenn allen Aufträgen in der Warteschlange bereits Projekte über den MyQ Desktop Client, die MyQ Web-Administratorschnittstelle oder die MyQ Mobile-Anwendung zugewiesen wurden, beginnt der Druck sofort.

Wenn es noch nicht zugewiesene Aufträge gibt, wird der Benutzer unmittelbar nach dem Tippen auf die Schaltfläche "Projekt" zur Projektauswahl weitergeleitet. **Alle drucken** Schaltfläche. Sie müssen eines der verfügbaren Projekte auswählen (oder die *Ohne Projekt* wenn Drucken ohne Projekt erlaubt ist), um die Aufträge drucken zu können. Das ausgewählte Projekt (oder das *Ohne Projekt* Option) wird nur nicht zugewiesenen Aufträgen zugewiesen; alle anderen Aufträge behalten ihre zuvor zugewiesenen Projekte.

### **10.3.2 Zuweisung von Projekten auf dem Bildschirm "Panel Copy**

Nach dem Antippen der **Kopieren** auf der Schaltfläche **Panel-Kopie** wird der Benutzer sofort zum Projektauswahlbildschirm weitergeleitet, wo er ein Projekt auswählen muss (oder die *Ohne Projekt* Option). Das Projekt wird dann allen Aufträgen zugewiesen, die auf dem Bedienfeld kopiert werden.

### **10.3.3 Zuweisung von Projekten auf dem Bildschirm Panel Scan**

Nach dem Antippen der **Scannen** auf der Schaltfläche **Panel-Scan** wird der Benutzer sofort zum Projektauswahlbildschirm weitergeleitet, wo er ein Projekt auswählen muss (oder die *Ohne Projekt* Option). Das Projekt wird dann allen Aufträgen zugewiesen, die auf dem Bedienfeld gescannt werden

### **10.3.4 Zuweisung von Projekten auf dem Bildschirm Panel Fax**

Nach dem Antippen der **Fax** auf der Schaltfläche **Panel Fax** wird der Benutzer sofort zum Projektauswahlbildschirm weitergeleitet, wo er das Projekt (oder die *Ohne Projekt* Option).

Die **Scannen ohne Projekt** Funktion wird noch nicht unterstützt.

# 11 Abbrechen festgefahrener Aufträge

Wenn ein Auftrag aufgrund eines Fehlers am Druckgerät hängen bleibt, kann sich der Benutzer trotzdem abmelden. Der steckengebliebene Auftrag verhindert, dass sich ein anderer Benutzer anmeldet, und wird automatisch beendet, sobald der Fehler behoben ist. Dies kann jedoch zu Sicherheitsproblemen führen.

Wenn die **Nach dem Abmelden weiter drucken** Einstellung auf der **Drucker**   $\blacksquare$ **und Terminals** Einstellungen deaktiviert ist, werden alle Aufträge nach der Abmeldung abgebrochen.

Es gibt zwei Möglichkeiten, festgefahrene Aufträge abzubrechen:

- 1. Abbrechen der Aufträge als der Benutzer, der den Druckvorgang gestartet hat.
- 2. Abbrechen der Aufträge als Administrator.

## 11.1 Abbrechen der Aufträge als der Benutzer, der den Druckvorgang gestartet hat

Um festgefahrene Aufträge als Benutzer abzubrechen:

- Melden Sie sich am Terminal an.
- Tippen Sie auf die **Panel entriegeln** Terminal-Aktion.
- Tippen Sie auf **Status Monitor**.

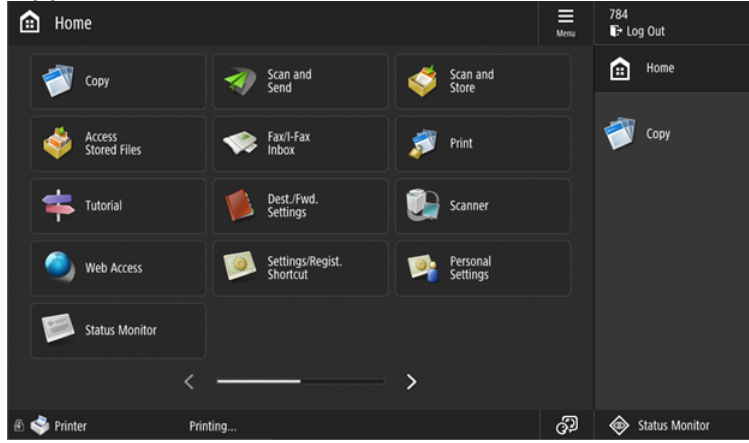

• Wählen Sie den festgefahrenen Auftrag und tippen Sie auf **Abbrechen**.

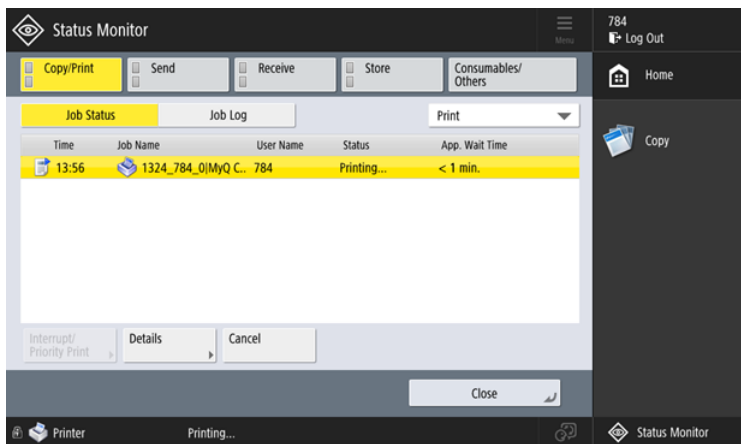

• Tippen Sie in dem Pop-up-Fenster auf **YES**. Der festgefahrene Auftrag wird abgebrochen.

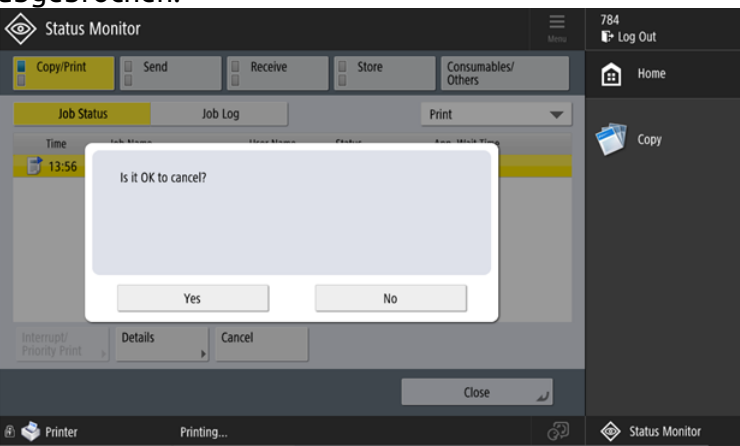

Es ist nicht möglich, laufende Aufträge von anderen Benutzern zu stornieren.

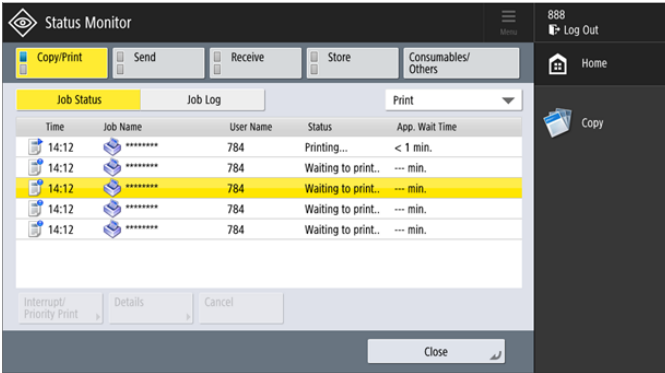

## 11.2 Abbrechen der Aufträge als Administrator

So brechen Sie als Administrator festsitzende Aufträge ab:

• Melden Sie sich am Terminal als Administrator an (tippen Sie auf das MyQ-Logo (oder ein benutzerdefiniertes Logo) und geben Sie die Admin-PIN (*1087* standardmäßig)).

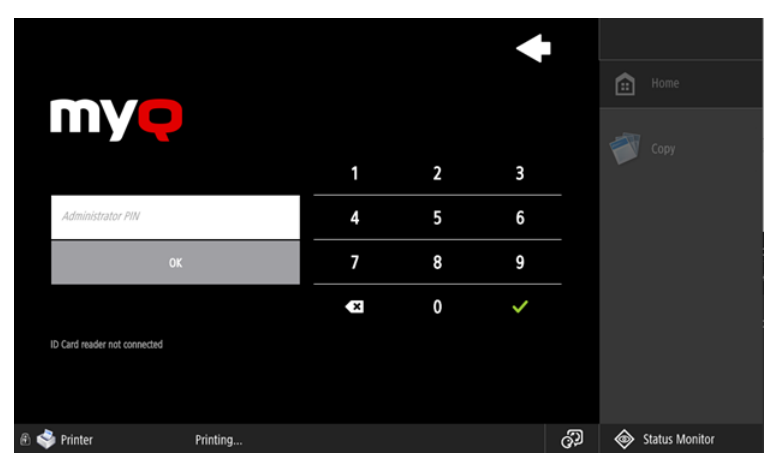

• Tippen Sie auf **Status Monitor**.

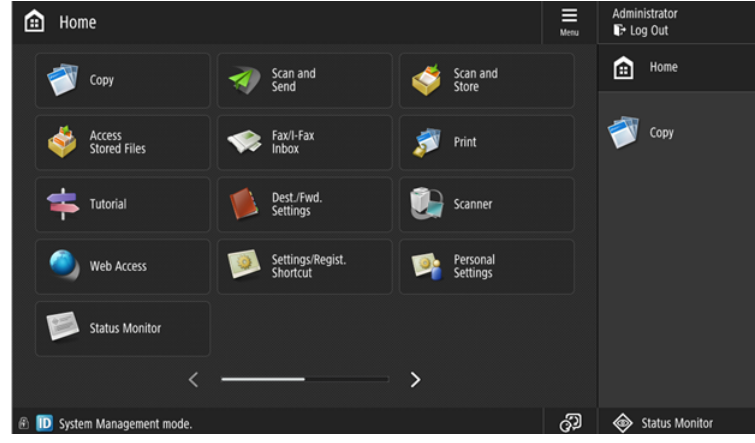

• Wählen Sie den festgefahrenen Auftrag und tippen Sie auf **Abbrechen**.

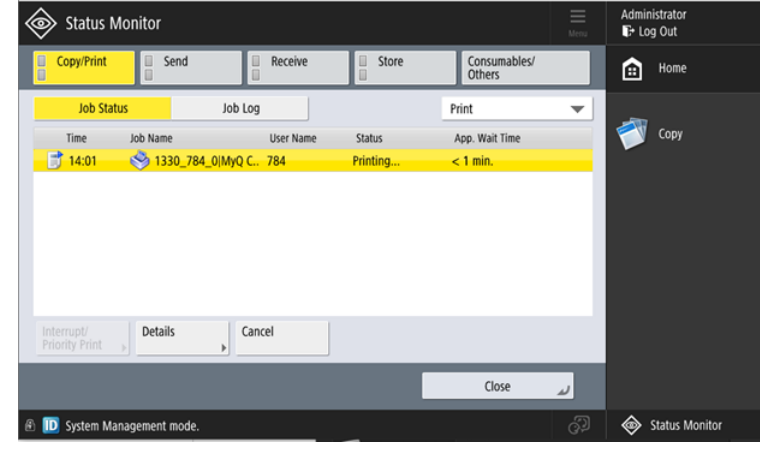

• Tippen Sie in dem Pop-up-Fenster auf **YES**. Der festgefahrene Auftrag wird abgebrochen.

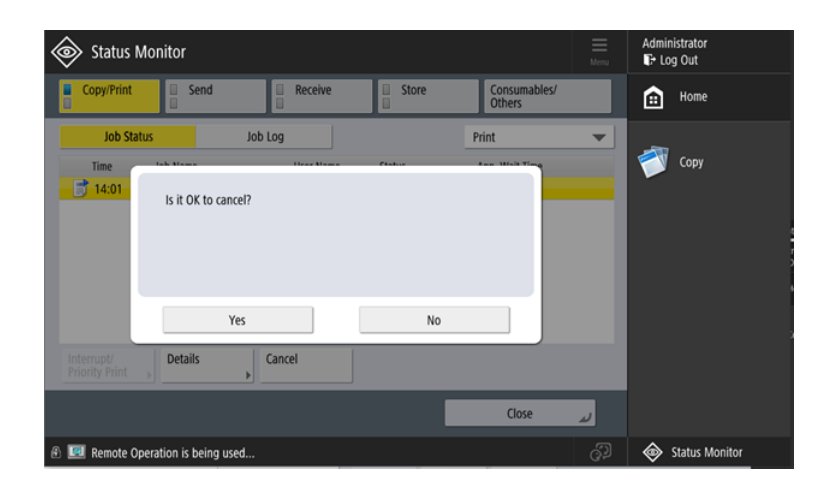

# 12 Geschäftskontakte

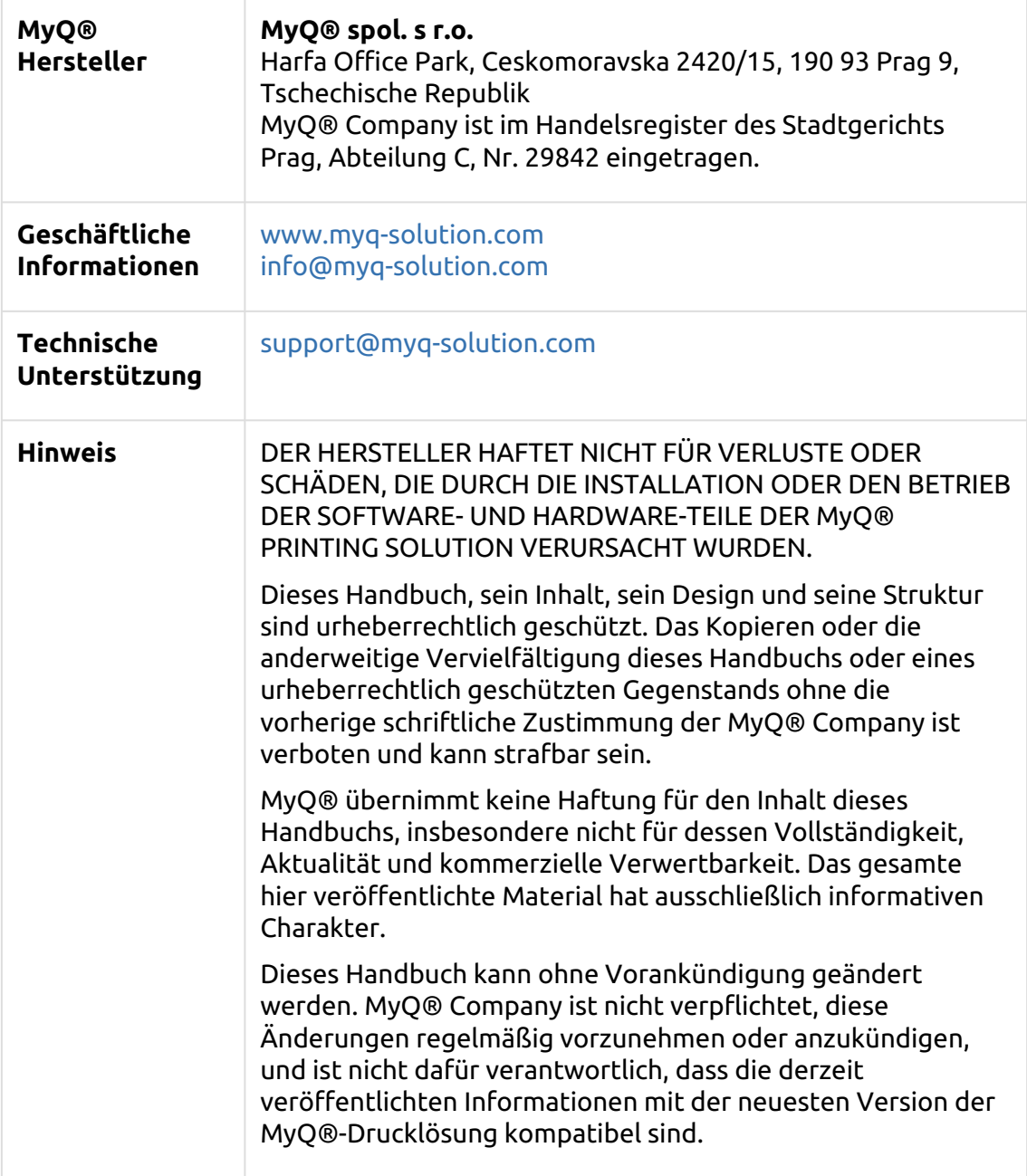

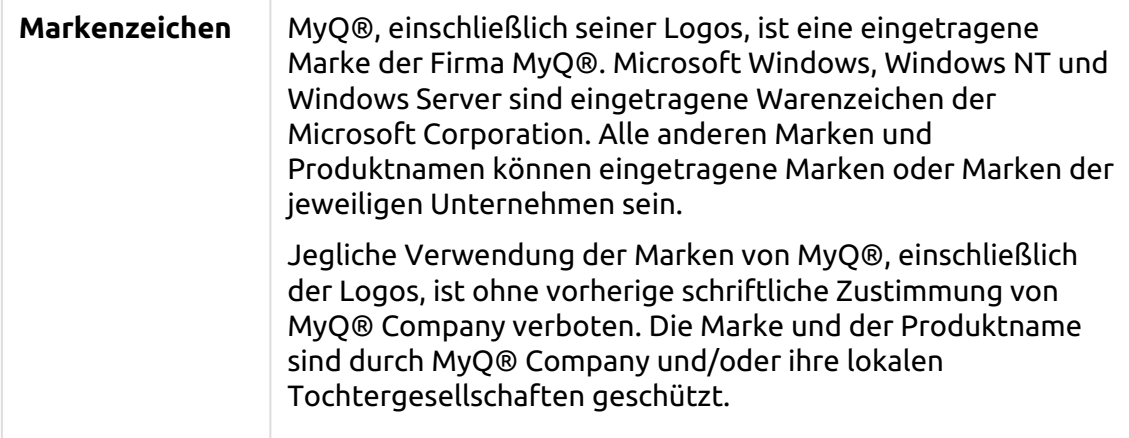